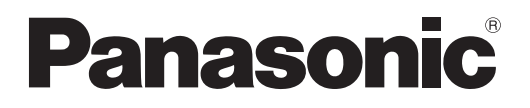

# 사용 설명서

**LCD** 프로젝터 상용 기본 설명서

# **PT-LB3EA PT-LB2VEA PT-LB1VEA** 모델 번호

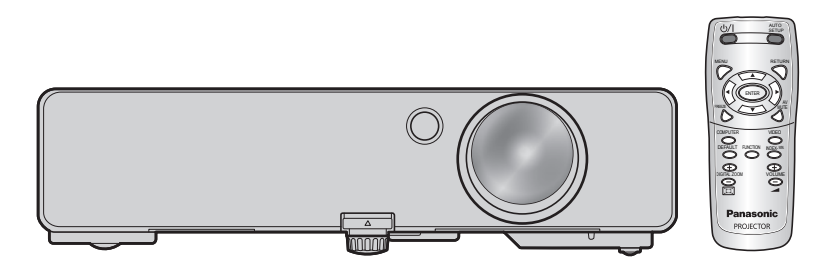

Panasonic 프로젝터를 구입해 주셔서 감사합니다.

- 본 제품을 사용하기 전에 본 설명서를 자세히 읽으시고, 이후의 사용을 위해서 설명서를 잘 보관하시기 바랍니다.
- 프로젝터를 사용하기 전에,"[안전](#page-6-0) 관련 주의 사항" [\(](#page-6-1)7~11 [페이지\)](#page-10-0) 를 반드시 읽으십시오.
- 네트워크 조작은 네트워크 사용 설명서를 참조하십시오.

# <span id="page-1-0"></span>중요 안전 사항

# **Panasonic** 고객님께 **:**

본 사용설명서는 여러분이 필요로 하는 모든 작동 정보를 제공합니다 . 이 설명서가 본 제품을 사용하시는 데 도움이 되길 바라며 , 고객께서 Panasonic LCD 프로젝터 사용에 만족을 얻으시기 바랍니다 . 제품의 일련 번호는 제품 바닥 부분에서 확인할 수 있습니다 . 아래의 자료들과 고객지원에 관련된 내용들을 주의해서 읽어주십시오 .

### 모델 번호 **:** PT-LB3EA/PT-LB2VEA/PT-LB1VEA

### 일련 번호 **:**

경고 **:** 이 장비는 반드시 접지되어야 합니다 .

### 경고 **:** 화재나 쇼크로 인한 위험으로부터 보호하기 위해 비가 오거나 습기 찬 곳에 기기를 두지 마십시오 **.**

기계 소음 규정 3. GSGV, 1991.1.18: 작동 위치에서의 음압 수준은 ISO7779 에 의거 70dB (A) 이하입니다 .

### 경고 **:**

- 1. 본 기기를 장기간 사용하지 않을 때에는 메인 소켓으로부터 플러그를 뽑아 주십시오 .
- 2. 감전을 방지하기 위해서 , 커버를 제거하지 마십시오 . 사용자가 보수점검할 수 있는 내부 부품은 없습니다 . 서비스는 자격을 가진 직원에게 문의해 주십시오 .
- 3. 메인 플러그의 접지 핀을 제거하지 마십시오 . 본 기기에는 3 점 접지형 메인 플러그가 달려 있습니다 . 이 플러그는 접지형 메인 소켓에만 꽂을 수 있습니다 . 이것은 안전 기능입니다 . 메인 소켓에 플러그를 꽂을 수 없는 경우에는 전기 기술자에게 도움을 요청하십시오 . 접지 플러그를 제거하지 마십시오 .

# 중요 안전 사항(계속)

주의 **:** 계속해서 잘 사용하려면 , 컴퓨터나 병렬 기기에 연결할 때에 제공되는 전원 코드나 방호 인터페이스 를 사용하는 것을 포함하는 , 부착된 설치 설명서에 따라 주십시오 . 본 기기에 인증되지 않은 변경이 나 개조를 하면 사용자의 사용권한을 상실되게 합니다 .

> **Pursuant to at the directive 2004/108/EC, article 9(2) Pursuant to at the directive 2005/32/EC amended by 2008/28/EC, article 14 Panasonic Testing Centre Panasonic Service Europe, a division of Panasonic Marketing Europe GmbH Winsbergring 15, 22525 Hamburg, F.R. Germany**

### 중요 **:** 몰드 플러그(영국 사용자 전용)

당신의 안전을 위해서 , 다음을 주의 깊게 읽어주십시오 .

본 기기에는 귀하의 안전과 편리를 위해서 3 핀 메인 몰드 플러그가 제공됩니다 . 이 플러그에는 13 암페어 퓨즈가 내 장되어 있습니다 . 퓨즈를 교환하려면 , 정격 13 암페어로 BS 1362 에 의거 ASTA 또는 BSI 에서 승인한 퓨즈로만 교 체하십시오 .

퓨즈 본체에 ASTA 마크 ◈ 또는 BSI 마크 ♡ 를 확인하십시오 .

플러그에 탈착용 퓨즈 커버가 포함되어 있는 경우 , 퓨즈 교체시에 다시 잘 장착해야만 합니다 . 퓨즈 커버를 분실하 였을 경우 , 대체용 커버를 구할 때까지 플러그를 사용하지 마십시오 . 대체용 퓨즈 커버는 지정 서비스 센터에서 구 입할 수 있습니다 .

### 장착된 몰드 플러그가 귀하의 가정에 있는 콘센트에 맞지 않으면 **,** 퓨즈를 빼낸 다음 플러그를 잘라 내어 안전하게 폐 기하십시오 **.** 만일 잘라낸 플러그를 **13** 암페어용 콘센트에 꽂을 경우 **,** 감전되어 심한 부상을 입을 위험이 있습니다 **.**

새 플러그를 조립할 경우 , 다음과 같이 연결 전선을 반드시 확인하시기 바랍니다 . 의심이 가는 부분이 있으면 , 자격 있는 전기 기술자에게 문의하십시오 .

**경고 :** 본 기기는 반드시 접지하십시오 .

중요 **:** 본 메인 리드선의 배선은 다음 코드에 따른 색상으로 되어 있습니다 :

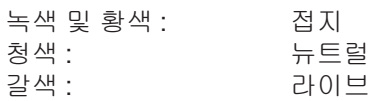

본 기기의 메인 리드선의 색상이 플러그의 단자를 구분하는 색상 표시와 일치하지 않으면 , 다음과 같이 하십시오 .

녹색 및 황색의 배선은 문자 E 또는 접지 기호 <del>↓</del> 로 표시된 플러그의 단자나 , 녹색 또는 녹색 및 황 색으로 표시된 플러그의 단자에 연결해야만 합니다 .

청색 배선은 문자 N 또는 흑색으로 표시된 플러그의 단자에 연결해야만 합니다 .

갈색 배선은 문자 L 또는 적색으로 표시된 플러그의 단자에 연결해야만 합니다 .

퓨즈 교환 방법 : 스크류 드라이버로 퓨즈 부분을 열어서 퓨즈를 교환합니다 .

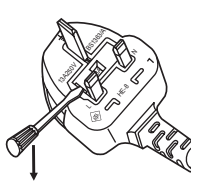

# 중요 안전 사항(계속)

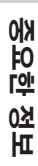

### 이전 장비 및 사용한 배터리 수집 및 처리에 대한 사용자 정보

제품 , 포장 및 / 또는 부속 문서에서의 이 기호는 사용한 전기 및 전자 제품과 배터리를 일반 가정 쓰레 기와 섞어서는 안된다는 것을 의미합니다 .

이전 제품의 적절한 취급 , 재생 및 재활용을 위해서는 국가 법률 및 Directives 2002/96/EC 및 2006/66/EC 에 따라 해당하는 수집 장소로 가져가 주십시오 .

본 제품과 배터리를 올바르게 폐기하면 가치있는 자원을 절약하며 , 적절하지 않은 쓰레기 취급으로 발생할 수 있는 건강과 환경에 대한 잠재적인 악영향을 방지하는 데에 도움을 줍니다 .

이전 제품 및 배터리 수집과 재활용에 대한 자세한 내용은 지역 관할 기관 , 쓰레기 처리 서비스 또는 구입 한 판매 대리점에 문의하시기 바랍니다 .

본 제품의 부적절한 폐기로 , 지역법에 따른 벌금이 부과될 수도 있습니다 .

### **EU** 의 사업용 사용자의 경우

전기 및 전자 기기를 폐기하고자 하는 경우에는 , 대리점이나 공급자에 더 상세한 정보를 문의해 주십 시오 .

#### **EU** 이외의 국가에서의 폐기에 관한 정보

이 기호는 EU 에서만 유효합니다 . 이러한 품목을 폐기하고자 하는 경우에는 , 지역 기관이나 대리점에 문의해서 올바른 폐기 방법을 문의해 주십시오 .

### 배터리 기호에 대한 주의 사항(하단에 있는 **2** 개 기호 예)**:**

이 기호는 화학적 기호와 함께 사용할 수도 있습니다 . 이 경우 관련 화학 물질에 대한 지침에서 규정한 요구 사항을 준수합니다 .

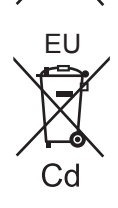

EU

# <span id="page-4-0"></span>목차

# 중요한 정보

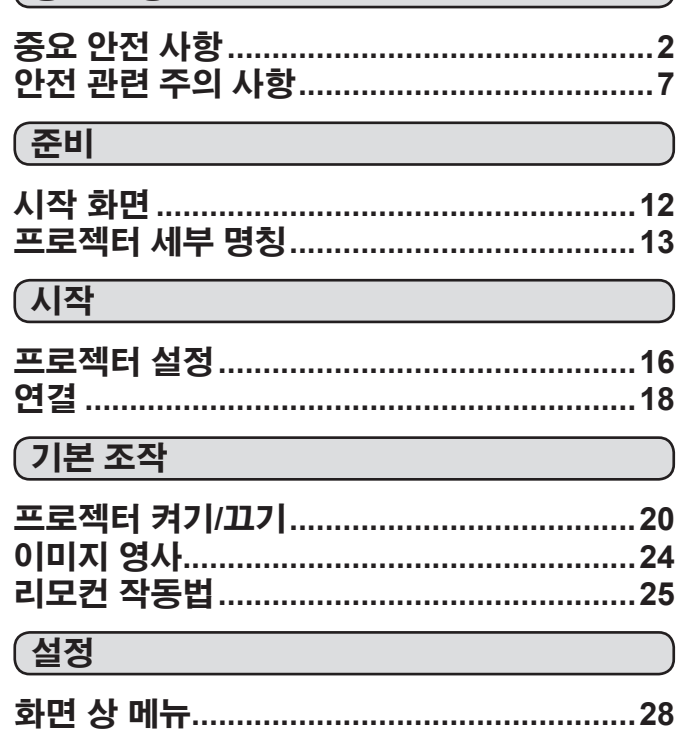

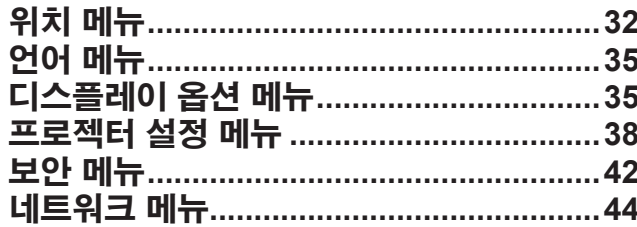

# (유지관리

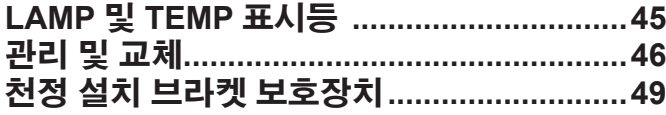

# $(\overline{+}$ 록

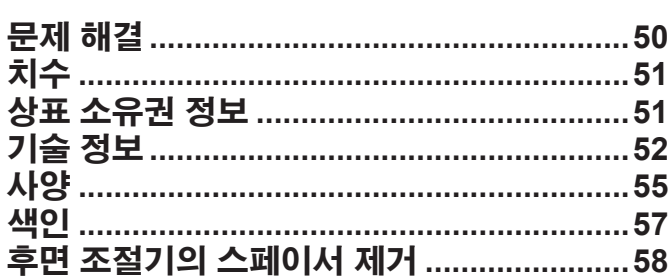

### 더욱 길어진 램프 수명 램프 교체 주기가 이전 모델보다 길어 졌습니다**.**( **47** [페이지\)](#page-46-0)

약 3 000 시간 (PT-LB90NTEA)

약 5 000 시간 (PT-LB3EA/PT-LB2VEA/PT-LB1VEA)

대기 전력 감소 대기 전력이 이전 모델에 비해 크게 감소했습니다**.**

약 0.9 W (PT-LB90NTEA)

약 0.4 W (PT-LB3EA/PT-LB2VEA/PT-LB1VEA) (스텐바이모드: "ECOLOGY")

사용자 로고표시 기능 영사 시작 시 해당 기업의 로고를 영사할 수 있습니다**.**( **36** [페이지\)](#page-35-0)

# <span id="page-6-1"></span><span id="page-6-0"></span>안전 관련 주의 사항

### 경고

### 전원

#### 벽면 콘센트 또는 회로 차단기는 장비 주변에 설치되어 있어야 하고**,** 문제가 발생했을 때 쉽게 접근할 수 있어야 합니다**.** 다음과 같은 문제가 발생하면 즉시 전원 공급을 차단하십시오**.**

다음과 같은 상태에서 계속 프로젝터를 사용할 경우 화 재나 감전을 초래할 수 있습니다.

- 프로젝터에 이물질 또는 물이 들어간 경우, 전원 공급 을 차단하십시오.
- 프로젝터를 떨어뜨렸거나 캐비넷이 파손된 경우, 전원 공급을 차단하십시오.
- 프로젝터에서 연기, 이상한 냄새, 소음 등이 발생하면 전원 공급을 차단하십시오.

지정 서비스 센터에 연락하여 수리를 받으시고, 본인이 프로젝터를 수리하려고 하지마십시오.

### 번개와 천둥을 동반한 비바람이 치는 경우 프로젝터나 케이블을 만지지 마십시오**.**

감전될 수 있습니다.

### 전원 코드나 전원 플러그를 손상시킬 수 있는 행동은 일체 하지 마십시오**.**

손상된 전원 코드를 사용할 경우, 감전, 회로의 쇼트 또는 화재를 초래할 수 있습니다.

• 전원 코드를 손상시키거나, 개조하거나, 뜨거운 물체 가까이에 두거나, 심하게 구부리거나, 비틀거나, 당기거나, 위에 무거운 물체를 올려두거나, 다발로 묶지 마십시오.

전원 코드의 수리가 필요할 경우 반드시 지정 서비스 센터에 문의하십시오.

#### 전원 플러그를 벽면 콘센트에 단단히 삽입하십시오**.**

플러그를 올바르게 삽입하지 않으면 감전 또는 과열이 발생할 수 있습니다.

• 제품에 들어 있는 전원 코드만 사용해야 합니다.

- 제공된 전원 코드를 다른 전기 기기에 사용하지 마십시 오.
- 손상된 플러그 또는 벽에서 떨어져 나와 헐거워진 벽면 콘센트는 사용하지 마십시오.

#### 전원 플러그에 먼지가 쌓이지 않도록 정기적으로 청소하 십시오**.**

이를 지키지 않을 경우 화재가 발생할 수 있습니다.

- 전원 플러그에 먼지가 쌓이면, 습기가 차고 그에 따라 절연에 손상이 발생할 수 있습니다.
- 프로젝터를 장기간 사용하지 않을 경우 전원 플러그를 벽면 콘센트에서 뽑아 주십시오. 정기적으로 전원 플러그를 벽면 콘센트에서 뽑아 마른

천으로 닦아 주십시오.

### 물기 묻은 손으로 전원 플러그를 만지지 마십시오**.**

이를 어길 경우 감전될 수 있습니다.

#### 벽면 콘센트에 플러그를 지나치게 많이 꽂지 마십시오**.** 전력 공급에 과부하가 발생하면(예를 들어, 어댑터를 너무 많이 사용하는 경우), 과열되어 화재가 발생할 수 있습니다.

## 사용**/**설치 시

### 프로젝터 위에 액체가 들어 있는 용기를 두지 마십시오**.** —— T-T T-T T-T T-T-T 트 T X-L O-TL T-T-T T-T-T-<br>프로젝터에 물을 쏟거나 물이 프로젝터 내부로 들어갈

경우 화재나 감전을 초래할 수 있습니다. 프로젝터 안에 조금이라도 물이 들어간 경우 지정 서비스 센터에 연락하십시오.

### 카펫이나 스폰지 매트 같은 부드러운 소재로 된 물체 위에 프로젝터를 올려놓지 마십시오**.**

그렇게 할 경우 프로젝터가 과열되어 화상이나 화재를 초래하거나 프로젝터에 손상을 줄 수 있습니다.

프로젝터를 습기찬 곳이나 먼지가 많은 장소**,** 또는 연기나 수증기가 나오는 욕실 등에 설치하지 마십시오**.** 이런 곳에 설치할 경우, 화재, 감전 또는 부품 변형을 초래할 수 있습니다. 천정 장착 브라켓 등의 부품이 변형되면 천정에 장착된 프로젝터가 떨어질 수 있습니 다.

#### 프로젝터의 무게를 지탱할 수 없는 장소 또는 경사가 지었거나 불안정한 곳에 설치하지 마십시오**.**

이를 지키지 않을 경우, 프로젝터가 낙하 또는 전도되어 심각한 부상이나 손상을 초래할 수 있습니다.

#### 프로젝터 위에 다른 프로젝터나 무거운 물체를 올려 놓 지 마십시오**.**

이를 어길 경우 프로젝터가 균형을 잡지 못하고 떨어져 손상이나 부상이 발생할 수 있습니다. 프로젝터가 손상 되거나 변형됩니다.

#### 설치 작업(천정 설치 등)은 반드시 숙련된 전문 기술 자가 수행해야 합니다**.**

정확하게 설치 및 고정하지 않을 경우, 감전 등의 사고 또는 부상을 초래할 수 있습니다.

### • 인가된 천정 설치 브라켓 이외에는 사용하지 마십시오.

#### 공기 흡입구와 배출구를 막지 마십시오**.**

그렇게 할 경우 프로젝터가 과열되어 화재를 초래하거나 프로젝터에 손상을 줄 수 있습니다.

- 프로젝터를 옷장과 책장처럼 좁고 통풍이 잘 되지 않는 곳에 두지 마십시오.
- 공기 흡입구를 막을 수 있으므로 프로젝터를 천이나 종이로 된 물체 위에 두지 마십시오.

#### 공기 배출구 근처에 손이나 다른 물건을 놓지 마십시오**.**

이럴 경우, 손이나 다른 물건에 화재 또는 손상이 발생할 수 있습니다.

• 공기 배출구에서는 뜨거운 공기가 나옵니다. 손이나 얼굴 또는 열에 견딜 수 없는 기타 물건을 공기 배출구 가까이 두지 마십시오.

# 안전 관련 주의 사항(계속)

#### 프로젝터 사용 중 렌즈에서 나오는 빛에 피부를 노출시 키거나 빛을 직접 보지 마십시오**.**

- 이럴 경우, 화상 또는 실명이 발생할 수 있습니다.
- 프로젝터의 렌즈에서는 강한 빛이 나옵니다. 이 빛에 손이나 눈이 직접 노출되지 않도록 하십시오.
- 특히 어린 아이가 렌즈 안을 들여다보지 않도록 각별히 주의하십시오. 또한, 프로젝터를 사용하지 않을 때에는 전원을 끄고 전원 플러그를 뽑아 두십시오.

### 프로젝터 안에는 어떤한 이물질도 넣지 마십시오**.**

이물질이 들어가면 화재나 감전이 발생할 수 있습니다. • 프로젝터에 금속성 물질이나 가연성 물질을 넣거나 떨어뜨리지 마십시오.

#### 절대 프로젝터를 개조하거나 분해하려 하지 마십시오**.**

고압으로 화재나 감전이 발생할 수 있습니다. 일체의 기기에 대한 점검, 조정 및 수리 작업은 지정 서비스 센터에 문의하십시오.

#### 제공된 렌즈 덮개를 제거하지 않은 상태에서 이미지를 영사하지 마십시오

그렇게 할 경우 화재가 발생할 수 있습니다.

### 부속품

#### 건전지를 부적절하게 사용 또는 취급하지 마시고 다음 사항들을 참조하십시오**.**

이를 어길 경우, 건전지가 타거나, 새거나, 과열되거나, 폭발하거나 또는 화재가 발생할 수 있습니다.

- 지정된 건전지만 사용하십시오.
- 비충전용 망간 건전지를 사용하십시오.
- 건전지를 분해하지 마십시오.
- 건전지를 가열하거나 물이나 불에 넣지 마십시오.
- 건전지의 <sup>+</sup> 단자와 단자가 목걸이 또는 머리 핀과 같은 금속 물질과 접촉하지 않도록 하십시오.
- 건전지를 금속 물질과 함께 보관하지 마십시오.
- 건전지는 비닐 백에 넣어 금속 물질과 떨어진 곳에 보관하십시오.
- 건전지를 삽입할 때에는 극성 (+ 및 -) 이 올바른지 확인하십시오.
- 오래된 건전지와 새 건전지를 혼용하거나 다른 종류 의 건전지를 함께 사용하지 마십시오.
- 외피가 벗겨졌거나 제거된 건전지는 사용하지 마십시 오.
- 다 쓴 건전지는 리모컨에서 즉시 제거하십시오.
- 건전지를 폐기할 때는 테이프 등으로 격리시켜 주십시 오.

#### **AAA/R03** 건전지는 아이의 손이 닿지 않는 곳에 보관하 십시오**.**

- 건전지를 삼킬 경우 위험할 수 있습니다.
- 삼켰을 경우에는 즉시 의사의 도움을 받으십시오.

#### 건전지액이 샐 경우에는 맨손으로 만지지 마시고 필요한 경우에는 다음 조치를 취하십시오**.**

- 피부나 옷에 건전지액이 묻으면 피부 염증이나 상해가 발생할 수 있습니다. 깨끗한 물로 헹군 후 즉시 의사의 도움을 받으십시오.
- 건전지 액이 눈에 들어갈 경우 실명할 수 있습니다. 이런 경우, 눈을 문지르지 마십시오. 깨끗한 물로 헹군 후 즉시 의사의 도움을 받으십시오.

### 램프 장치를 분해하지 마십시오**.**

램프가 깨질 경우, 부상을 입을 수 있습니다.

#### 램프 교체

램프는 내부 압력이 높습니다. 잘못 다룰 경우 폭발하 여 심각한 부상을 입거나 사고가 발생할 수 있습니다.

- 램프 교체는 전문 기술자가 수행하도록 하십시오.
- 램프를 단단한 물체에 부딪치거나 떨어뜨리면 쉽게 폭발할 수 있습니다.
- 램프를 교체하기 전에 반드시 전원 플러그를 콘센트에 서 뽑으십시오. 그렇게 하지 않을 경우 감전되거나 폭발할 수 있습니 다.
- 램프를 교체할 경우 만지기 전에 한 시간 이상 식혀 주십시오. 그렇지 않으면 화상을 입을 수 있습니다.

#### 유아나 애완 동물이 리모컨을 만지지 않도록 하십시오**.**

• 사용한 후에는 리모컨을 유아나 애완 동물의 손이 닿지 않는 곳에 보관하십시오.

주의

### 전원

#### 전원 코드를 뽑을 때는 전원 플러그와 전원 커넥터를 잡고 뽑으십시오**.**

전원 코드를 당길 경우 코드가 손상되어 화재, 누전 또는 심각한 감전을 초래할 수 있습니다.

프로젝터를 장기간 사용하지 않을 경우**,** 전원 플러그를 벽면 콘센트에서 뽑고**,** 리모컨에서 건전지를 꺼내 주십 시오**.**

#### 제품을 옮기거나 청소할 때는 전원 플러그를 벽면 콘센 트에서 뽑아 분리시켜 주십시오**.**

그렇게 하지 않을 경우 감전이 발생할 수 있습니다.

### <span id="page-8-1"></span>사용**/**설치 시

#### 프로젝터 위에 올라가지 마십시오**.**

넘어지거나 프로젝터가 파손되어 부상을 입을 수 있습니 다.

• 특히 아이들이 프로젝터 위에 올라서거나 앉지 않도록 주의하십시오.

#### 프로젝터를 온도가 높은 곳에 놓지 마십시오**.**

이럴 경우, 외부 케이스나 내부 부품의 성능이 저하되거 나 화재가 발생할 수 있습니다.

• 직사광선에 노출되어 있거나 난로 근처에서는 특히 주 의를 기울여 주십시오.

### 프로젝터를 옮기기 전에는 반드시 연결된 선을 모두 뽑으십시오**.**

케이블이 연결된 채로 프로젝터를 옮길 경우 케이블이 손상되어 화재나 감전이 발생할 수 있습니다.

### $($  부속품

### 오래된 램프 장치를 사용하지 마십시오**.**

오래된 램프를 사용할 경우 램프가 폭발할 수 있습니다.

램프가 깨졌을 경우**,** 즉시 실내를 환기시키십시오**.** 깨 진 조각을 만지거나 얼굴 가까이에 가져가지 마십시오**.** 이를 지키지 않을 경우, 램프가 깨지는 순간에 방출되 는 가스(형광등 램프와 거의 동일 양의 수은 포함)를 흡입할 수 있으며, 깨진 조각에 다칠 수도 있습니다 . 가스를 흡입했다고 생각되거나 가스가 눈이나 입으로 들어간 경우, 즉시 의사의 진료를 받아야 합니다. 제품 구입처에 램프 장치 교체 및 프로젝터 내부 점검 을 의뢰하십시오.

# 운반 시 주의 사항

프로젝터를 운반할 때는 다리 조절기를 안으로 넣어 다리를 들지 않도록 하십시오.

#### 운반 시에는 렌즈 덮개를 씌워 제품과 함께 제공되는 운반용 가방에 프로젝터를 넣어 주십시오**.**

- 프로젝터의 렌즈가 위로 향하도록 해서 운반용 가방에 조심스럽게 넣어 주십시오.
- 운반용 가방 안에는 프로젝터와 해당 부속품 이외에는 아무것도 넣지 마십시오.

# 설치 시 주의 사항

### 다음과 같은 상태에서는 사용하지 마십시오**.**

- **•** 프로젝터를 실외에 설치하지 마십시오**.** 프로젝터는 실내에서만 사용하도록 만들어졌습니다.
- **•** 진동이나 충격이 가해질 수 있는 곳에는 설치하지 마십시오**.**

프로젝터를 진동이 전달되는 곳이나 차 또는 배에 설치할 경우, 진동이나 충격으로 인해 내부 부품이 손상되어 고장날 수 있습니다. 본 제품을 진동이나 충격이 없는 장소에 설치하십시오.

**•** 에어컨이나 조명 기구 근처와 같이 온도가 급격히 변할 수 있는 곳에는 설치하지 마십시오**.** 이를 어길 경우 오작동이 발생하거나 램프 수명이 단축 될 수 있습니다.

45 페이지의 "TEMP 표시등" 을 [참고하십시오](#page-44-1).

- **•** 고압 전력선 또는 모터 근처에는 설치하지 마십시오**.** 고압 전력선 또는 전원 근처에 설치하면 제품에 간섭이 일어날 수 있습니다.
- <span id="page-8-0"></span>**•** 프로젝터를 해발 **2 700 m(8 858 ft)** 이상인 곳에 설치 하지 마십시오**.** 본 프로젝터를 해발 1 400~2 700 m(4 593~8 858 ft)

.<br>높이의 고지대에서 사용하는 경우, **높은 고지대 모드**를 켜짐으로 설정하십시오. 본 프로젝터를 해발 1400 m (4 593 ft) 이하에서 사용할

경우, **높은 고지대 모드** 를 **꺼짐**으로 설정하십시오. 이를 어길 경우 오작동을 일으키거나 램프나 다른 부품의 수명이 단축될 수 있습니다.

### 제품을 천정에 설치할 때는 전문 기술자에게 요청하십시오**.**

제품을 천정에 설치해야 하는 경우에는 선택 사항인 천정 걸이형 부착물 (모델 번호. ET-PKB2)을 구입 하십시오. 설치하실 때는 지정 서비스 센터나 전문 기술 자에게 의뢰하십시오.

### 렌즈 초점

프로젝터의 스위치를 켠 후 바로 렌즈 초점을 조절하지 마십시오. 매우 투명한 프로젝터 렌즈는 발광체에서 나오는 빛의 열에 의해 영향을 받기 때문에 프로젝터의 전원을 켠 직후에는 초점이 잘 맞지 않습니다. 적어도 30 분 간 예열되기를 기다린 후 초점을 조정해 주시기 바랍니다.

# <span id="page-9-0"></span>안전 관련 주의 사항(계속)

## 최적의 화면 품질을 얻으려면

창문에 커튼이나 블라인드를 치고, 화면 근처의 모든 조명을 꺼서 외부 조명 또는 실내 램프로부터 나오는 빛을 차단해 화면에 비치는 것을 막아줍니다. 프로젝터를 사용하는 장소에 따라 공기 배출구 또는 에어컨에서 나오는 따뜻한 바람으로 인해 화면의 영상이 영향을 받을 수 있습니다. 이런 이유 때문에 공기 배출구를 막지 않도록 주의를 기울여야 하고, 에어컨에서 나오는 공기 흐름을 고려해야 합니다.

### 맨손으로 프로젝터 렌즈의 표면을 만지지 마십시오**.**

렌즈 표면에 묻은 지문이나 기타 이물질은 확대되어 화면에 투사됩니다. 사용하지 않을 때는 표준 렌즈 덮개를 프로젝터에 씌우십시오.

### 작동 중인 프로젝터를 움직이거나 흔들거나 또는 충격을 가하지 않도록 하십시오**.**

내부 부품의 수명이 단축될 수 있습니다.

### 프로젝터에는 고압의 수은 램프가 있으며 이 램프의 특성은 다음과 같습니다**.**

- 시간이 지나면서 램프의 밝기가 감소됩니다.
- 충격 또는 손상으로 램프가 폭발하거나 램프 수명이 단축될 수 있습니다.
- 드문 경우, 처음 사용 이후 파열될 수도 있습니다.
- 램프 교체 시기 이후에도 램프를 계속 사용하면 파열 가능성이 높아집니다.
- 램프가 파열되면 램프 안에 있는 가스가 연기 형태로 배출됩니다.
- 수은 램프의 수명은 개별적 차이 또는 사용 상태에 따 라 달라집니다.
- 특히, 전원을 자주 반복적으로 껐다 켜거나 10 시간 이 상 지속 사용할 경우, 수명에 커다란 영향을 미칠 수 있 습니다. 램프를 미리 교체해 주시기 바랍니다.

# 외부 장치 연결

프로젝터를 컴퓨터 또는 외부 장치에 연결할 때는 해당 장치와 함께 공급된 전원 코드 및 일반적으로 구입하실 수 있는 방호 인터페이스 케이블을 사용하십시오.

# 광학 부품

매우 고온이거나 먼지, 연기 또는 담배 연기가 많은 환경에서 프로젝터를 사용하실 경우에는 액정 패널 및 편광판 등과 같은 광학 부품을 1 년 내에 교체해야 합니다. 자세한 내용은 제품 구입처에 문의하십시오.

### 액정 패널

액정 패널은 정밀하게 제작되었습니다. 아주 드문 경우, 픽셀 고정밀성이 사라지거나 항상 켜져 있을 수 있는데, 이는 고장이 아닙니다.

액정 패널에 잔상으로 남을 수 있으므로 장시간 같은 이미지를 영사하지 마십시오. 잔상이 나타난 경우 흰색 화면 테스트 패턴을 1 시간 이상 표시하여 제거하십시오. 41 페이지의 "테스트 패턴"을 [참고하십시오](#page-40-0).

### 보안

### 다음과 같은 상황에 대해 안전 조치를 취하시기 바랍니다**.**

- 본 제품을 통한 개인 정보 누출
- 악의적인 제 3 자에 의한 본 제품의 무단 사용
- 악의적인 제 3 자에 의한 본 제품의 간섭 또는 작동 중지

### 보안 지침

- 네트워크 연결은 방화벽이나 기타 방법을 통해 보호되 어야 합니다.
- 비밀번호를 정기적으로 변경하십시오.
- 간단히 추측할 수 있는 비밀번호는 사용하지 마십시오.
- Panasonic 및 자회사는 귀하의 비밀번호를 절대 직접 묻지 않습니다.
- 비밀번호를 다른 사람에게 알려주지 마십시오.
- 비밀번호를 설정하여 로그인할 수 있는 사용자를 제한 하십시오.

# <span id="page-10-0"></span>안전 관련 주의 사항(계속)

# 청소 및 유지보수

### 최소 일년에 한 번 프로젝터 내부 청소를 지정 서비스 센터에 요청하십시오**.**

청소하지 않아서 먼지가 프로젝터 내에 쌓이게 되면 오 작동이나 화재 등의 문제가 발생할 수 있습니다. 습기가 많은 계절이 오기 전에는 프로젝터 내부를 깨끗이 청소 해 두는 것이 좋습니다. 필요한 경우 프로젝터 내부 청소는 가까운 지정 서비스 센터에 요청하십시오. 청소 비용은 지정 서비스 센터에 문의하시기 바랍니다.

공급된 부속품

### 구입 후 프로젝터와 함께 다음 부속품이 들어있는지 확인하십시오**.**

### 폐기

이 제품을 폐기하고자 하는 경우, 지역 기관이나 대리점 에 연락해 올바른 폐기 방법을 문의하십시오.

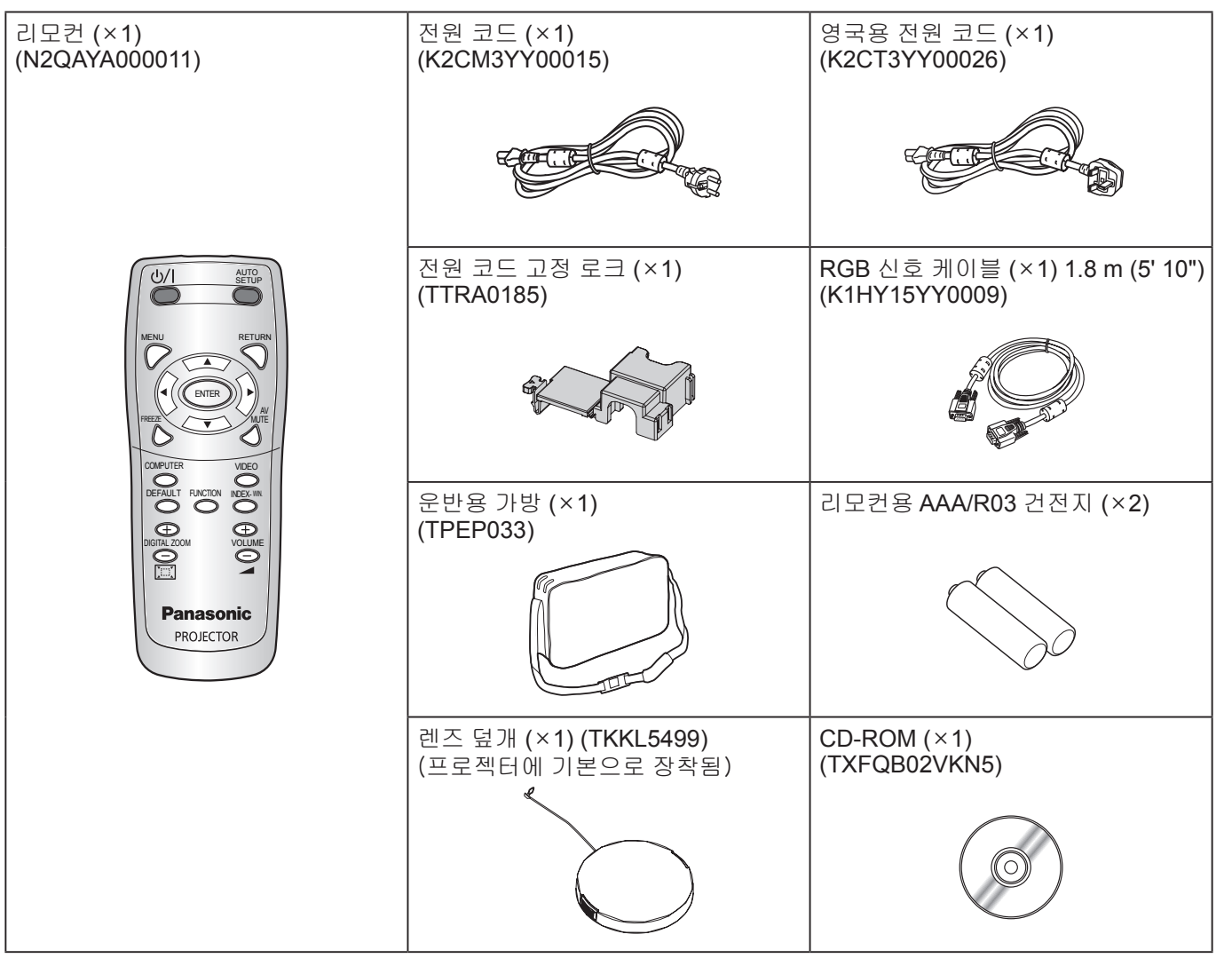

- 플러그 덮개나 스티로폼 상자와 같이, 제품과 함께 들어있는 제품 보호물은 올바르게 다루어야 합니다.
- 부속품을 분실하신 경우 지정 서비스 센터에 문의하십시오.
- 아이의 손이 닿지 않게 부속품을 보관하십시오.
- 액세서리 부속품 숫자 및 별도로 구입해야 하는 모델 번호는 사전 공지없이 변경될 수 있습니다.

# <span id="page-11-1"></span><span id="page-11-0"></span>시작 화면

프로젝터를 처음 켜거나 초기화하면 **언어** 및 **초기설정** 메뉴가 표시됩니다. ( ⇔ 41 [페이지\)](#page-40-1)

해당 응용 프로그램 및 환경 설정에 따라 **디스플레이 옵션** 메뉴로 이동하여 메뉴를 설정하십시오.

#### 참고**:**

• 프로젝터를 처음 켤 경우, 메뉴 화면이 더욱 선명하게 표시되도록 하기 위해 프로젝터 본체 위에 있는 "줌 링" 및 "초점 링" ( 13 [페이지\)](#page-12-1) 을 조정하라는 메시지가 표시될 수 있습니다. 자세한 내용은 "이미지 위치 지정"을 참조하십시오. (  $\Leftrightarrow$  24 [페이지\)](#page-23-1)

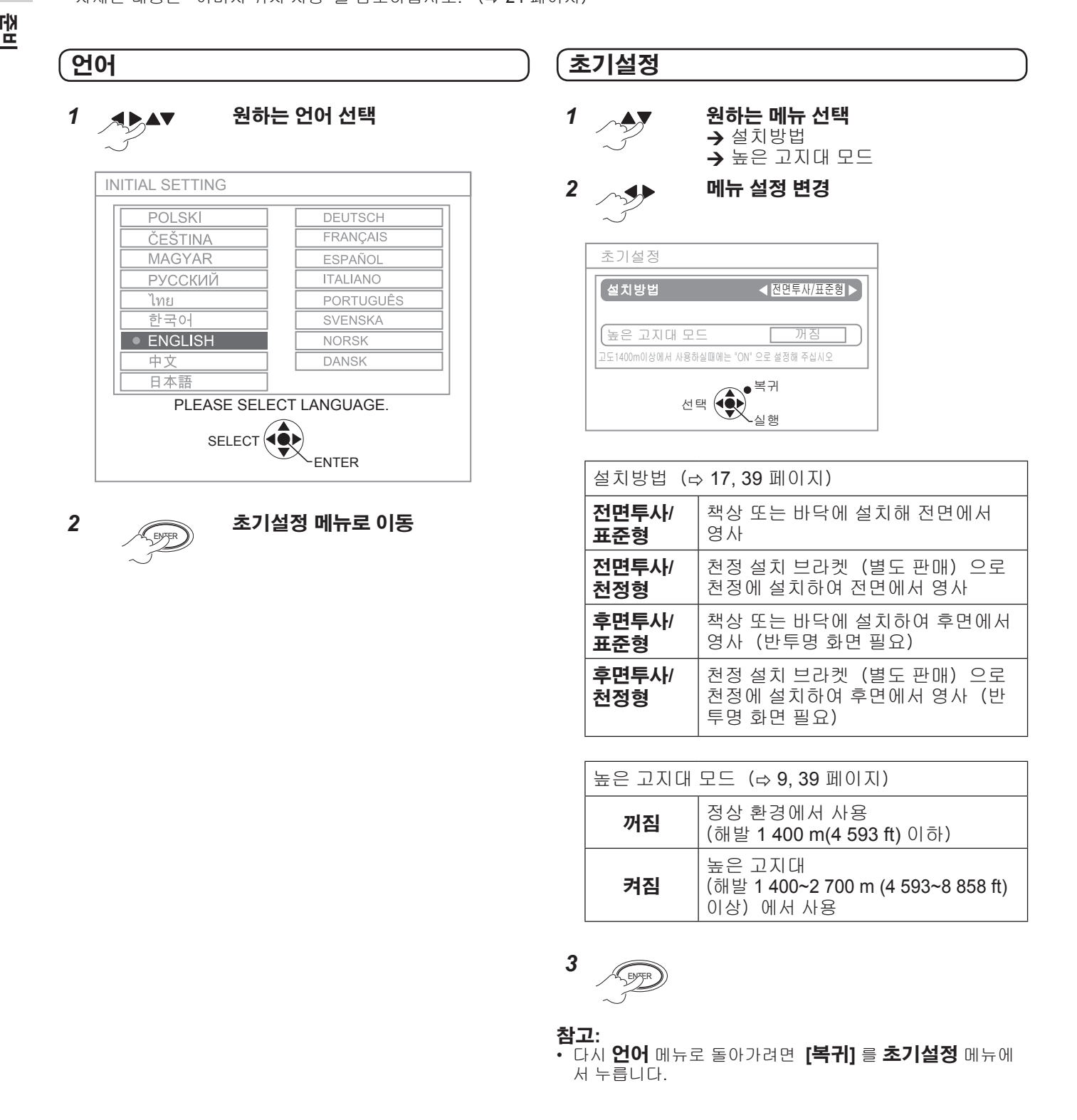

# <span id="page-12-0"></span>프로젝터 세부 명칭

### 프로젝터 본체

### 윗면 및 전면 모습

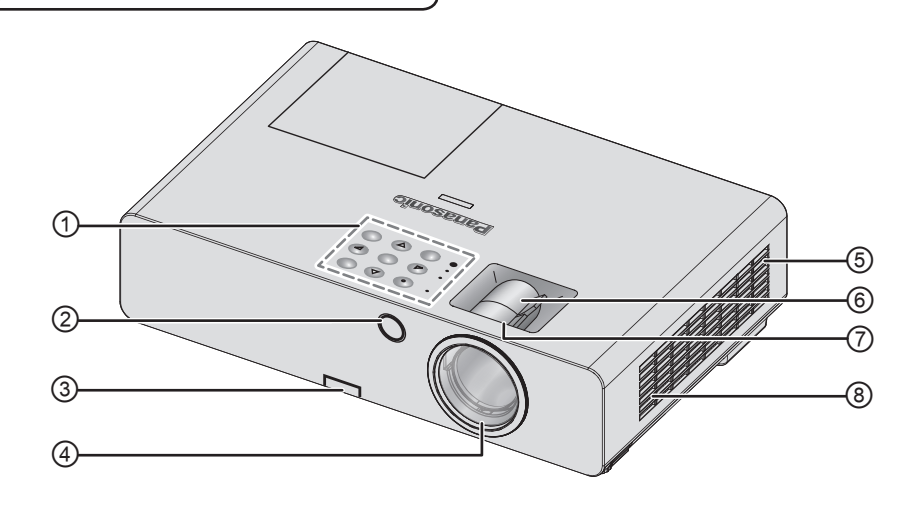

- ① 제어 패널**/**표시등
- ② 리모컨 신호 수신기
- **③ 다리 조절기 버튼** ( ⇔ 24 [페이지\)](#page-23-1)
- ④ 영사 렌즈
- 5 공기 필터부 (  $\Leftrightarrow$  46 [페이지\)](#page-45-1)
- <span id="page-12-1"></span>⑥ 줌 링 **–** 영사 크기를 조절합니다. ( 24 [페이지\)](#page-23-2)
- **⑦ 초점 링 –** 초점을 조절합니다. (⇔ 24 [페이지\)](#page-23-2)
- ⑧ 공기 흡입구

#### <span id="page-12-2"></span>제어 패널**/**표시등

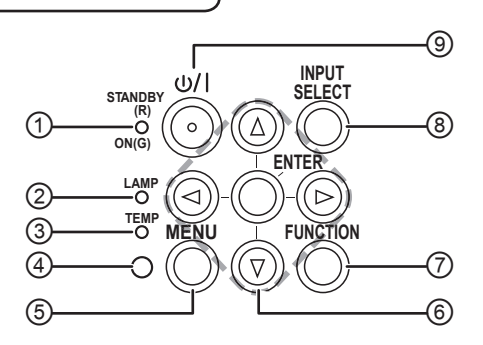

- ① 전원 공급 상태를 표시합니다. ( 21 [페이지\)](#page-20-0)
- ② 램프 장치 상태를 표시합니다. ( 45 [페이지\)](#page-44-2)
- ③ 온도 상태를 표시합니다. (☆ 45 [페이지\)](#page-44-2)
- ④ 주변 밝기 센서 (ALS).
- ⑤ 메인 메뉴를 표시합니다.
- ⑥ 메뉴를 검색합니다. 선택을 확인합니다.
- ⑦ 특정한 선택 기능에 할당된 단축키를 생성합니다. ( [27,](#page-26-0) 40 [페이지\)](#page-39-0)
- ⑧ 입력 연결을 전환합니다. ( 24 [페이지\)](#page-23-2)
- ⑨ 스텐바이모드와 영사 모드 사이를 전환합니다. ( 22 [페이지\)](#page-21-0)

KH. 비

# 프로젝터 세부 명칭(계속)

### <span id="page-13-0"></span>후면 및 밑면 모습

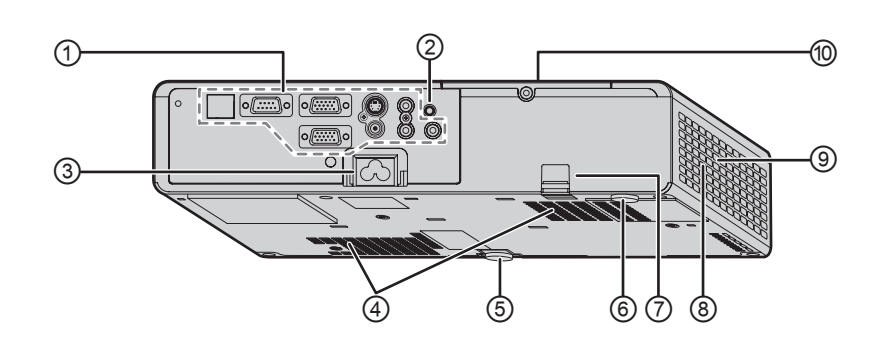

⑥ 후면 다리 조절기

⑧ 공기 배출구

⑨ 스피커

⑦ 도난 방지 고리 포트

**◎ 램프 장치부** (☆ 48 [페이지\)](#page-47-0)

영사 각도를 조절합니다. (⇔ 24 [페이지\)](#page-23-2)

상용 도난 방지 케이블을 연결합니다.

이 구멍으로 뜨거운 공기가 배출됩니다.

- ① 단자
- ② 리모컨 신호 수신기
- ③ **AC IN** 전원 코드를 연결해서 프로젝터에 전력을 공급합니다. (  $\Leftrightarrow$  20 [페이지\)](#page-19-1)
- ④ 공기 흡입구
- ⑤ 전면 다리 조절기 영사 각도를 조절합니다.( 24 [페이지\)](#page-23-2)

#### 참고**:**

- 제공된 전원 케이블이 아닌 어떠한 전원 케이블도 연결하지 마십시오.
- 공기 흡입구 또는 공기 배출구의 환기구를 막지 마십시오.

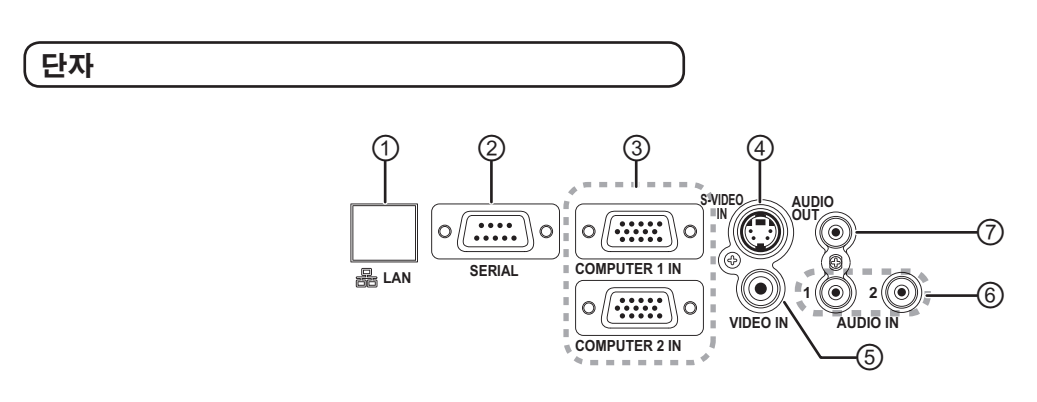

- ① 네트워크 케이블을 연결합니다.("네트워크 사용 설명서" 참조)
- ② 컴퓨터에 연결하여 프로젝터 작동을 제어합니다. ( [19,](#page-18-0) 53 [페이지\)](#page-52-0)
- ③ 컴퓨터 또는 YP**B**P**<sup>R</sup>** 신호 케이블에 연결합니다. ( 19 [페이지\)](#page-18-0)
- ④ S-VIDEO 신호 케이블을 연결합니다. ( 18 [페이지\)](#page-17-1)
- ⑤ VIDEO 신호 케이블을 연결합니다. ( 18 [페이지\)](#page-17-1)
- ⑥ AUDIO 신호를 입력하기 위한 오디오 케이블을 연결합니다. (⇔ 19 [페이지\)](#page-18-0)
- ⑦ AUDIO 신호 출력용 오디오 케이블을 연결된 기기 에 연결합니다. 이 단자에 연결하는 경우 내장 스피 커에서 아무 소리도 나지 않습니다. ( [18,](#page-17-2) 19 [페이지\)](#page-18-0)

- 손상 또는 부상을 초래할 수 있으므로 공기 배출구 근처에 손이나 다른 물건을 놓지 마십시오.
- 손이나 얼굴 또는 열에 견딜 수 없는 기타 물건을 공기 배출구 근처에 두지 마십시오. 공기 배출구에서 뜨거운 공기가 나옵니다.

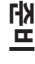

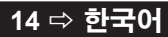

# <span id="page-14-1"></span>프로젝터 세부 명칭(계속)

### <span id="page-14-0"></span>프로젝터 리모컨

#### 윗면 및 후면 모습

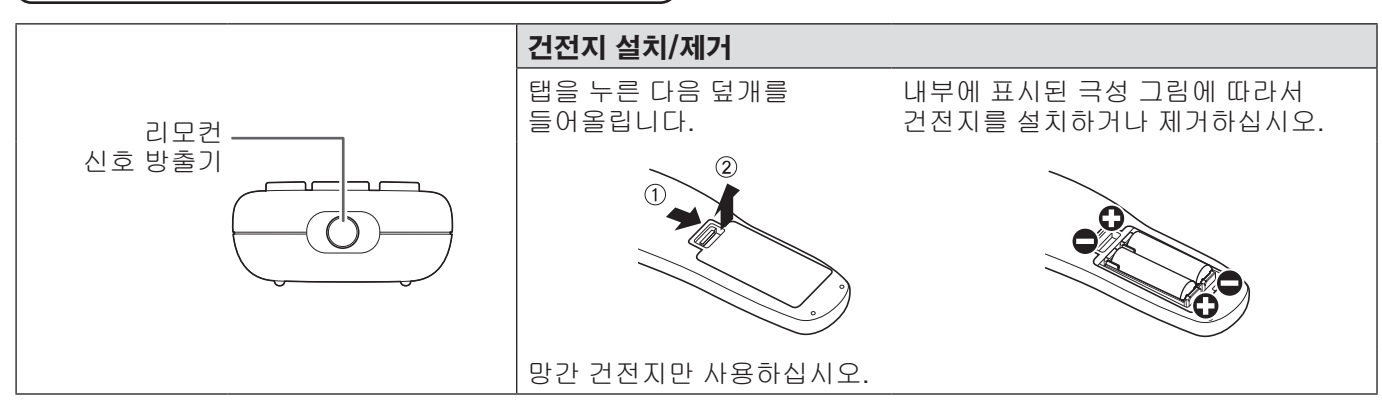

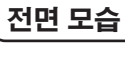

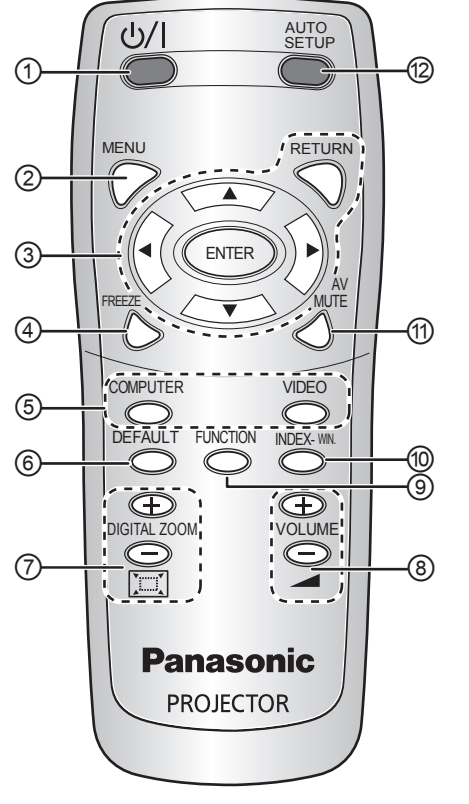

- ① 전원 스텐바이모드와 영사 모드 사이를 전환합니다. ( [22,](#page-21-0) 23 [페이지\)](#page-22-0)
- $\odot$  메인 메뉴를 표시합니다. ( $\Leftrightarrow$  29 [페이지\)](#page-28-0)
- ③ 버튼 **[]** 을 이용하여 메뉴를 탐색한 다음 **[ENTER]**을 눌러 확인합니다. (⇔ 28 [페이지\)](#page-27-1)
- ④ 영사된 이미지를 정지 화면으로 캡처합니다. ( 25 [페이지\)](#page-24-1)
- ⑤ 필요한 입력 신호 버튼을 눌러 선택합니다. ( 25 [페이지\)](#page-24-2)
- ⑥ 일부 설정을 공장 출하시 기본 설정으로 초기화 합니다. ( 26 [페이지\)](#page-25-0)
- $\oslash$  줌 크기를 조절합니다.  $\Leftrightarrow$  27 [페이지\)](#page-26-1)
- ⑧ 스피커 음량을 조절합니다. (⇔ 26 [페이지\)](#page-25-1)
- ⑨ 특정한 선택 기능에 할당된 단축키를 생성합니다. ( [27,](#page-26-0) 40 [페이지\)](#page-39-0)
- ⑩ 연속된 이미지가 계속 표시되는 중에 일시 정지된 이미지를 표시합니다.  $( \Rightarrow 26 \text{ m} 0 \text{ N})$
- $\omega$  영사를 일시적으로 종료합니다.  $\Leftrightarrow$  25 [페이지\)](#page-24-3)
- ⑫ 입력 신호를 감지합니다. 컴퓨터 신호의 경우 위치이동, **DOT CLOCK** 및 **CLOCK PHASE** 설정을 자동으로 조정합니다. 이러한 설정은 위치 메뉴에 있습니다. ( 25 [페이지\)](#page-24-4)

- 리모컨을 떨어뜨리지 마십시오 .
- 액체나 수분과의 접촉을 피하십시오 .
- 리모컨을 개조하거나 분해하려 하지 마십시오.
- 강한 빛이 신호 수신기에 비치지 않도록 하십시오. 오작동이 일어날 수 있습니다.
- 장애물이 없는 상태에서 프로젝터로부터 7 m (23' 0") 이내의 수직 및 수평으로 약 ±30 °의 범위 내에서 리모컨을 사용하십 시오.
- 작동 범위는 화면 재료에 따라 다를 수 있으며, 이 작동 범위는 반투명 화면에는 적용되지 않을 수 있습니다.

# <span id="page-15-0"></span>프로젝터 설정

### <span id="page-15-1"></span>화면 크기와 영사 거리

영사 크기를 1.2x 줌 렌즈로 조절할 수 있습니다. 다음과 같은 방법으로 영사 거리를 계산해 설정하십시오.

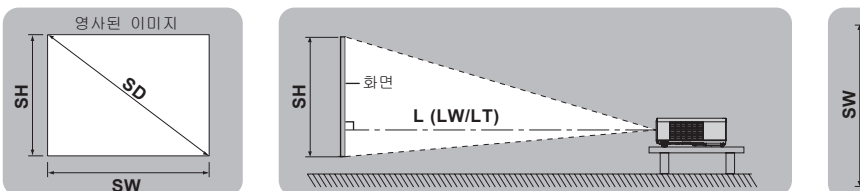

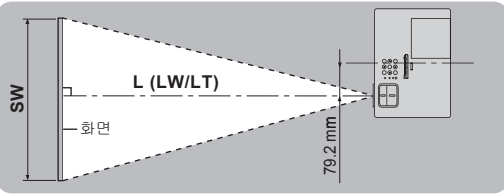

(아래의 모든 측정치는 대략적인 것이며, 실제 측정치와 약간 다를 수 있습니다.)

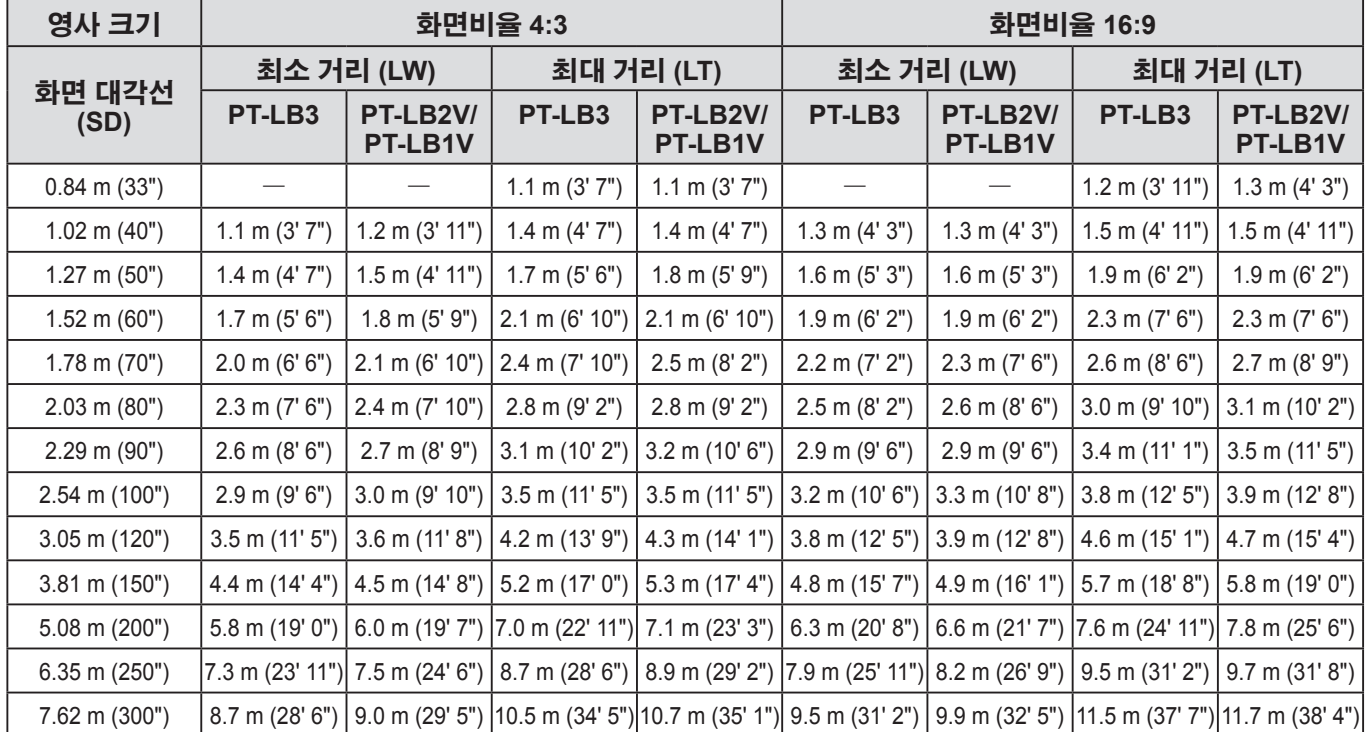

화면 대각선으로부터 보다 상세한 화면 치수를 계산할 수 있습니다. 모든 계산 결과 단위는 미터이며 아래 결과는 실제 측정과 약간의 차이가 있을 수 있습니다.

영사 크기가 SD인 경우,

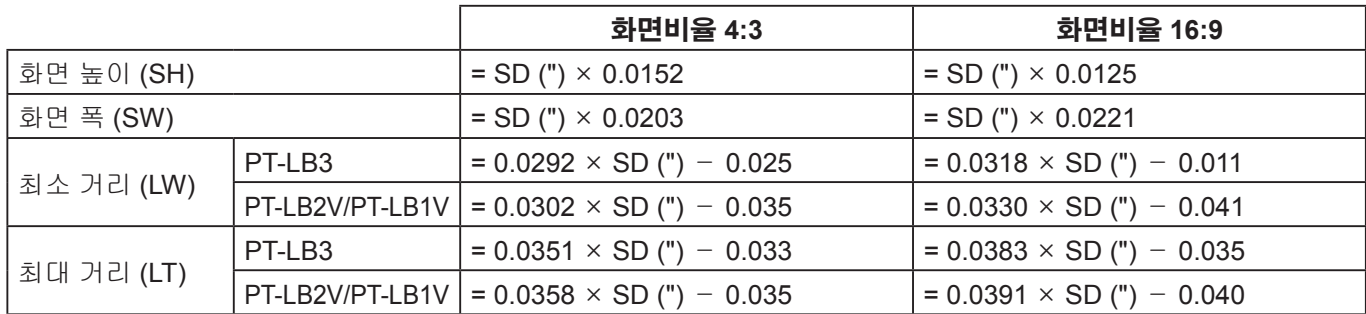

#### 참고**:**

- 영사 이미지의 최상의 품질을 위해서는 화면에 햇볕이나 실내 조명이 직접 비치지 않는 곳에 화면을 설치하십시오. 차양이나 커튼을 닫아서 빛을 차단하고 등을 꺼 주십시오.
- 들어올리거나 기울어진 위치에서 프로젝터를 사용하지 마십시오. 프로젝터가 오작동할 수 있습니다.

그러나 프로젝터 본체는 수직 및 수평으로 각각 약 ±30 ° 및 ±10 ° 기울일 수 있습니다. 과도하게 기울이면 부품 수명이 단축될 수 있습니다.

• 손상이나 부상을 초래할 수 있으므로 공기 배출구 및 흡입구를 덮거나 50 cm (20") 이내에 일체 다른 물체를 두지 마십시오.

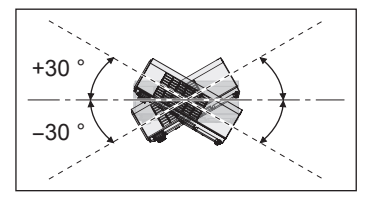

# <span id="page-16-1"></span>프로젝터 설정(계속)

### <span id="page-16-0"></span>영사 방법

영사 방법 선택은 39 [페이지의](#page-38-2) "**설치방법**" 을 참조하십시오.

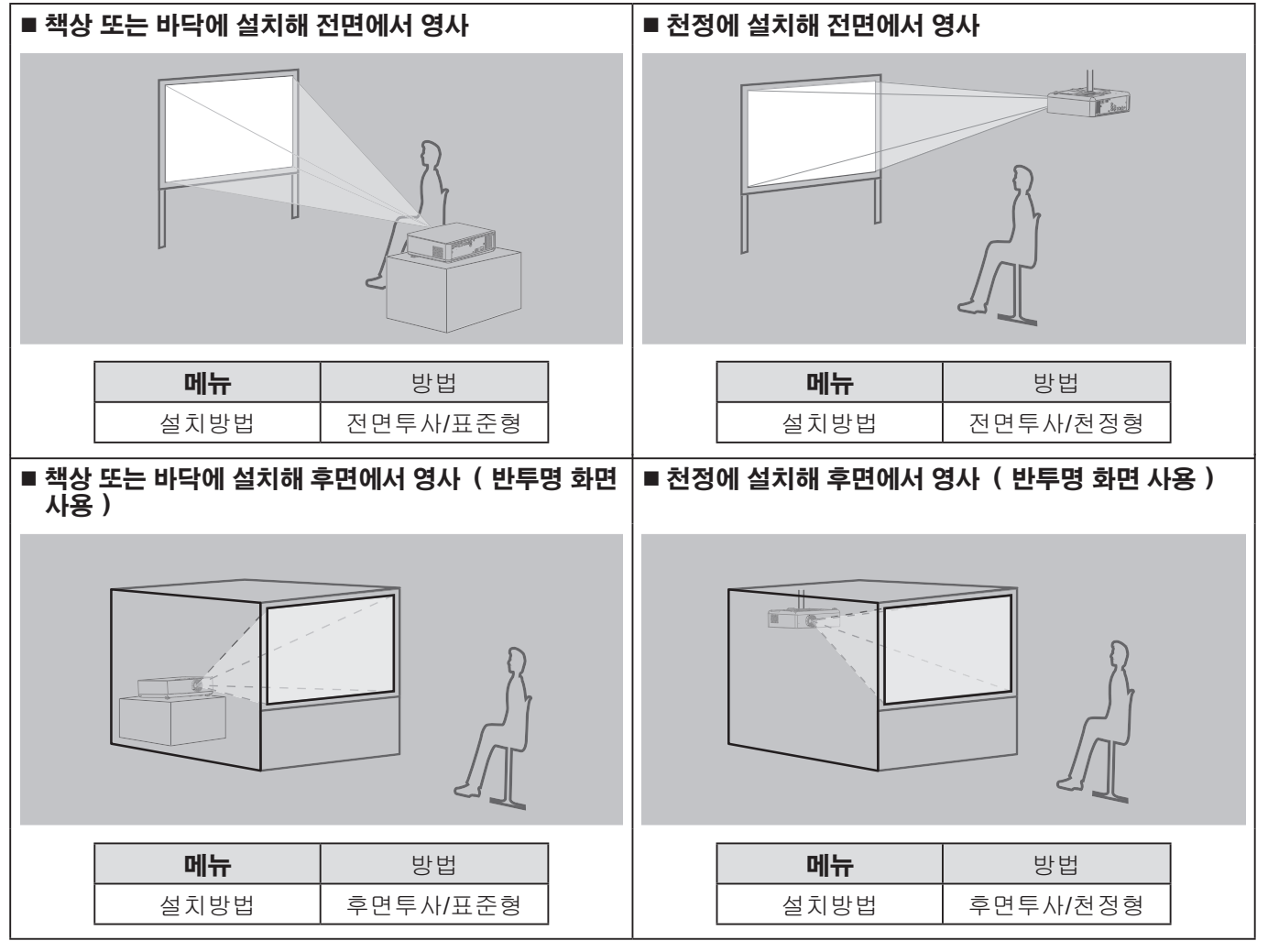

#### 참고**:**

• 천정에 프로젝터를 설치하는 경우 선택 품목인 천정 설치 브라켓 (ET - PKB2) 을 사용하십시오.

• 다리 조절기 버튼을 조절하여 수직 방향으로 영사 각도를 조절하실 수 있습니다. (⇔ 24 [페이지\)](#page-23-1)

시 작

# <span id="page-17-2"></span><span id="page-17-0"></span>연결

### <span id="page-17-1"></span>준비

- 각 주변 장치의 조작 설명서에 따라 연결하기 전에 주변 장치 전원을 끄십시오.
- 선택한 주변 장치와 프로젝터의 단자에 맞는 연결 케이블을 준비합니다.
- 연결에 필요한 모든 주변 장치 및 케이블은 별도로 표시되지 않는 한 개별로 판매됩니다.
- 입력 신호가 신호 지터의 영향을 받는 경우 영사된 이미지의 이미지 품질이 낮을 수 있으며, 시간축 교정이 적용됩 니다.
- 비디오 신호의 종류를 확인하려면 "호환 가능한 신호 목록"을 참조하십시오. (⇔ 52 [페이지\)](#page-51-1)

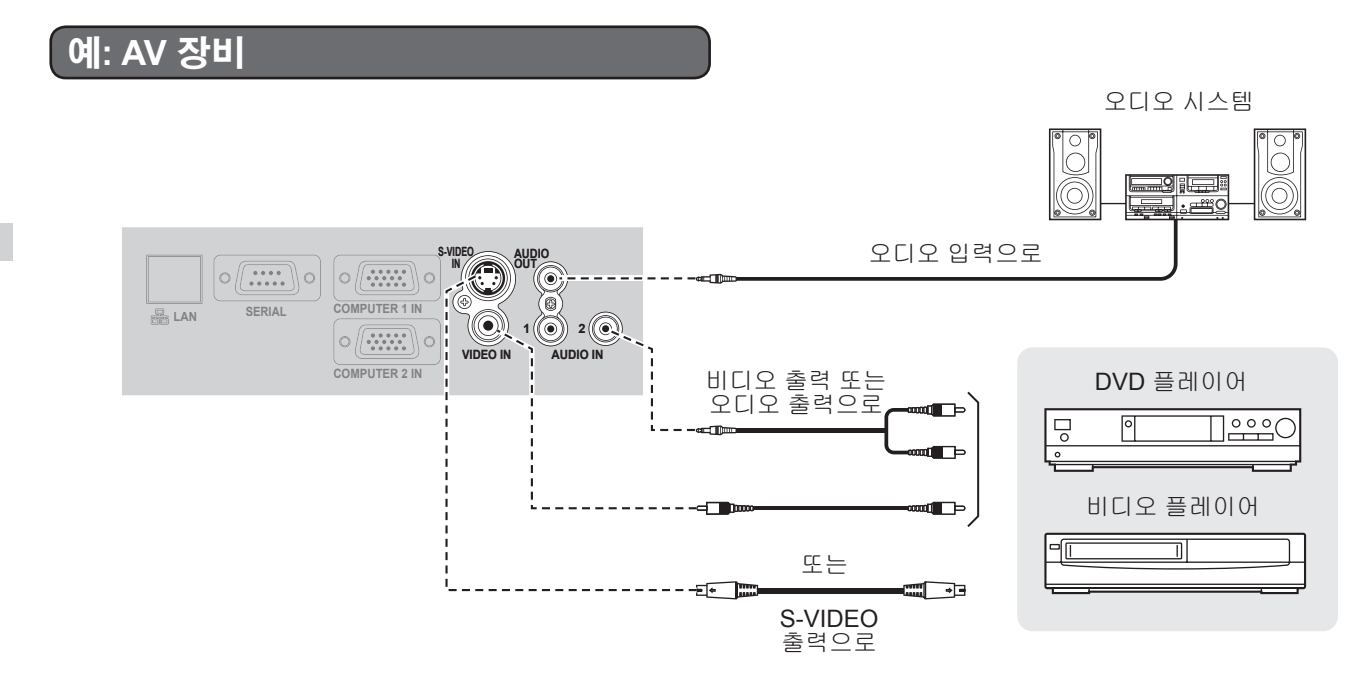

### 참고**:**

• 하나 이상의 AV 기기를 연결하는 경우, 오디오 연결을 수동으로 전환하십시오.

# <span id="page-18-0"></span>연결(계속)

# 예**:** 컴퓨터

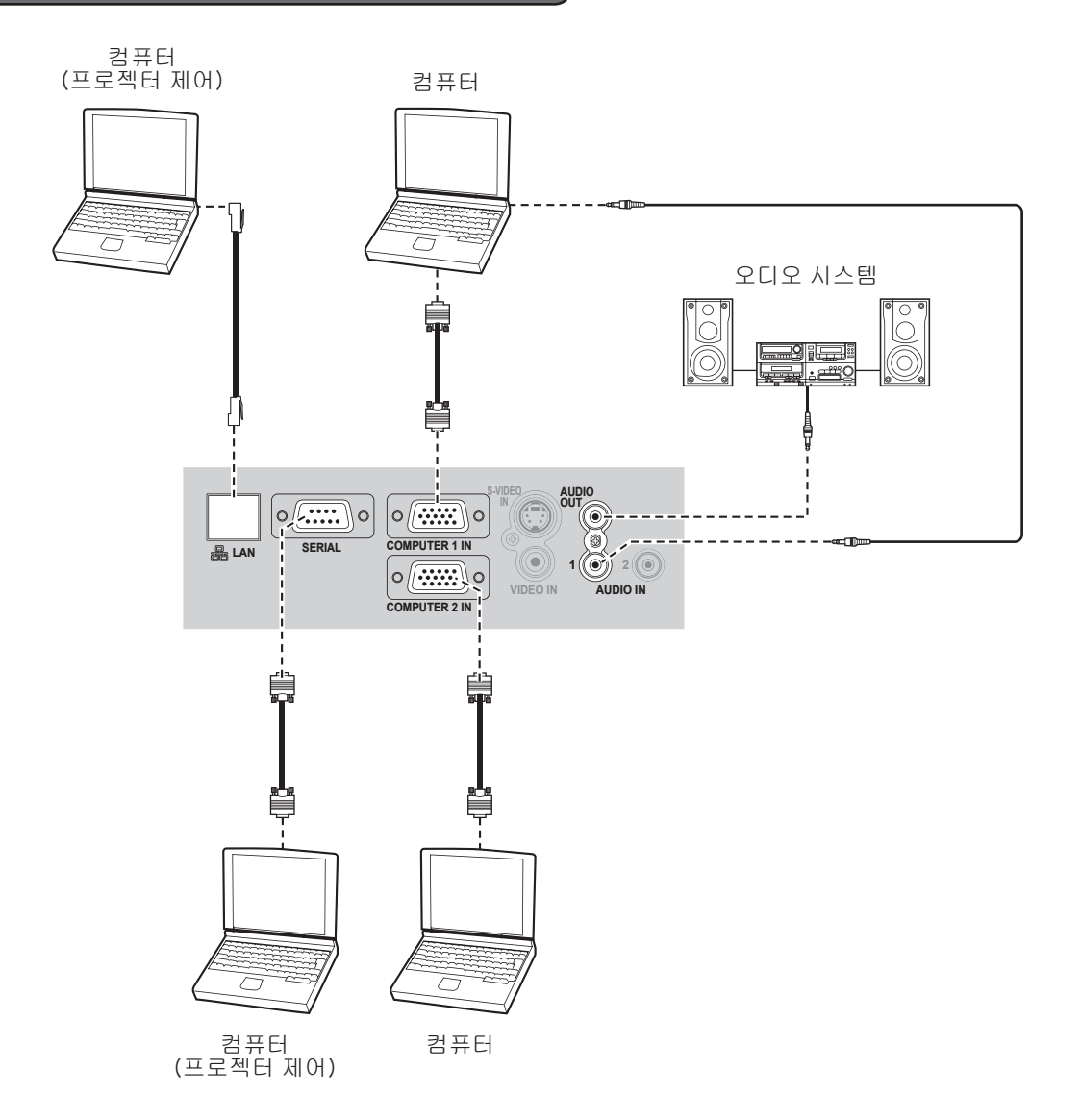

#### 참고**:**

- RGB 신호 케이블을 연결할 때는 D-서브 (15-핀) 커넥터의 고정 나사를 단단히 조여 주십시오.
- 프로젝터와 컴퓨터 사이의 네트워크 연결은 제공된 CD-ROM 의 "네트워크 사용 설명서" 를 참조하십시오.
- RGB 신호 케이블 (1개) 만 제공됩니다. 다른 케이블이 필요한 경우 별도로 구입하십시오.

#### 시 작

# <span id="page-19-0"></span>프로젝터 켜기**/**끄기

### <span id="page-19-1"></span>전원 코드

코드가 빠지지 않도록 제공된"전원 코드 고정 로크"를 사용하여 전원 코드를 프로젝터에 고정하십시오**.** 자세한 내용은 "[안전](#page-6-0) 관련 주의 사항" 을 참조하십시오. [\(](#page-6-1)  $\Leftrightarrow$  7 ~ 11 [페이지\)](#page-10-0)

"전원 코드 고정 로크"설치 " "THE REALL ("전원 코드 고정 로크"분리

*1* 커넥터의 모양이 단자의 모양과 일치하는 것을 확인한 후**,** 커넥터를 **AC IN** 단자에 끝까지 밀어 넣습니다**.**

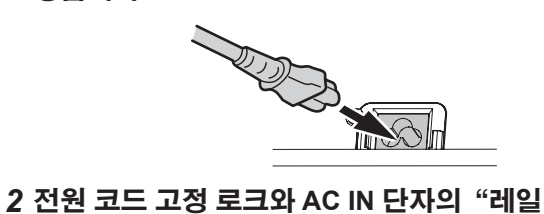

가이드"측면을 정렬시킨 후 밀어 넣습니다**.**

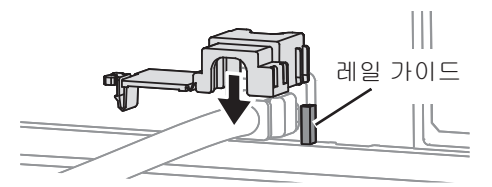

*3* 걸쇠 고리에 걸어 찰칵하고 걸릴 때까지 누릅니다**.**

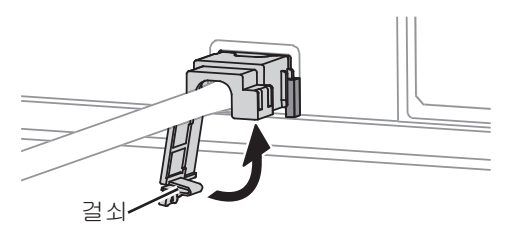

*4* 전원 플러그를 벽면 콘센트에 연결합니다**.**

*1* 전원 플러그를 벽면 콘센트에서 뽑습니다**.**

*2* 걸쇠를 눌러 잠금 장치를 밀어 제거합니다**.**

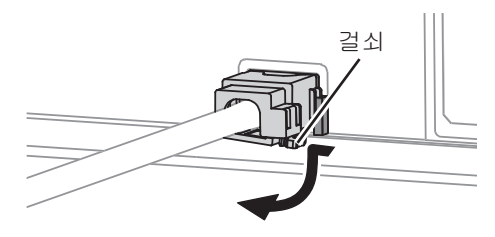

*3* "전원 코드 고정 로크"를 밀어 제거합니다**.**

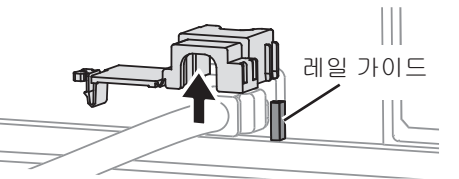

*4* 커넥터를 단단히 잡고 **AC IN** 단자로부터 제거합니다**.**

### 직접 전원 켜기 기능

기동방법이 (프로젝터 설정 메뉴) 켜짐으로 설정된 상태에서 전원 코드가 벽면 콘센트에 연결된 경우**,** 제어 패널이 무효로 설정되었을 때에도 영사가 시작됩니다**.** ( **39** [페이지\)](#page-38-3)

직접 전원 끄기 기능

전원 플러그를 벽면 콘센트에서 뽑거나 주 전원을 꺼 전원 공급을 차단할 수 있습니다**.** 내부의 냉각팬은 내부 전원 공급 장치를 통해 작동하며 충분히 냉각되면 자동으로 정지합니다**.**

참고**:**

• **POWER** 표시등이 점등된 상태에서는 운반용 가방에 프로젝 터를 넣지 마십시오.

# <span id="page-20-2"></span>프로젝터 켜기**/**끄기(계속) **TEMP** 표시등 **POWER** 표시등

### <span id="page-20-1"></span>**POWER** 표시등

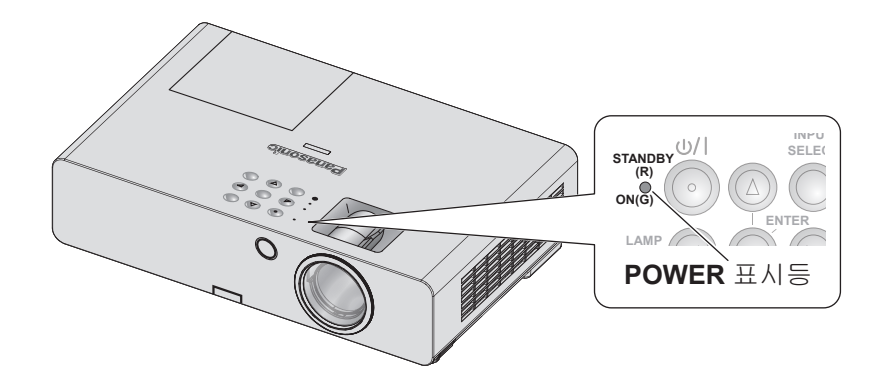

**POWER** 표시등 → 프로젝터의 전원 상태를 표시합니 다.

**TEMP** 표시등이 깜박일 경우, **POWER** 표시등에 적색 불이 들어오 고 프로젝 터를 켤 수 없습니다.

### <span id="page-20-0"></span>**POWER** 표시등 상태

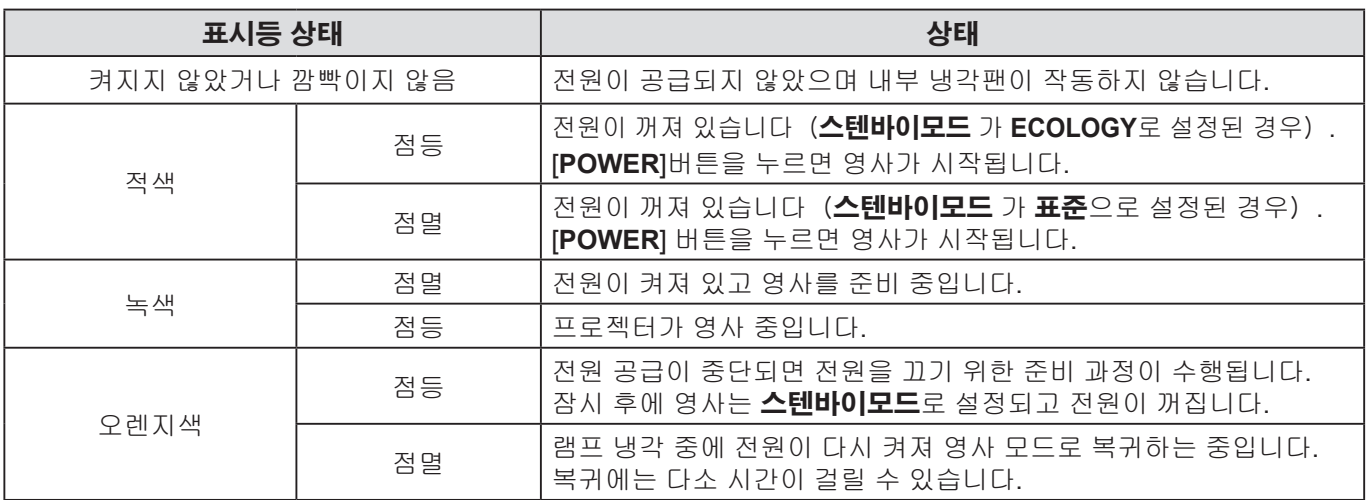

- 전원이 꺼지면, 내부 팬은 내부 전원 공급 장치를 통해 램프를 식힙니다.
- 램프 냉각 중에 전원이 다시 켜져 영사 모드로 복귀합니다. 복구에는 다소 시간이 걸릴 수 있습니다.
- 전원이 꺼져 있는 동안 (스텐바이모드 가 **ECOLOGY**로 설정된 경우, **POWER** 표시등이 적색으로 점등됨) 약 0.4 W 의 전력이 소모됩니다.

# <span id="page-21-1"></span>프로젝터 켜기**/**끄기(계속)

### <span id="page-21-0"></span>프로젝터 전원 켜기

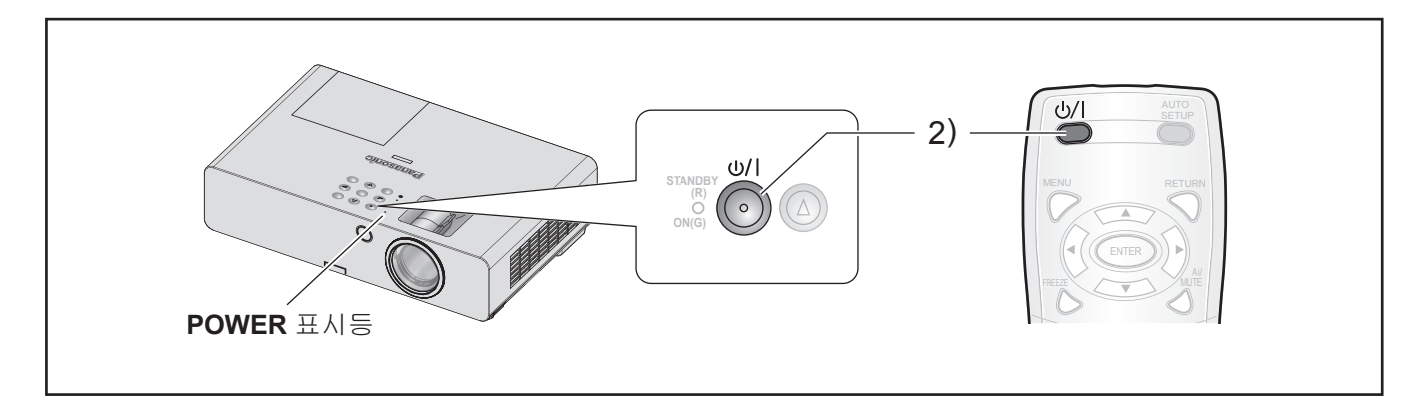

프로젝터의 전원을 켜기 전에 모든 장치를 올바르게 연결하고 렌즈 덮개를 제거했는지 확인하십시오. (⇔ 18 [페이지\)](#page-17-2)

- 1 전원 코드를 연결합니다. (  $\Leftrightarrow$  20 [페이지\)](#page-19-1) 잠시 후에 "POWER 표시등"이 적색으로 점등되거나 깜빡입니다.
- *2* **POWER** 버튼을 누릅니다**.** • **POWER** 표시등이 점등되기 전에 녹색 불이 몇 번 깜박이고 로고표시 가 표시됩니다. [디스플레이](#page-35-0) 옵션 메뉴에 있는 "로고표시"를 [참조하십시오](#page-35-0).( 36 페이지)

- 보안 메뉴의 제어 장치 설정 아래에서 제어 패널 (프로젝터 본체로 작동 시) 또는 리모트 컨트롤 (리모컨으로 작동 시) 이 유효로 설정 되었는지 확인 하십시오. (⇔ 44 [페이지\)](#page-43-1) 보안 메뉴를 설정하는 경우, 비밀번호를 입력하라는 메시지가 표시됩니다. (⇔ 42 [페이지\)](#page-41-1)
- 프로젝터를 처음 작동시키면 작은 덜거덕 또는 딸랑 소리가 날 수 있습니다. 이는 모두 정상이며 프로젝터의 성능에 영향을 주지 않습니다.
- 내부 냉각팬이 작동할 때 소리가 나는 경우가 있습니다. 작동할 때 나는 소리의 크기는 외부 온도에 따라 달라질 수 있습니다.
- 기동방법이 (프로젝터 설정 메뉴) 전원 스타트로 설정 된 경우, 전원 콘센트를 벽면 콘센트에 연결하면 프로젝터가 영사를 시작합니다. (⇔ 39 [페이지\)](#page-38-3)
- 내부 전원 공급으로 냉각팬이 작동하는 중에 프로젝터의 전원을 다시 켜면 램프의 특성상 화면이 깜빡거릴 수 있습 니다. 이는 모두 정상이며 프로젝터 성능에 영향을 주지 않습니다.

# <span id="page-22-1"></span>프로젝터 켜기**/**끄기(계속)

### <span id="page-22-0"></span>프로젝터 끄기

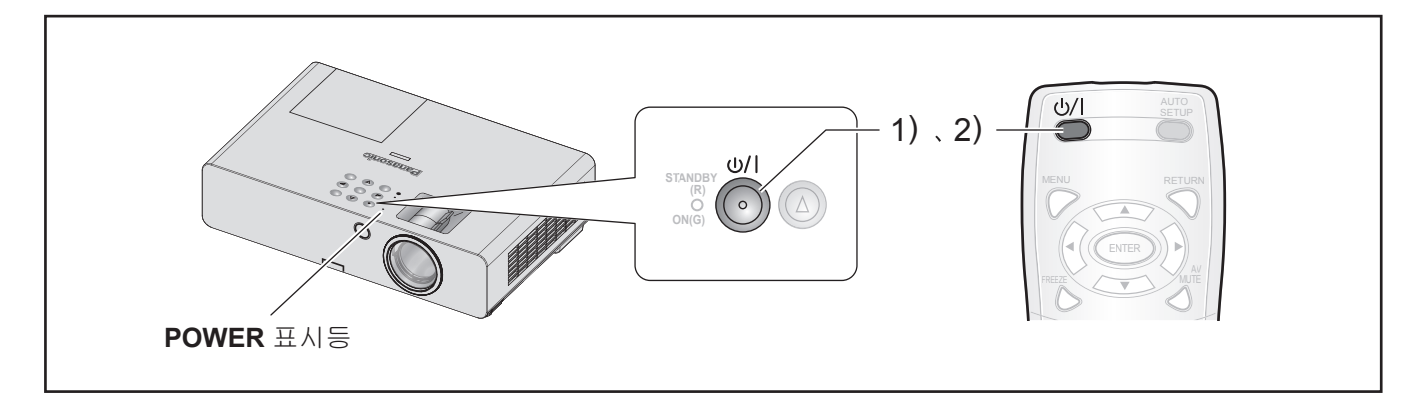

프로젝터를 작동할 때 POWER 표시등의 상태를 확인하십시오. (⇔ 21 [페이지\)](#page-20-0)

*1* **POWER** 버튼을 누릅니다**.**

확인 화면이 표시됩니다 - 약 10 초 동안 조작을 하지 않을 경우 화면이 사라지고 영사 모드로 복귀합니다.

#### *2* **POWER** 버튼을 다시 누릅니다**.**

램프가 꺼지고 영사가 중지됩니다.

- 냉각 팬이 계속 회전하고 **POWER** 표시등은 오렌지색 으로 점등됩니다. **POWER** 표시등이 적색으로 점등될 때까지 기다리십시오.
- 만약 스텐바이모드 가 표준으로 설정되어 있으면, **POWER** 표시등이 적색으로 깜빡입니다. ( 39 [페이지\)](#page-38-4)
- *3* **POWER** 표시등이 적색으로 켜지거나 깜빡이면 벽면 콘센트에서 전원 플러그를 분리합니다**.** ( 21 [페이지\)](#page-20-0)
	- 긴급 상황의 경우, **직접 전원 끄기** 기능이 설치 되어 있으므로 전원 플러그를 즉시 뽑으셔도 됩 니다.

- 보안 메뉴의 제어 장치 설정 아래에서 제어 패널 (프로젝 터 본체에서 작동 시) 또는 리모트 컨트롤 (리모컨으로 작동 시) 이 **유효**로 설정 되었는지 확인 하십시오. ( 44 [페이지\)](#page-43-1)
- 전원은 **[POWER]**버튼을 0.5초 이상 누르고 있으면 꺼집니다.

# <span id="page-23-2"></span><span id="page-23-0"></span>이미지 영사

### 준비

- 주변 장치 (⇔ [18,](#page-17-2) 19 [페이지\)](#page-18-0) 및 전원 코드의 연결을 확인합니다. (⇔ 20 [페이지\)](#page-19-1).
- 프로젝터 전원 ( > 22 [페이지\)](#page-21-0)을 켜고 영사를 시작합 니다.
- 입력 신호를 선택한 다음 이미지를 조정합니다.

### <span id="page-23-3"></span>입력 신호 선택

- *1* 연결된 장치의 전원을 켭니다**.** 연결된 DVD 플레이어를 재생할 때, **신호 탐색** (**디스플레이 옵션** 메뉴)이 **켜짐**으로 설정된 경우, 프로젝터를 켜면 자동으로 입력 신호를 감지하여 영사됩니다.  $( \Rightarrow 37 \text{ m}0)$ 
	- **입력 가이드 (디스플레이 옵션 → OSD** 메뉴) 를 상세표시로 설정합니다. 프로젝터가 입력 신호를 감지하지 못하는 경우, "컴퓨터 연결 가이드"가 표시됩니다.  $( \Rightarrow 35 \text{ m}0)$

#### *2* 입력 신호를 선택합니다**.** 버튼 **[INPUT SELECT]** 중 하나를 통해 선택한 이미 지가 영사됩니다.

#### 참고**:**

- 영상 메뉴에서 DVD, 비디오 테이프 등 재생 될 연결 장치에 따라 설정을 변경하십시오. (⇔ 30 [페이지\)](#page-29-1)
- 화면 및 이미지 비율을 확인하십시오. 최적의 화면비율을 선택하십시오. (⇔ 33 [페이지\)](#page-32-0)

## <span id="page-23-1"></span>이미지 위치 지정

프로젝터를 처음 설정하거나 새 장소에 설치하는 경우, 다음 작업을 수행해야 합니다.

#### *1* 프로젝터의 수직 각도를 조절합니다**.**

• 프로젝터를 화면과 직각으로 위치시킵니다.

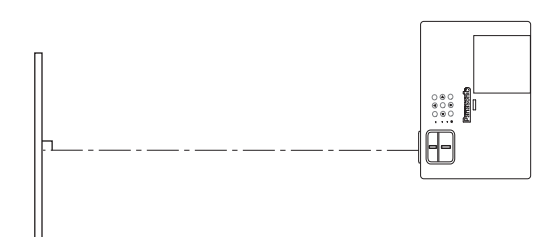

▪ 다리 조절기 버튼 ④ 를 눌러 수직 영사 각도를 조절합니다. 그런 다음 영사된 이미지를 화면 중심에 맞도록 조정합니다.

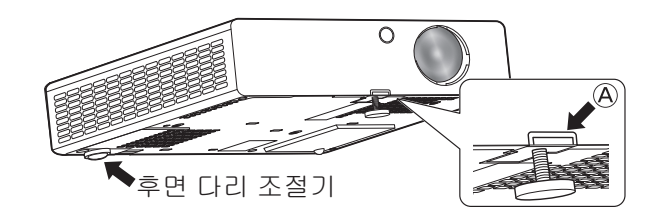

#### *2* 영사 크기 및 초점을 조정합니다**.**

• 줌 및 초점 링을 돌려서 영사된 이미지를 조절합니다.

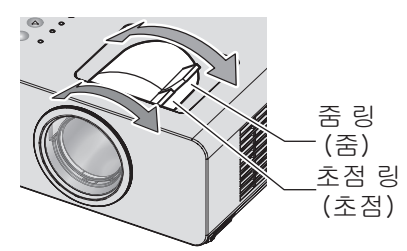

#### 참고**:**

- 초점을 조정한 후에 줌을 조정하는 경우 이미지의 초점을 다시 조정해야 합니다.
- 영사된 이미지가 오른쪽 또는 왼쪽으로 기울어진 경우, 후면 다리 조절기를 돌려서 프로젝터의 각도를 조정합니다.
- 사다리꼴 왜곡이 발생하는 경우, "사다리꼴 보정"을 참조하 십시오. ( 32 [페이지\)](#page-31-1)

 $\overline{\phantom{a}}$ 본 조 작

# <span id="page-24-0"></span>리모컨 작동법

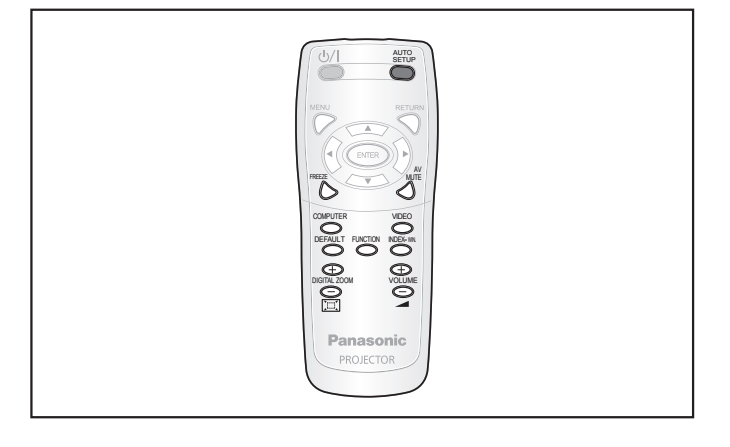

# <span id="page-24-1"></span>이미지 캡처

연결된 장치의 실행 여부에 상관 없이 영사된 이미지와 소리를 일시적으로 정지시킬 수 있습니다.

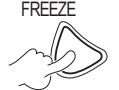

FREEZE 취소하려면 해당 버튼을 다시 누르십시오. 영사를 중단했다가 다시 시작하면 일시적 으로 이미지가 일그러집니다.

# <span id="page-24-3"></span>일시적으로 영사 중지

프로젝터의 영사 및 소리를 일시적으로 정지시킬 수 있습니다.

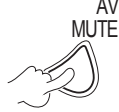

취소하려면 해당 버튼을 다시 누르십시오.

# <span id="page-24-2"></span>입력 신호 전환

영사할 입력 신호를 전환할 수 있습니다.

### **COMPUTER**

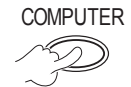

COMPUTER 아래의 옵션은 이 버튼을 누를 때마다 표시됩니다.

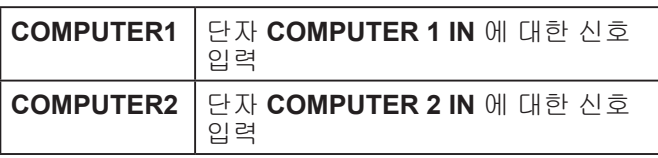

### **VIDEO**

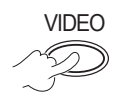

VIDEO 아래의 옵션은 이 버튼을 누를 때마다 표시됩니다.

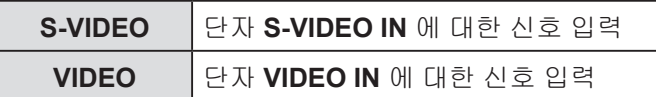

화면 우측 상단에 표시되는 그래픽 입력 단자 가이드를 .<br>보면 선택한 입력 단자를 확인할 수 있습니다. **입력 가** 이드를 (디스플레이 옵션 → OSD 메뉴) 가 상세표시로 설정된 경우.( 35 [페이지\)](#page-34-1) [▲▼◀▶] 를 사용하여 입력을 변경할 수 있습니다. 입력 신호를 변경한 후 이미지를 변경하는 데 약간의 시간이 걸릴 수 있습니다.

#### 참고**:**

- "호환 가능한 신호 목록"에 표시된 호환 신호를 입력합니 다. (  $\Rightarrow$  52 [페이지\)](#page-51-1)
- 입력 단자에 대해서는 "연결"을 참고하십시오. ( 18 [페이지\)](#page-17-2)

• 유휴 상태이면 입력 가이드가 자동으로 사라집니다. 제어 패널에서 **[INPUT SELECT]** 을 눌러 다음 순서대로 입력이 전환합니다. (⇔ 13 [페이지\)](#page-12-2)

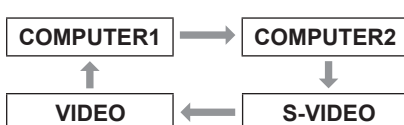

# <span id="page-24-4"></span>이미지 위치 자동 설정

RGB 신호가 입력되면 프로젝터는 위치이동, **DOT CLOCK** 및 **CLOCK PHASE** 을 자동 조절합니다.

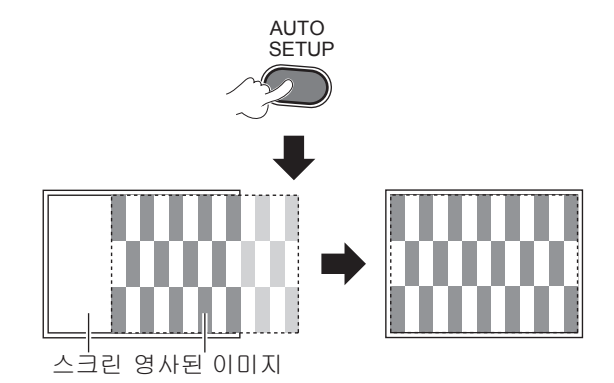

- 신호 탐색을 켜짐으로 설정하면 신호 탐색 기능이 작동합 니다. ( 37 [페이지\)](#page-36-0)
- DOT CLOCK 주파수가 162 MHz 이상이면, **DOT CLOCK** 및 **CLOCK PHASE**을 자동으로 조절할 수 없습니다. ( 32, 33 [페이지\)](#page-32-1)
- 영사된 신호 또는 이미지가 너무 어둡거나 테두리 주위가 흐린 경우, **자동 화면 조정** 프로세스를 조정 완료 전에 중지하지 않으면 비정상적으로 조정됩니다. 훨씬 더 명확 하거나 밝은 이미지를 영사해서 다시 시도해 보십시오.

# <span id="page-25-3"></span>리모컨 작동법(계속)

#### <span id="page-25-1"></span><span id="page-25-0"></span>인덱스 윈도우 표시 공장 출하시 기본 설정으로 초기화 새로운 이미지를 기본값으로, 정지된 사용자 정의된 설정을 공장 출하시 기본 설정으로 초기 캡처하고 3가지 이미지는 좌측에 표시되 화할 수 있습니다. 방법으로 크기 고 후속 이미지는 우측에 변경 표시됩니다. DEFAULT 위치 전환  $\mathcal{L}_{\mathcal{D}}$ 자세한 내용은 "공장 출하시 기본 설정으로 초기화" 를 참고하십시오.( 28 [페이지\)](#page-27-1) 일시정지된 이어지는 일시정지된 이어지는 이미지 이미지 이미지 이미지 스피커 음량 조정 내장 스피커와 출력 소리의 음량을 조정할 수 있습니 T 다. + : 음량 증가 Ð -: 음량 감소 VOLUME 일시정지된 이어지는 이어지는 일시정지된 이미지 이미지 이미지 이미지 인덱스 윈도우를 사용하여 이미지 영사 т 영사된 이미지를 **인덱스 윈도우**를 사용하여 2개의 창으 로 분할할 수 있습니다. 정지된 이미지는 메모리에 저장 일시정지된 이어지는 되고 화면 좌측에 표시됩니다. 다른 이미지는 우측에 계 이미지 이미지 속 영사됩니다. INDEX- WIN. 참고**:** • 이미지의 화면비율이 변경되고 수직으로 늘어납니다. • 창 크기를 변경하면 이미지의 화면비율이 변경됩니다. ( 33 [페이지\)](#page-32-0)

일시정지된 이미지

<span id="page-25-2"></span>영사된 이미지

종료하려면 [복귀**]** 버튼을 누르십시오.

이어지는 이미지

- 인덱스 윈도우 모드에서, **[**실행**]** 을 눌러 새로운 이미지를 캡처하면 정지된 이미지의 창이 업데이트됩니다.
- 빨리 움직이는 영상을 캡처하려면 안정된 영상이 캡처될 때까지 여러차례 반복하면 됩니다.

**26**  한국어

# <span id="page-26-3"></span>리모컨 작동법(계속)

## <span id="page-26-1"></span>이미지 확대

영사된 이미지를 중심에 대해 1x ~ 2x 범위 내에서 강조 하여 확대할 수 있습니다.

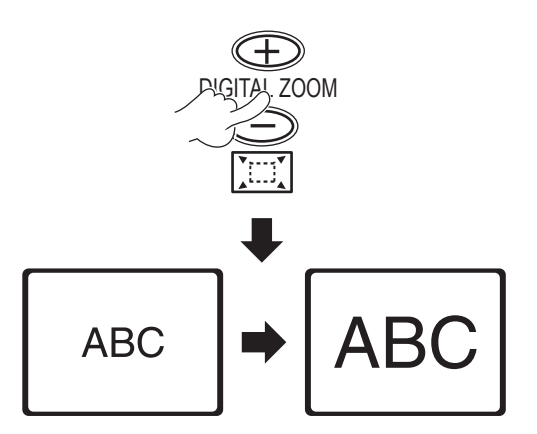

종료하려면 [복귀] 또는 [메뉴]를 누릅니다.

## **[**디지털 줌**]** 버튼 조작

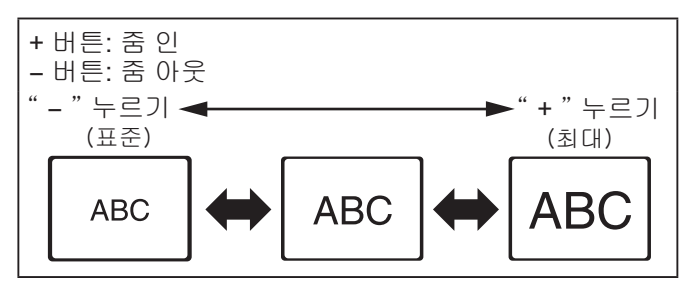

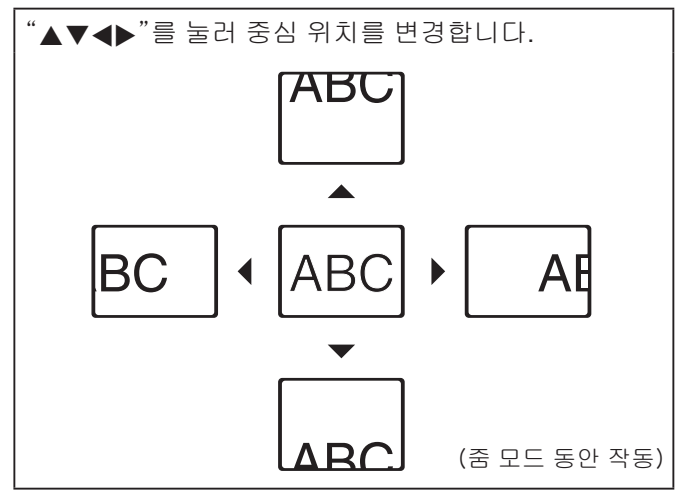

### 참고**:**

- **COMPUTER** 신호가 입력이고, 위치 메뉴의 프레임 고정 이 **꺼짐**인 경우,
- → 확대 범위는 1× ~ 3×입니다.
- **COMPUTER** 신호가 입력이고, 위치 메뉴의 프레임 고정 이 **켜짐**인 경우,
- **→** 확대 범위는 1× ~ 2×입니다.
- 다른 신호가 입력일 경우, 확대 범위는 1× ~ 2×입니다 (0.1 단위).
- 디지털 줌 모드는 입력 신호가 변경될 때 취소됩니다.
- 프로젝터가 디지털 줌 모드에서 작동하는 동안, **[AUTO SETUP]**, **[FREEZE]**, **[DEFAULT]**, **[INDEX-WINDOW]** 및 **[FUNCTION]**(**AV** 무음 이 지정된 경우 제외)버튼은 사용할 수 없습니다.
- 이미지를 확대하거나 축소하면 일시적으로 이미지가 일그 러집니다.

### <span id="page-26-0"></span>할당된 기능 사용

목록에서 유용한 기능을 선택한 후, 이 기능을 [**FUNCTION**] 버튼에 단축키로 지정할 수 있습니다.

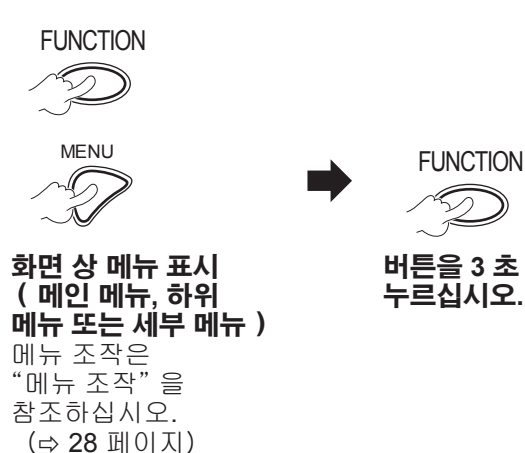

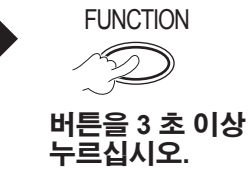

기본 서 작

### <span id="page-26-2"></span>**[FUNCTION]** 버튼을 사용하지 않는 경우

- *1* 기능 버튼 무효(프로젝터 설정 메뉴)를 선택합니 다**.**
- *2* **[**실행**]**을 누릅니다**.**
- *3* 확인을 선택합니다**.**
- *4* **[**실행**]**을 누릅니다**.**

### 참고**:**

• 자세한 내용은 프로젝터 설정 메뉴의 "기능"을 참조하십시 오. (수 40 [페이지\)](#page-39-0)

# <span id="page-27-0"></span>화면 상 메뉴

### <span id="page-27-1"></span>메뉴 조작

선택한 입력 신호에 따라 일부 항목 및 기능을 조정하거 나 사용하지 못할 수도 있습니다**.** 일부 항목 및 기능은 신호 없이도 조정할 수 있습니다**.**

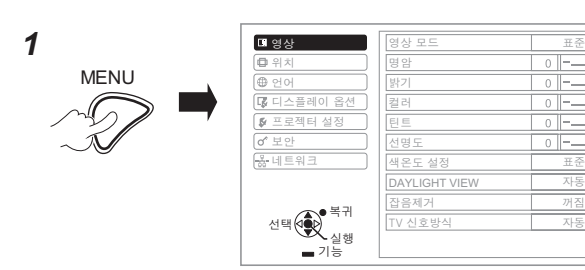

#### *2* 메인 메뉴 항목을 선택합니다**.**

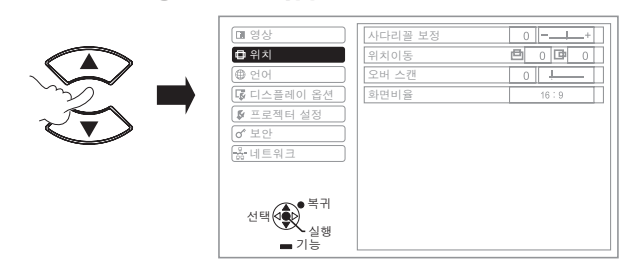

#### *3* 하위 메뉴 항목을 선택합니다**.**

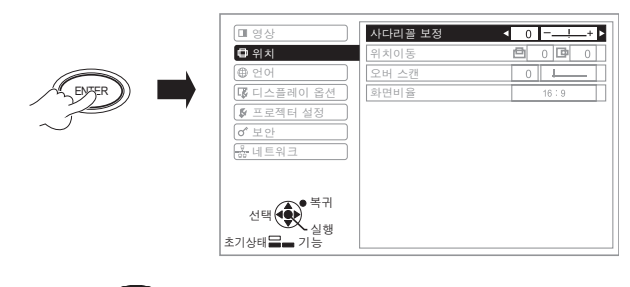

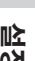

*4*

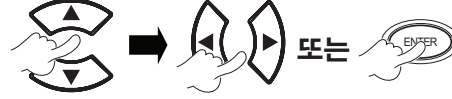

 버튼을 눌러 필요한 하위 메뉴 항목으로 이동한 다음 ◆ 또는 입력 버튼을 눌러 조정합니다.

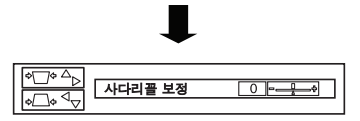

선택한 항목이 표시되고 그 외 메뉴 항목은 화면에서 사라집니다.

#### 참고**:**

- 이전 메뉴로 돌아 가려면 **[**메뉴**]** 또는 **[**복귀**]** 버튼을 누릅니다. 해당 버튼을 다시 누르면 메뉴 모드에서 빠져나가 영사 상태로 돌아갑니다.
- 아무 버튼도 누르지 않으면 표시된 항목이 5초 후에 사라지 며 메뉴 모드로 되돌아갑니다.
- 하위 메뉴 항목은 **화면 상 메뉴**에서 "하위 메뉴"를 참조하십 시오.( 29 [페이지\)](#page-28-1)

### 공장 출하시 기본 설정으로 초기화

DEFAULT 하위 메뉴 화면이 표시된 경우: 현재 표시된 하위 메뉴 항목은 공장 출하시  $\mathcal{Z}_{\mathcal{D}}$ 기본 설정으로 초기화됩니다.

불러온 항목이 표시된 경우:

현재 조정된 항목만 공장 출하시 기본 설정으로 초기화됩니다.

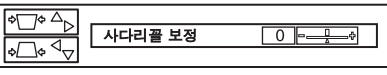

#### 참고**:**

*祢渆*

*祢渆 沖壟*

- 한번에 모든 설정을 공장 출하시 기본 설정으로 초기화할 수는 없습니다.
- 모든 설정을 초기화하려면 "전체설정 초기화"(프로젝터 설정 메뉴)를 참조하십시오.( 41 [페이지\)](#page-40-1)
- 일부 메뉴 항목은 **[**초기상태**]** 버튼을 눌러 초기화할 수 없습니다. 이 경우 각 메뉴 항목을 수동으로 조정하십시오.

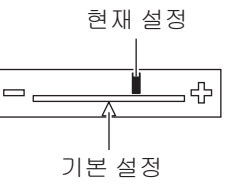

### 화면 상 메뉴

이 메뉴를 조작하여 그 외의 기능으로 액세스하려면 "메뉴 조작"을 참조하십시오. (⇔ 왼쪽 참조)

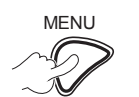

MENU 표시된 화면 상 메뉴는 메인 메뉴와 하위 메뉴로 구성됩니다.

메인 메뉴 하위 메뉴

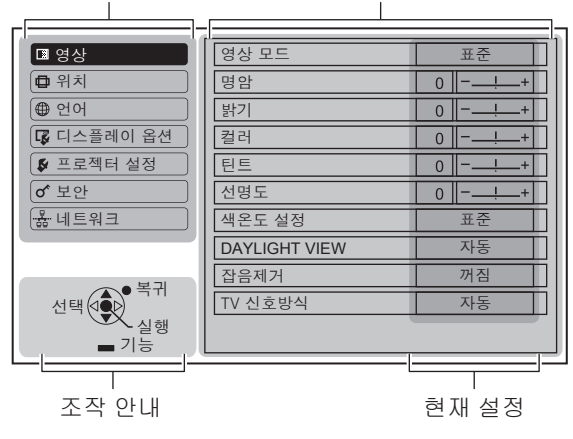

## <span id="page-28-2"></span><span id="page-28-0"></span>메인 메뉴

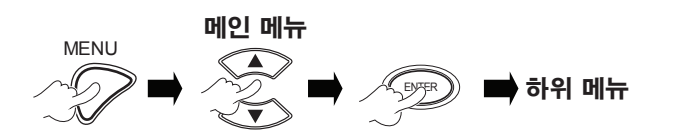

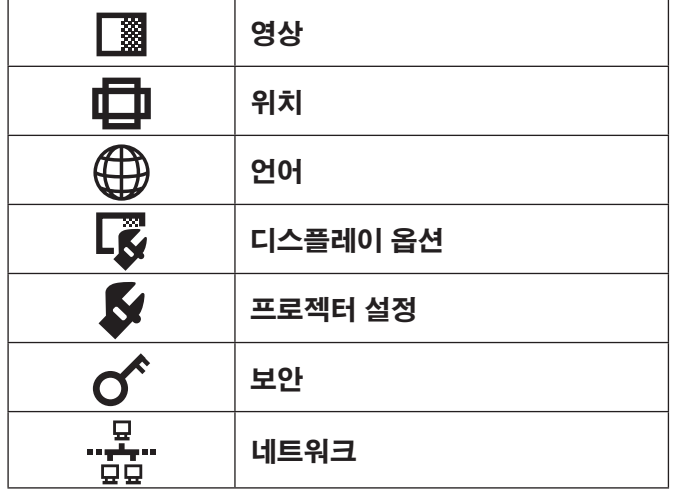

# <span id="page-28-1"></span>하위 메뉴

원하는 하위 메뉴 항목을 선택하고 **실행**을 눌러 상세 메뉴를 표시합니다.

### $\mathcal \left( \mathsf{\Pi }\right.$ 영상 메뉴

**S-VIDEO/VIDEO/RGB**(동영상)\***<sup>1</sup>** /**YPBPR** 신호가 입력 입니다.

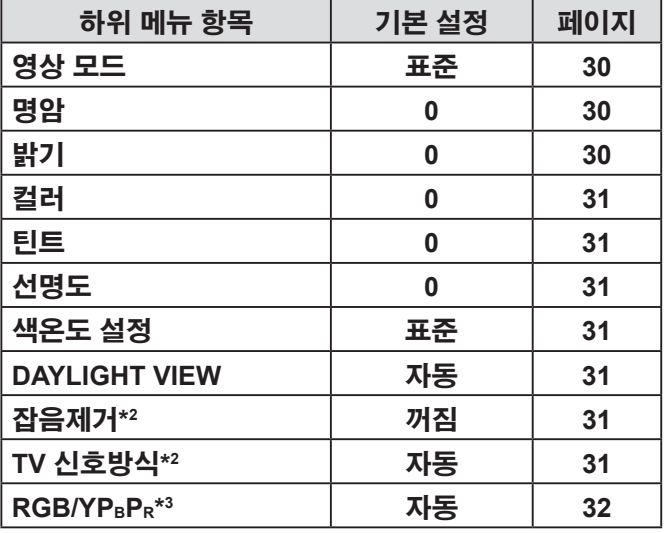

\***<sup>1</sup>** RGB 동영상은 다음 신호가 입력되었을 때만 영사될 수 있습니다.

> 480i, 576i, 480p, 576p, 1 080/60i, 1 080/60p, 1 080/50i, 1 080/50p, 720/60p, 720/50p

- \***<sup>2</sup>** 입력 신호는 S-VIDEO/VIDEO 입니다.
- \***<sup>3</sup>** 입력 신호는 RGB/YP**B**P**<sup>R</sup>** 입니다.

#### **RGB** (정지 이미지) 가 입력입니다.

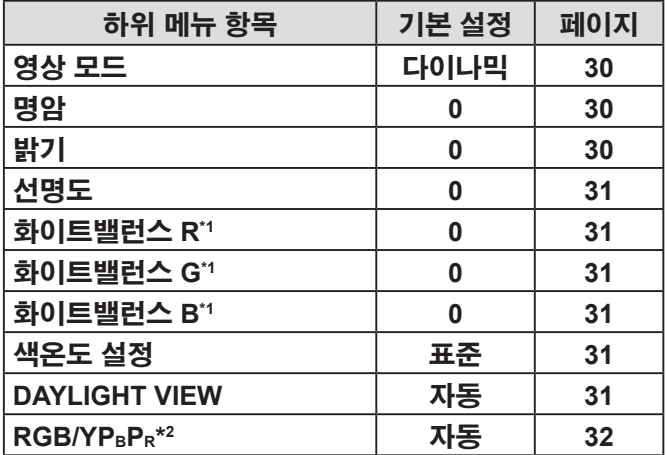

\***<sup>1</sup>** 입력 신호는 RGB 입니다.

\***<sup>2</sup>** 입력 신호는 RGB (VGA60) 입니다.

#### 참고**:**

• 공장 출하시 기본값은 영상 모드 설정에 따라 다릅니다.

### 위치 메뉴

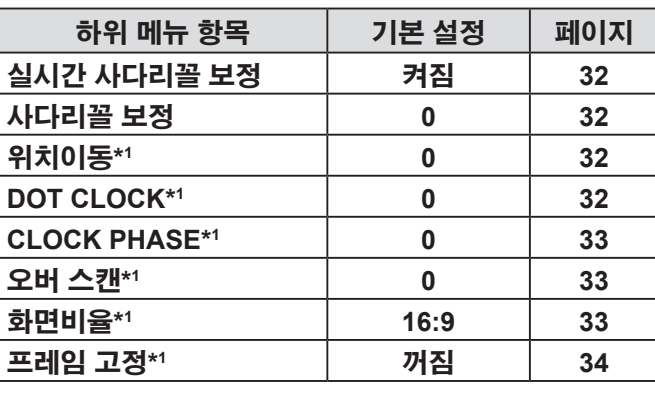

\***<sup>1</sup>** 입력 신호 및 특정 설정에 따라 설정이 활성화 또는 비활성화됩니다.

### 언어 메뉴

자세한 내용은 "언어 메뉴" 를 참조하십시오.(35 [페이지\)](#page-34-2)

### 디스플레이 옵션 메뉴

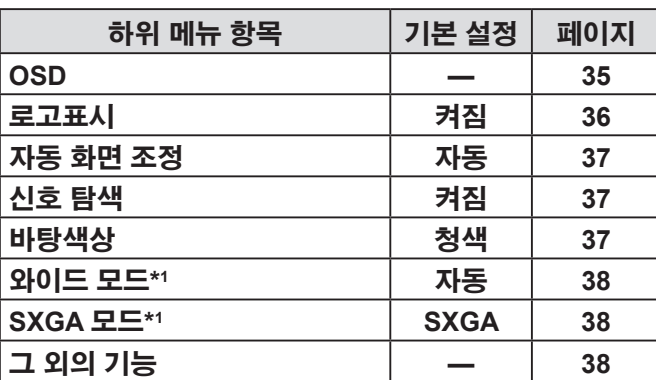

\***<sup>1</sup>** 입력 신호 및 특정 설정에 따라 설정이 활성화 또는 비활성화됩니다.

### <span id="page-29-0"></span>프로젝터 설정 메뉴

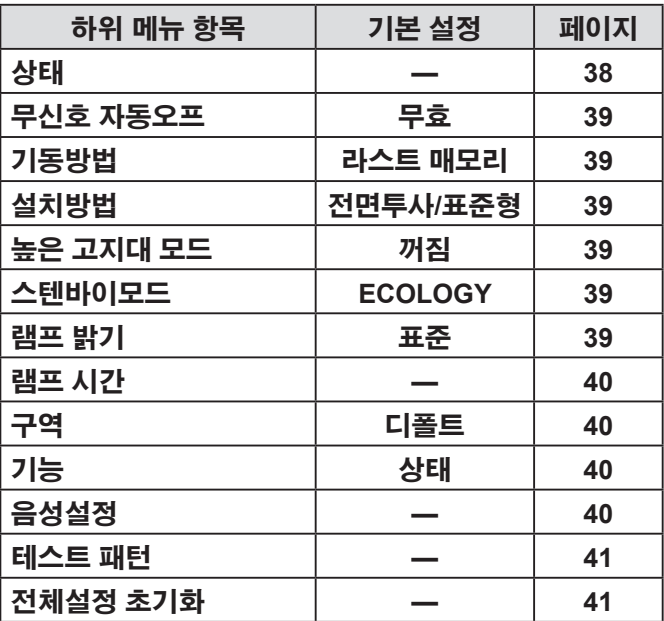

# 영상 메뉴

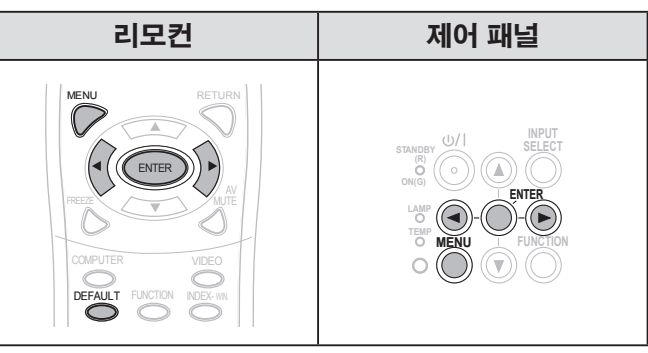

[◀▶]를 사용하여 선택한 항목을 설정하십시오.

#### <span id="page-29-1"></span>▌영상 모드

영사 환경에 맞도록 이미지 영사를 최적화할 수 있습니 다.

$$
\stackrel{\text{43}}{=} \stackrel{\text{44}}{=} \stackrel{\text{45}}{=} \stackrel{\text{46}}{=} \stackrel{\text{47}}{=} \stackrel{\text{48}}{}
$$

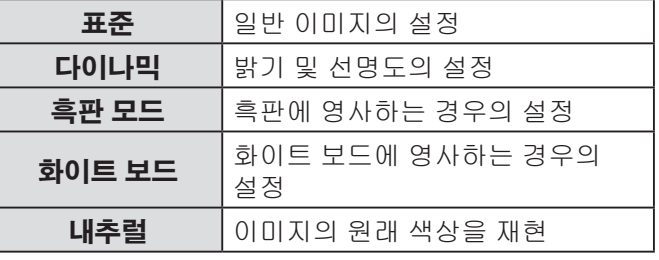

#### 참고**:**

• 선택된 모드가 안정되려면 다소 시간이 걸릴 수 있습니다.

#### <span id="page-29-2"></span>▌명암

$$
\biguplus \mathbf{H} \longrightarrow \bigcirc \bigcirc \bigcirc \bigcirc \bigcirc \longrightarrow \Xi \mathbf{H}
$$

### <span id="page-29-3"></span>■ 밝기

영사된 이미지의 밝기를 조정할 수 있습니다.

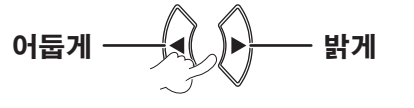

♂ 보안 메뉴

### 풂 네트워크 메뉴

항목에 대한 자세한 내용은 "네트워크 사용 설명서"를 참조하십시오.

비밀번호 꺼짐 **[42](#page-41-2)** 비밀번호 변경 **— [42](#page-41-3)** 문자 표시 꺼짐 **[42](#page-41-4)** 문자 변경 **— [42](#page-41-5)** 메뉴 잠금 꺼짐 **[43](#page-42-0)** 메뉴 잠금 패스워드 **— [43](#page-42-1)** 제어 장치 설정 **— [44](#page-43-1)**

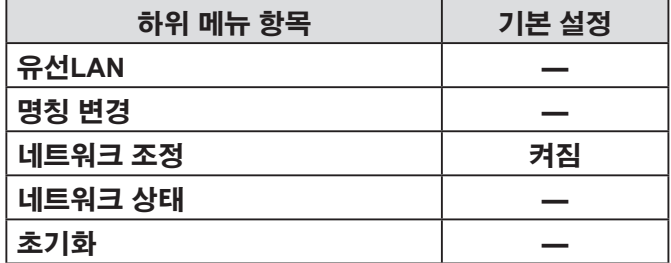

#### 참고**:**

• 하위 메뉴 항목 및 공장 출하시 기본 설정은 선택한 입력 신호에 따라 다릅니다.

설 정

영사된 이미지의 명암 대비를 조정할 수 있습니다.

### <span id="page-30-8"></span><span id="page-30-0"></span>■ 컬러

영사된 이미지의 컬러 채도를 조정할 수 있습니다. ( **S-VIDEO/VIDEO/RGB**(동영상)/**YPBPR** 입력 신호 전용)

> 연하게 **Change setting** 진하게

### <span id="page-30-1"></span>▌틴트

영사된 이미지의 표면 톤을 조정할 수 있습니다. ( **S-VIDEO/VIDEO/RGB**(동영상)/**YPBPR** 입력 신호 전용)

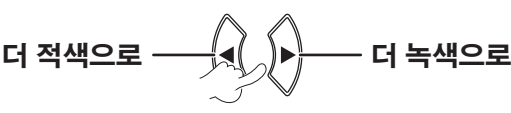

### <span id="page-30-2"></span>▌선명도

영사된 이미지의 선명도를 조정할 수 있습니다.

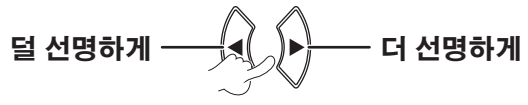

### 참고**:**

• 조정 가능 범위는 입력 신호에 따라 다릅니다.

### <span id="page-30-7"></span>■ 화이트밸런스

3개의 색온도 설정으로 화이트밸런스를 조정할 수<br>있습니다. ( RGB (정지 이미지) \_ 입력 신호 전용) 있습니다. ( **RGB** (정지 이미지)

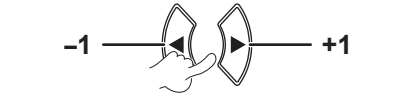

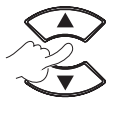

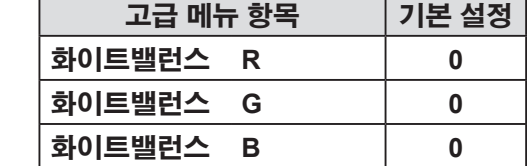

#### <span id="page-30-3"></span>▌색온도 설정

영사된 이미지의 흰색 밸런스를 조정할 수 있습니다.

### $\underline{\mathsf{A}}$ 정 변경 **Change setting** 설정 변경

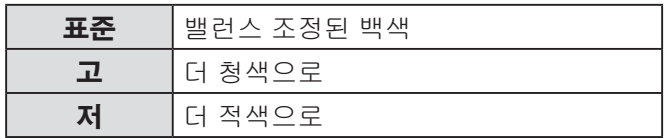

### <span id="page-30-4"></span>▌**DAYLIGHT VIEW**

주위 조명을 조절할 수 없을 때 조명이 밝은 실내에서도 투사된 이미지가 밝고 선명하게 보이도록 할 수 있습니 다.

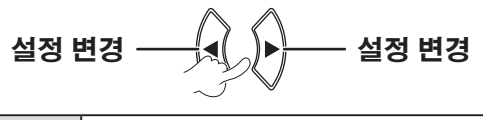

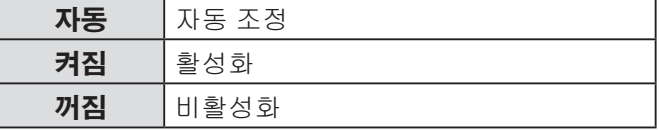

#### 참고**:**

- 프로젝터의 주변 밝기 센서 (ALS) 를 가리지 마십시오. 자동 모드가 정상적으로 작동하지 않을 수 있습니다.
- 자동 은 프로젝트 설정 메뉴에서 설치방법 을 후면투사**/**표준 형 또는 후면투사**/**천정형으로 설정하면 사용할 수 없습니다.

#### <span id="page-30-5"></span>■ 잡음제거

자동 잡음제거 시스템을 켜거나 끌 수 있습니다. (**S-VIDEO/VIDEO** 입력 신호 전용)

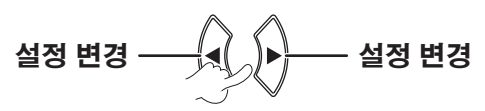

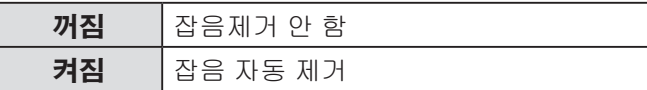

#### 참고**:**

• 선택한 입력 신호의 잡음이 작을 때 잡음제거 를 활성화하면, 이미지가 실제 이미지와 다르게 보일 수 있습니다. 이런 경우, 꺼짐으로 설정하십시오.

### <span id="page-30-6"></span>▌**TV** 신호방식

수동으로 설정을 전환해 비디오 데이터에 맞추십시오. ( **S-VIDEO/VIDEO** 입력 신호 전용)

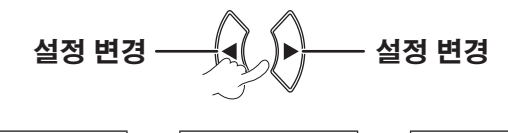

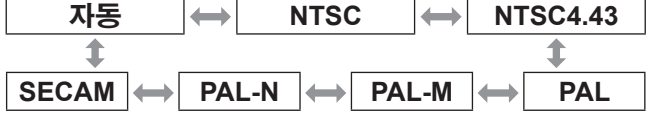

- ∙ **자동** 모드는 기본으로 선택됩니다.
- 프로젝터가 **자동** 모드에서 정상적으로 작동하지 않을 경우, 설정을 각 TV 신호방식에 따라 변경하십시오.
- 자동 설정은 **NTSC/NTSC 4.43/PAL/PAL60/PAL-M/PAL-N/ SECAM**에서 호환되는 신호를 자동으로 선택합니다.

#### <span id="page-31-3"></span><span id="page-31-0"></span>▌**RGB/YPBPR**

(**RGB/YPBPR** 입력 신호 전용) 단자 **COMPUTER 1 IN** 및 **COMPUTER 2 IN** 단자에 입력할 신호를 선택합니다.

# 설정 변경 **Change setting Change setting** 설정 변경 자동 자동 조정 **RGB** RGB 신호용 **YPBPR** YP**B**P**<sup>R</sup>** 신호용

#### 참고**:**

- 자동 모드는 기본으로 선택됩니다.
- 이미지가 정상적으로 영사되지 않으면 **RGB** 또는 **YPBPR** 을 선택합니다(**자동** 모드 동안). 이 기능은 아래의 특정 신호가 입력되었을 때만 적용됩니다. (VGA60, 480i, 576i, 480p, 576p, 1 080/60i, 1 080/60p, 1 080/50i, 1 080/50p, 720/60p, 720/50p)

### 위치 메뉴

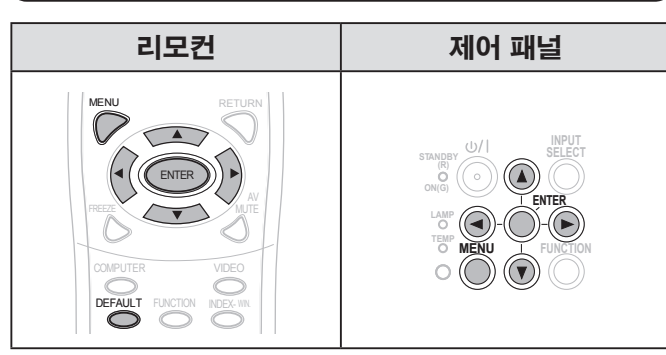

[▲▼◀▶]를 사용하여 선택한 항목을 설정하십시오.

### <span id="page-31-4"></span>■ 실시간 사다리꼴 보정

프로젝터가 화면에 수직으로 정렬되지 않은 경우, 또는 영사 화면에 각이 진 표면이 있는 경우, 사다리꼴이 자동 으로 교정됩니다.

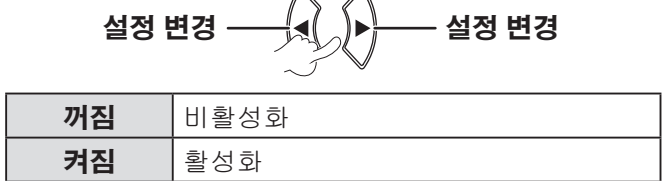

#### 참고**:**

• 본체의 감지된 기울기가 ± 5 %이면, **켜짐**으로 설정한 경우 에도 왜곡은 자동으로 보정되지 않습니다. 즉, 보정으로 인해 이미지 품질이 왜곡되지 않도록 하기 위해 우선 순위에 의한 보정을 수행하지 않습니다. 사다리꼴 보정이 필요한 경우 **사다리꼴 보정**을 조절하여 수

동으로 왜곡을 보정할 수 있습니다.

### <span id="page-31-1"></span>■ 사다리꼴 보정

만약 **실시간 사다리꼴 보정** 이 활성화 되어 있는데도 영사 각도를 교정해야 할 경우, 수동으로 사다리꼴을 교정할 수 있습니다.

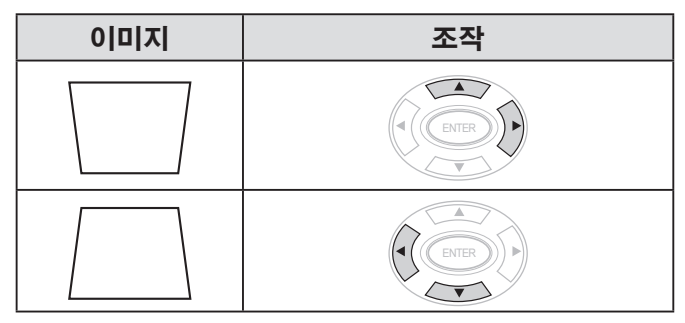

#### 참고**:**

- 평면으로부터 ±30 °의 왜곡을 교정할 수 있습니다.
- 보다 좋은 이미지 품질을 위해 왜곡이 최소화되도록 프로젝 터를 설치하십시오.
- 사다리꼴 교정 결과는 화면비율과 이미지 크기에 영향을 미 칩니다.
- 사다리꼴을 수정하면 일시적으로 이미지가 일그러집니다.

#### <span id="page-31-5"></span>▌위치이동

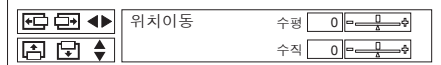

수평 (H): [◀▶] 버튼을 눌러 이미지를 수평으로 이동합니다. 수직 (V): [▲▼] 버튼을 눌러 이미지를 수직으로 이동합니다. 참고**:**

• 이 기능은 ◆▶▲▼ 버튼을 직접 눌러 조정할 수 있습니다.

#### <span id="page-31-2"></span>▌**DOT CLOCK**

영사된 이미지에 간섭 패턴(물결 무늬 또는 노이즈) 이 나타나는 경우, [◀▶]를 눌러 클럭 주파수를 조정하여 간섭을 최소화할 수 있습니다.(**RGB**(정지 이미지) 입력 신호 전용)

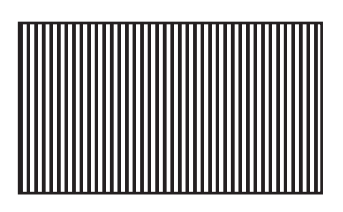

참고**:**

• **DOT CLOCK** 은 **CLOCK PHASE**을 조정하기 전에 조정해 야 합니다.

### <span id="page-32-3"></span><span id="page-32-1"></span>▌**CLOCK PHASE**

만약 **DOT CLOCK** 조정과 같은 동일한 이유로 추가 조정이 필요한 경우, 클럭 타이밍을 추가 조정할 수 있습니다.( **RGB/YPBPR** 입력 신호 전용) 버튼을 눌러 조정하십시오.

#### 참고**:**

• 영사 신호의 DOT CLOCK 주파수가 162 MHz 이상인 경 우, **DOT CLOCK** 또는 **CLOCK PHASE** 을 조정해도 차이 가 나지 않을 수 있습니다. "호환 [가능한](#page-51-1) 신호 목록"을 참 [조하십시오](#page-51-1). (  $\Leftrightarrow$  52 페이지)

### <span id="page-32-2"></span>■ 오버 스캔

영사된 이미지 주변에서 문자 또는 영상이 잘리는 경우 이 기능을 사용하십시오.( **S-VIDEO/VIDEO/RGB** (동영상)/**YPBPR** 입력 신호 전용)

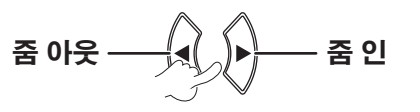

설정 범위: 0 ~ +3

### <span id="page-32-0"></span>▌화면비율

필요한 경우 화면비율을 수동으로 변환할 수 있습니다. 선택 가능한 옵션은 입력 신호에 따라 달라집니다.

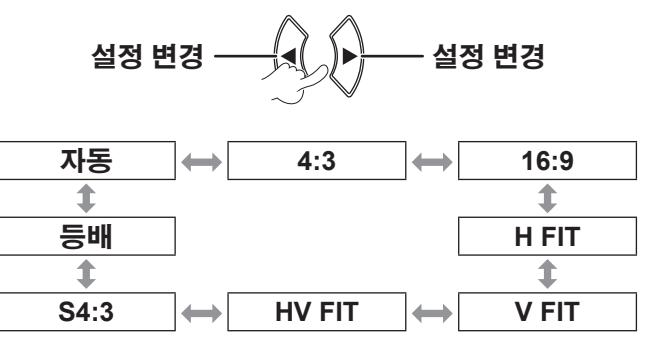

#### 참고**:**

- 자동 모드는 NTSC/480i 신호가 입력되었을 때만 표시됩니 다.
- **등배** 모드는 특정 신호에 대해서만 표시됩니다.
- 와이드 신호\*2 의 경우, 화면비율 옵션은 16:9 ↔ V FIT ↔ HV FIT 순서로 순환 표시됩니다.

### 자동(**NTSC/480i** 입력 신호 전용)

식별 신호가 포함된 신호를 감지해 이미지를 가장 적절 한 화면비율 설정으로 자동으로 영사합니다.

### **4:3**

표준 입력 신호\***<sup>1</sup>** 영사는 화면비율 4:3입니다.

입력 신호: XGA

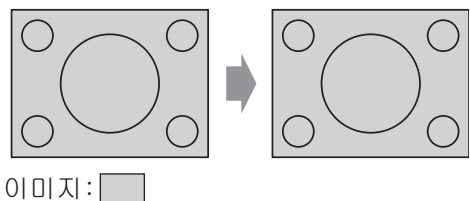

### **16:9**

표준 입력 신호\***<sup>1</sup>** 영사는 화면비율 16:9입니다. 와이드 입력 신호\***<sup>2</sup>** 영사는 현재의 화면비율입니다.

입력 신호: 1 080/60i

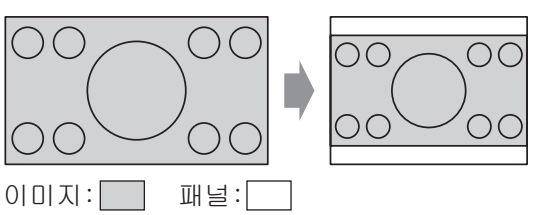

### **H FIT**

표준 입력 신호\***<sup>1</sup>** 영사는 화면비율을 변경하지 않고 수평 방향의 모든 패널 픽셀을 사용하여 이미지의 상단 및 하단을 제거합니다.

입력 신호: SXGA

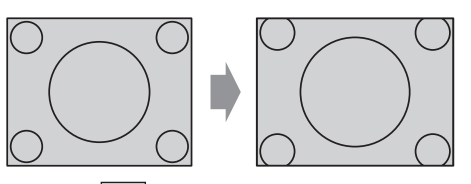

이미지:

**\*1** 표준 신호의 화면비율은 **4:3** 또는 **5:4**입니다**.**

**\*2 WIDE** 신호의 화면비율은 **16:10, 16:9** 또는 **15:9** 입니다**.**

### <span id="page-33-1"></span>**V FIT**

와이드 입력 신호\***<sup>2</sup>** 영사는 화면비율을 변경하지 않고 수직 방향의 모든 패널 픽셀을 사용하여 이미지의 좌측 및 우측면을 제거합니다.

입력 신호: 1 080/60i

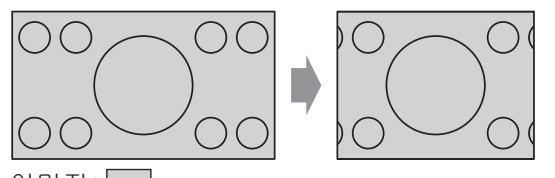

이미지:

### **HV FIT**

이미지가 패널 픽셀(화면)전체에 영사됩니다. 입력 신호는 패널 화면의 화면비율로 영사됩니다.

입력 신호: 1 080/60i

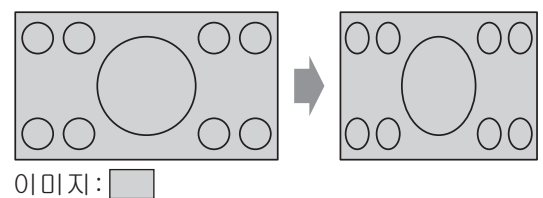

### **S4:3**

표준 입력 신호\***<sup>1</sup>** 입력 신호가 75%로 축소되어 영사됩니다. S4:3 모드는 16:9 화면에 4:3 이미지를 영사할 때 효과적입니다.

입력 신호: XGA

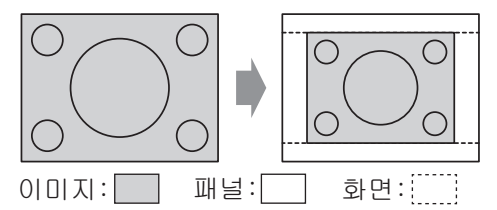

**\*1** 표준 신호의 화면비율은 **4:3** 또는 **5:4**입니다**.**

**\*2 WIDE** 신호의 화면비율은 **16:10, 16:9** 또는 **15:9** 입니다**.**

### 등배

이미지가 크기 조정 없이 영사됩니다. 이 기능은 입력 신호가 LCD 패널 픽셀의 수(1024 x 768) 보다 적을 때 설정할 수 있습니다.

입력 신호: NTSC

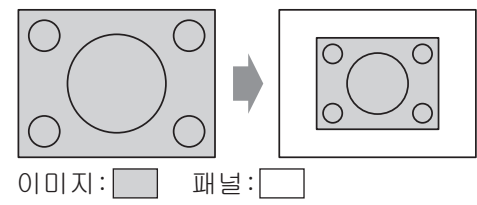

#### 참고**:**

- 4:3 이미지를 16:9 화면에 영사하는 경우, 이미지가 왜곡되거나 일부가 잘려나갈 수 있습니다. 원래 이미지에 맞는 화면비율(4:3)을 선택하십시오.
- 화면비율 종류의 순서는 입력 방법 뿐만 아니라 입력 신호에 의해서도 정의됩니다.
- 공공 장소에서 **화면비율** 기능을 사용하여 저작권이 있는 이미지를 확대하거나 왜곡하는 경우, 저작권법으로 보호되 는 작성자의 저작권을 침해할 수 있습니다.

#### <span id="page-33-0"></span>■ 프레임 고정

영사된 이미지의 화질이 떨어지는 경우, **프레임 고정** 을 활성화하여 동기화할 수 있습니다.(**RGB** 입력 신호 전용)

$$
\stackrel{\text{43}}{=} \stackrel{\text{44}}{=} \stackrel{\text{45}}{=} \stackrel{\text{46}}{=} \stackrel{\text{47}}{=} \stackrel{\text{48}}{=}
$$

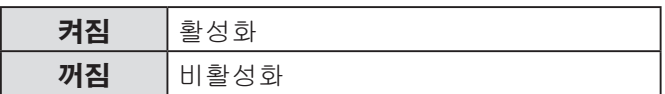

설 0뇐

# <span id="page-34-2"></span><span id="page-34-0"></span>언어 메뉴

### 필요한 언어를 선택합니다.

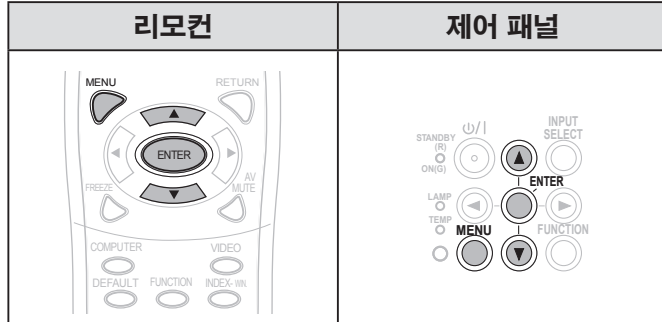

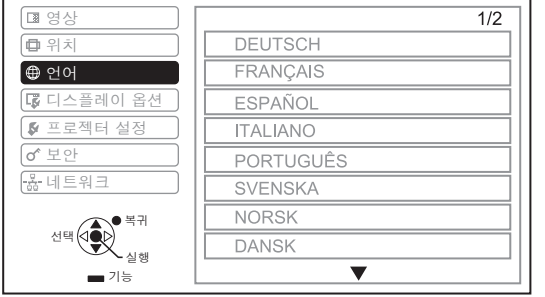

#### ⇳  $\overline{2/2}$  $\blacktriangle$ 영상 POLSKI 위치  $\Theta$  언어 ČEŠTINA **MAGYAR** 디스플레이 옵션 РУССКИЙ 프로젝터 설정 보안 ไทย 品리 한국어  $\bullet$  ENGLISH 복귀 中文 선택 (O<mark>G</mark>D)<br>실행 日本語

설정된 언어가 강조되어 표시됩니다.

# 디스플레이 옵션 메뉴

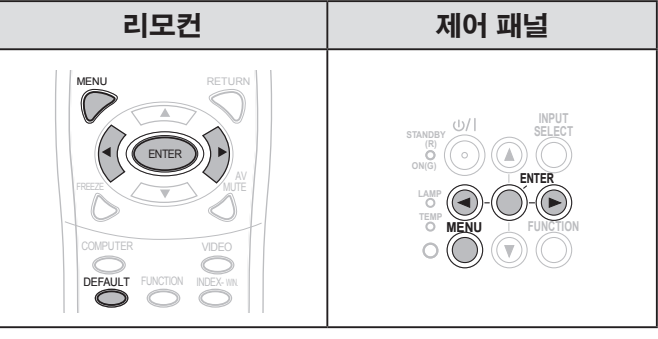

[◆]를 사용하여 선택한 항목을 설정하십시오.

### <span id="page-34-1"></span>▌**OSD**

OSD를 설정할 수 있습니다.

$$
\stackrel{\text{43}}{=} \stackrel{\text{44}}{=} \stackrel{\text{45}}{=} \stackrel{\text{46}}{=} \stackrel{\text{47}}{=} \stackrel{\text{48}}{=}
$$

### 입력 가이드

화면의 우측 상단 모서리에 현재 선택된 입력 단자 이름의 표시 방법을 설정합니다.

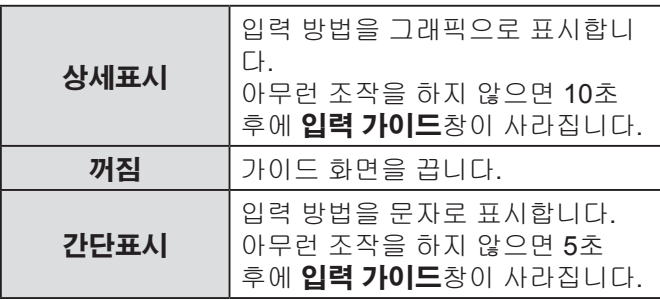

설 정

#### <span id="page-35-2"></span><span id="page-35-1"></span>컴퓨터 연결 가이드

컴퓨터 키보드 명령을 눌러 **COMPUTER1/**

**COMPUTER2** 단자로부터 출력 신호를 전환할 수 있습 니다.

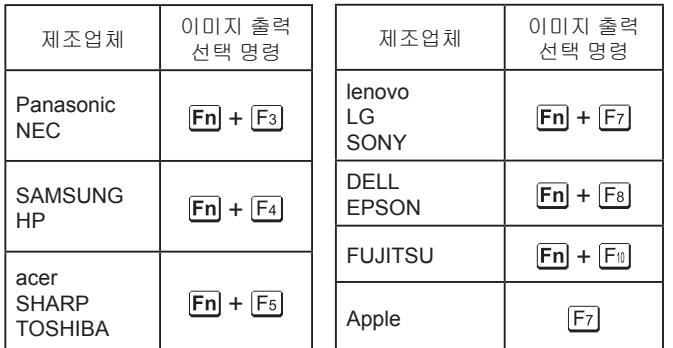

#### 참고**:**

- 키보드 명령은 제조업체에 따라 다릅니다. 자세한 내용은 컴퓨터와 함께 제공되는 설명서를 참조하십시오.
- 컴퓨터 입력 가이드를 끄려면 간단표시 또는 꺼짐을 선택합 니다.

### **OSD** 구성

OSD 의 배경을 변경할 수 있습니다.

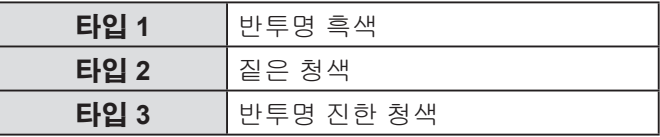

### 경고 메시지

경고 메시지 표시 여부를 선택할 수 있습니다.

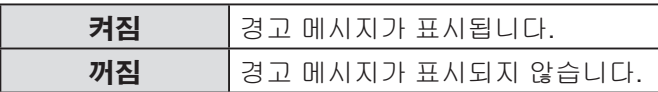

#### 참고**:**

• 경고 메시지 가 꺼짐으로 설정된 경우, 대부분의 경고 메시지가 표시되지 않으므로 프로젝터 사용 시 상당한 주의를 기울여야 합니다.

### <span id="page-35-0"></span>▌로고표시

프로젝터를 시작할 때 Panasonic 로고, 자신의 이미지 또는 사전 설정된 문자가 표시되도록 설정할 수 있습니 다.

$$
\stackrel{\text{43}}{=} \stackrel{\text{44}}{=} \stackrel{\text{45}}{=} \stackrel{\text{46}}{=} \stackrel{\text{47}}{=}
$$

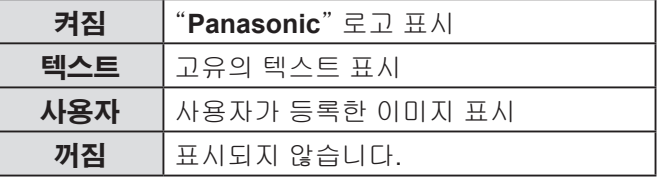

- 텍스트를 선택하면 프로젝터를 시작할 때 입력한 글자가 표시됩니다. 최대 40글자씩 2줄의 고유 텍스트를 표시할 수 있습니다.
- 사용자를 선택하면 프로젝터를 시작할 때 로고 전송 소프트 웨어를 사용하여 전송한 이미지가 표시됩니다. (제공된 CD-ROM에서 로고 전송 소프트웨어를 설치할 수 있습니다.)
- 로고표시 가 30초 동안 표시됩니다.

### <span id="page-36-3"></span>고유의 텍스트 편집

- *1* **[]** 를 눌러 텍스트를 선택한 다음 **[**실행**]** 을 누릅 니다**.**
- *2* **[]** 를 눌러 원하는 줄을 선택한 다음 **[**실행**]** 을 누릅니다**.**

문자 **1**의 첫 번째 줄에 있는 문자와 문자 **2**의 두 번 째 줄에 있는 문자를 입력 및 편집할 수 있습니다.

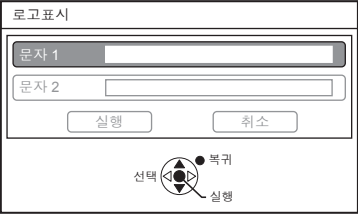

*3* **[]** 를 눌러 원하는 문자를 선택한 다음 **[**실행**]** 을 누릅니다**.**

.<br>입력한 모든 문자를 삭제하려면, 커서를 **전부 삭제** 로 이동한 다음 **[**실행**]**을 누릅니다. 한 문자를 삭제하려면, **[**초기상태**]** 를 누르거나 커서를 이동하여 문자를 선택한 다음 **[**초기상태**]** 를 누릅니다.

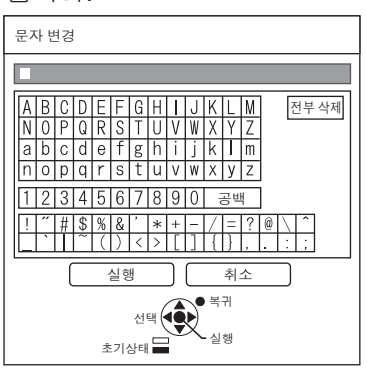

- *4* 확인을 선택한 다음 **[**실행**]**을 눌러 상자에 입력된 문자를 설정합니다**.**
- *5* 확인을 다시 선택한 다음 **[**실행**]**을 누릅니다**.** 아무런 설정 없이 이전 메뉴로 돌아가려면 **취소** 를 선택하거나 **[**메뉴**/**복귀**]** 를 누릅니다.

### <span id="page-36-1"></span>■ 자동 화면 조정

자동 모드는 기본으로 선택됩니다. 자동 교정을 수행할 필요가 없는 경우."**버튼**"을 선택합 니다.

$$
\stackrel{\text{47}}{=} \stackrel{\text{48}}{=} \stackrel{\text{48}}{=} \stackrel{\text{47}}{=} \stackrel{\text{48}}{=} \stackrel{\text{48}}{=}
$$

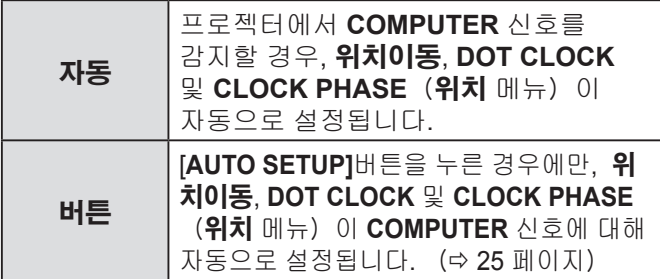

#### <span id="page-36-0"></span>■ 신호 탐색

자동 신호 감지 기능을 끌 수 있습니다.

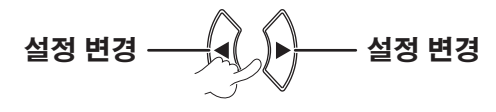

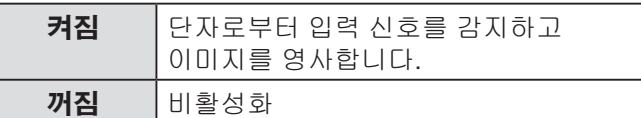

#### 참고**:**

• 신호 탐색 은 입력 신호가 영사되는 동안에는 이용할 수 없습니다.

#### <span id="page-36-2"></span> $\blacksquare$  바탕색상

프로젝터가 유휴 상태인 경우 **청색** 또는 **흑색** 화면을 선택할 수 있습니다.

$$
\stackrel{\text{43}}{=} \frac{1}{\sqrt{2}} \left( \frac{1}{\sqrt{2}} \right) \quad \stackrel{\text{43}}{=} \frac{1}{\sqrt{2}} \left( \frac{1}{\sqrt{2}} \right) \quad \stackrel{\text{44}}{=} \frac{1}{\sqrt{2}} \left( \frac{1}{\sqrt{2}} \right) \quad \stackrel{\text{45}}{=} \frac{1}{\sqrt{2}} \quad \stackrel{\text{46}}{=} \frac{1}{\sqrt{2}} \quad \stackrel{\text{47}}{=} \frac{1}{\sqrt{2}} \quad \stackrel{\text{48}}{=} \frac{1}{\sqrt{2}} \quad \stackrel{\text{49}}{=} \frac{1}{\sqrt{2}} \quad \stackrel{\text{49}}{=} \frac{1}{\sqrt{2}} \quad \stackrel{\text{49}}{=} \frac{1}{\sqrt{2}} \quad \stackrel{\text{49}}{=} \frac{1}{\sqrt{2}} \quad \stackrel{\text{49}}{=} \frac{1}{\sqrt{2}} \quad \stackrel{\text{49}}{=} \frac{1}{\sqrt{2}} \quad \stackrel{\text{49}}{=} \frac{1}{\sqrt{2}} \quad \stackrel{\text{49}}{=} \frac{1}{\sqrt{2}} \quad \stackrel{\text{49}}{=} \frac{1}{\sqrt{2}} \quad \stackrel{\text{40}}{=} \frac{1}{\sqrt{2}} \quad \stackrel{\text{40}}{=} \frac{1}{\sqrt{2}} \quad \stackrel{\text{41}}{=} \frac{1}{\sqrt{2}} \quad \stackrel{\text{42}}{=} \frac{1}{\sqrt{2}} \quad \stackrel{\text{45}}{=} \frac{1}{\sqrt{2}} \quad \stackrel{\text{45}}{=} \frac{1}{\sqrt{2}} \quad \stackrel{\text{46}}{=} \frac{1}{\sqrt{2}} \quad \stackrel{\text{47}}{=} \frac{1}{\sqrt{2}} \quad \stackrel{\text{47}}{=} \frac{1}{\sqrt{2}} \quad \stackrel{\text{47}}{=} \frac{1}{\sqrt{2}} \quad \stackrel{\text{48}}{=} \frac{1}{\sqrt{2}} \quad \stackrel{\text{49}}{=} \frac{1}{\sqrt{2}} \quad \stackrel{\text{49}}{=} \frac{1}{\sqrt{2}} \quad \stackrel{\text{49}}{=} \frac{1}{\sqrt{2}} \quad \stackrel{\text{49}}{=} \frac{1}{\sqrt{2}} \
$$

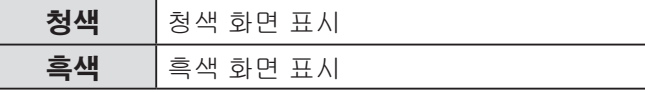

### <span id="page-37-1"></span><span id="page-37-0"></span>▌와이드 모드

와이드 신호(16:9, 16:10, 15:9)를 영사하는 경우 이 모드를 설정하십시오.

> $\underline{\mathsf{A}}\mathsf{B}\mathsf{B}\mathsf{C}\mathsf{B}$ **Change setting** 설정 변경

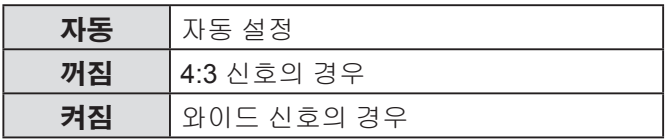

### <span id="page-37-2"></span>▌**SXGA** 모드

**SXGA** 신호가 입력 상태이고 영사된 이미지가 잘린다면 이 모드를 설정하십시오.

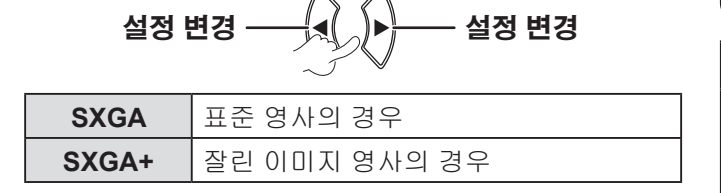

### <span id="page-37-3"></span>▌그 외의 기능

하위 메뉴에서 일부 리모컨 버튼 기능을 조작할 수 있습니다.

### 자동 화면 조정

자세한 내용은, "이미지 위치 자동 설정" 을 [참조하십시](#page-24-4) 오.( 25 [페이지\)](#page-24-4)

### 화면정지

설 0뇐

> 영사된 이미지를 정지 이미지로 캡처합니다. 이미지가 정지되어 있는 동안 프로젝터에서 나오는 오디오 소리가 정지됩니다. 종료하려면 **[**복귀**]** 를 누릅니다. 영사를 중단했다가 다시 시작하면 일시적으로 이미지가 일그러집니다.

#### **AV** 무음

프로젝터가 유휴 상태인 경우, 영사 및 오디오 소리를 일시적으로 정지시킬 수 있습니다. 종료하려면 **[**메뉴**]** 를 누릅니다.

### 인덱스 윈도우

자세한 내용은 "인덱스 윈도우 표시" 를 참조하십시오. ( 26 [페이지\)](#page-25-2)

### 디지털 줌

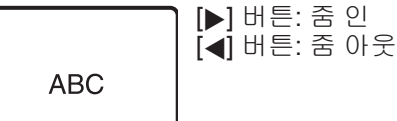

디지털 춤 <mark>1.5</mark> - 1.5 - 1.5 - 1

확대를 선택하려면 **[**실행**]** 을 누릅니다. 종료하려면 **[**메뉴**]** 를 누릅니다. 이미지를 확대하거나 축소하면 일시적으로 이미지가 일그러집니다.

#### 프로젝터 설정 메뉴 리모컨 제어 패널 **MENU** RETURN RETURN | | **INPUT SELECT SELECT STANDBY (R)** ENTER  $\mathbf{E}$ **ON(G) ENTER ENTER** MUTE **LAMP TEMP MENU FUNCTION MENU**  $\perp$ Ò COMPUTER VIDEO VIDEO | | **DEFAULT** FUNCTION INDEX-WIN FUNCTION INDEX- WIN.

[◀▶]를 사용하여 선택한 항목을 설정하십시오.

### <span id="page-37-4"></span>▌상태

프로젝터의 상태를 확인할 수 있습니다.

#### 신호

 $0 = : \rightarrow 2 = 1$ 주파수: 입력 신호의 스캔 주파수

### 사용시간

프로젝터: → 프로젝터의 현재 사용 시간 표시 램프: 램프의 현재 사용 시간 표시

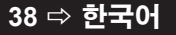

### <span id="page-38-6"></span><span id="page-38-2"></span>■ 무신호 자동오프

타이머로 설정한 시간 동안 이미지 신호가 입력되지 않 으면 프로젝터는 자동으로 스텐바이모드로 들어갑니다.  $\bigcap$   $\bigcap$ 

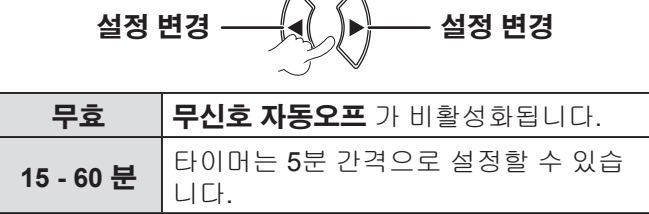

### <span id="page-38-3"></span>▌기동방법

전원 플러그를 벽면 콘센트에 연결했을 때의 시작 방법을 설정할 수 있습니다.

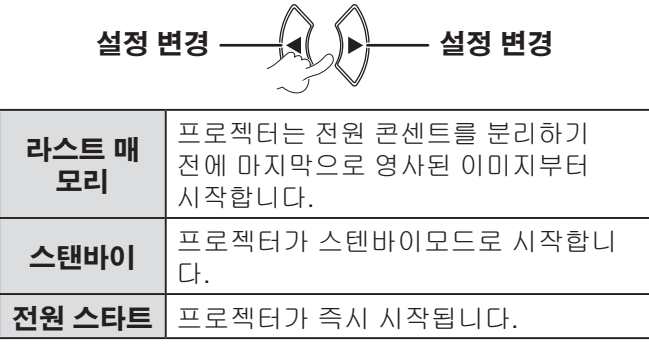

### <span id="page-38-0"></span>▌설치방법

프로젝터 설치 시 프로젝터 위치에 따라 영사 방법을 선택할 수 있습니다.( 17 [페이지\)](#page-16-0)

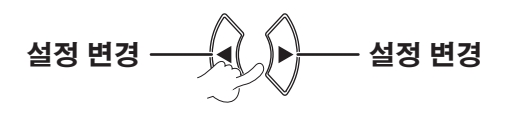

### <span id="page-38-1"></span>▌높은 고지대 모드

고지대에서 프로젝터를 사용하는 경우 높은 고지대 모드 설정을 켜짐 으로 설정하여 팬 속도를 빠르게 해야 합니다.

> $\langle$  $\mathcal{L}$

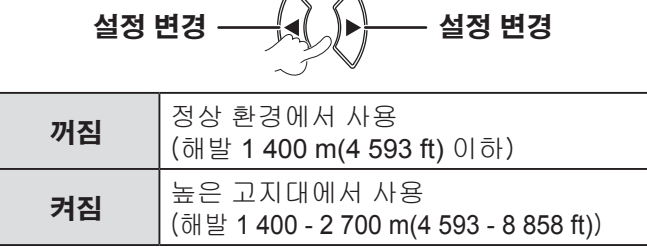

#### 참고**:**

• 팬 소음의 크기는 **높은 고지대 모드** 설정에 따라 다릅니다.

### <span id="page-38-4"></span>▌스텐바이모드

스텐바이모드 설정을 변경할 수 있습니다.

$$
\underline{\mathsf{43}} \ \underline{\mathsf{43}} \ \underline{\mathsf{43}} \ \underline{\mathsf{44}} \ \underline{\mathsf{47}} \ \underline{\mathsf{48}} \ \underline{\mathsf{48}} \
$$

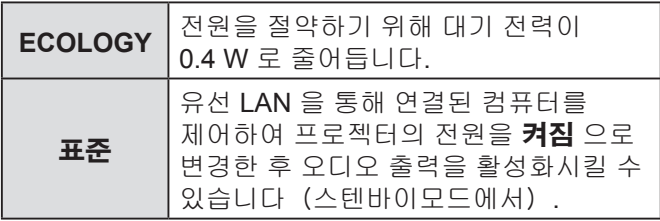

### <span id="page-38-5"></span>■ 램프 밝기

램프의 전원을 조정해 전기를 절약하고, 노이즈를 감소시킬 수 있습니다.

$$
\underline{\text{43}}\ \underline{\text{43}}\ \underline{\text{43}}\ \underline{\text{44}}\ \underline{\text{45}}\ \underline{\text{47}}\ \underline{\text{48}}\ \underline{\text{48}}\ \underline{\text
$$

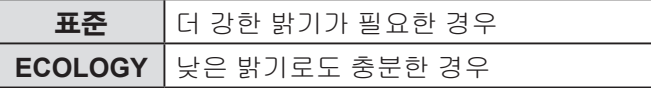

- 이 기능은 입력 신호가 감지되지 않으면 사용할 수 없습니다.
- **ECOLOGY** 설정은 작은 방과 같이 더 강한 밝기가 필요 없 는 경우 권장합니다.

### <span id="page-39-4"></span><span id="page-39-1"></span>▌램프 시간

램프를 얼마나 오래 사용했는지 확인할 수 있습니다.

#### 참고**:**

- 램프 시간 을 확인하여 램프 교체 시기를 알 수 있습니다.  $"$ 램프 장치 교체" 를 [참조하십시오](#page-46-0). (수 47 페이지)
- 램프 장치 교체 시기를 확인하십시오. (수 47 [페이지\)](#page-46-1)
- 램프 시간이 3 800 시간에 도달하면 적색(시간 표시 등) 및 회색 표시가 번갈아 표시되어 램프 교체 시기를 알려줍니다.
- 램프 수명은 사용 상태 (전원 켜기 횟수 등) 에 따라 달라 집니다.

### <span id="page-39-2"></span>▌구역

시리얼 입력 단자를 통해 컴퓨터로 프로젝터를 제어하는 경우, 설정을 변경하여 이전 프로젝터 제어 명령을 사용 할 수 있습니다.

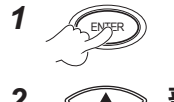

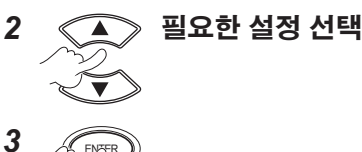

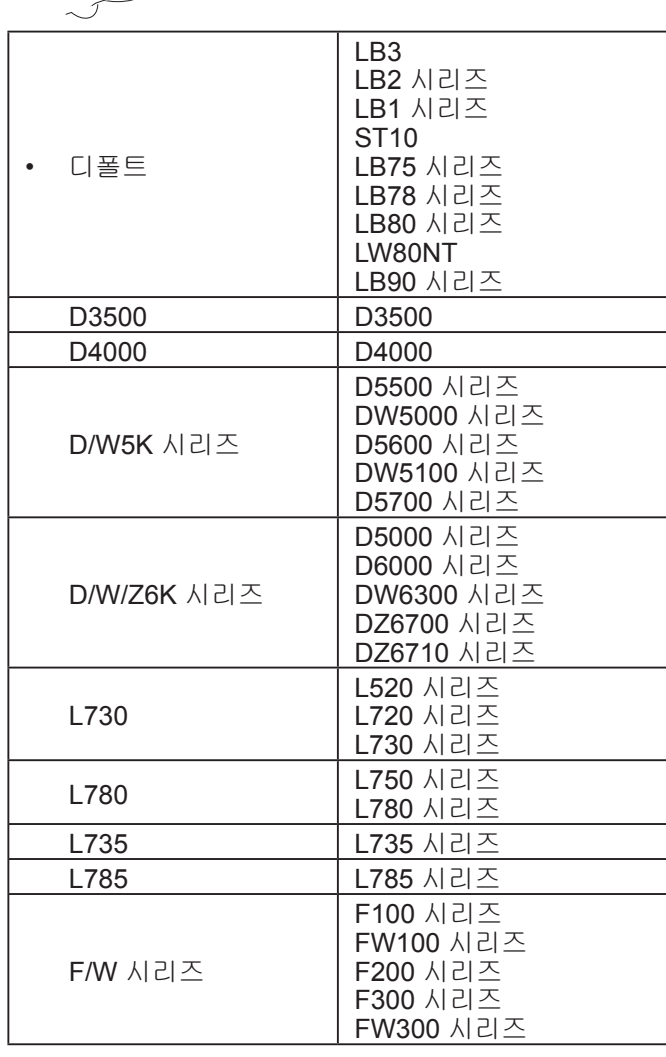

#### 참고**:**

• 일부 명령은 사용할 수 없습니다. 자세한 내용은 제품 구입처 에 문의하십시오.

### <span id="page-39-0"></span>▌기능

목록에서 유용한 기능을 선택할 수 있으며, 이 기능을 **[FUNCTION]** 버튼에 할당해 단축키로 사용할 수 있습 니다.

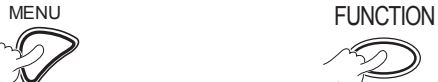

화면 상 메뉴 표시(메인 메뉴**,** 하위 메뉴 또는 세부 메뉴) 메뉴 조작은 "메뉴 조작"을 참조하십시오. 버튼을 **3**초 이상 계속 누릅니다**.**

( 28 [페이지\)](#page-27-1)

#### **[FUNCTION] 버튼을 사용하지 않는 경우 ( ☆ 27 [페이지\)](#page-26-2)**

#### 참고**:**

• 설정을 완료하면 문자 및 버튼 색상이 변경됩니다.

#### <span id="page-39-3"></span>▌음성설정

오디오를 세부적으로 설정할 수 있습니다.

### 음량

내장 스피커와 오디오 출력 소리의 음량을 조정할 수 있습니다.

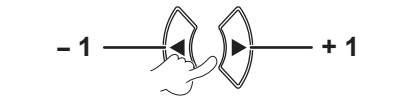

### 밸런스

좌우 외부 스테레오 스피커를 통해 동등하게 소리가 재생되도록 하거나, 좌우 스피커 중 하나로 더 큰 소리가 재생되도록 밸런스를 조정할 수 있습니다.

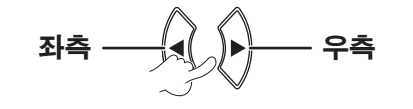

### <span id="page-40-2"></span>스탠바이 동작

스텐바이모드에서 오디오 출력을 **켜짐** 또는 **꺼짐** 으로 변경할 수 있습니다.

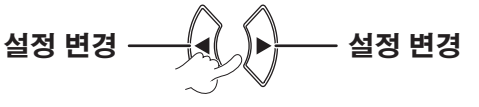

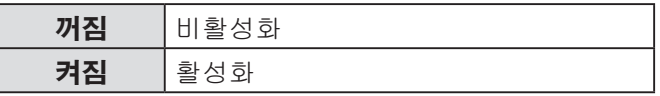

참고**:**

• 만약 스텐바이모드 가 **ECOLOGY**로 설정된 경우, 오디오 출력은 겨짐 이 선택되더라도 스텐바이모드에서는 활성 화되지 않습니다.

#### **AUDIO IN** 선택

**AUDIO IN 1** 또는 **AUDIO IN 2** 단자를 선택하여 **COMPUTER 1 IN** 또는 **COMPUTER 2 IN**에 연결된 장치의 오디오 출력을 연결할 수 있습니다.

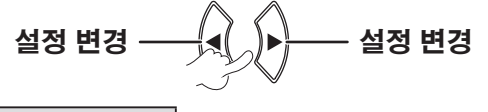

#### 음성입력선택

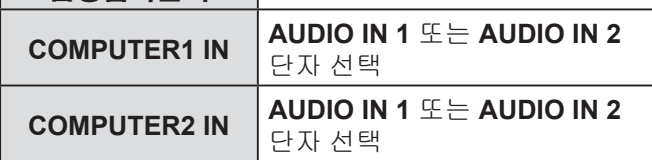

### <span id="page-40-0"></span>▌테스트 패턴

7가지 다른 테스트 패턴을 사용해 이미지의 초점을 조정할 수 있습니다.

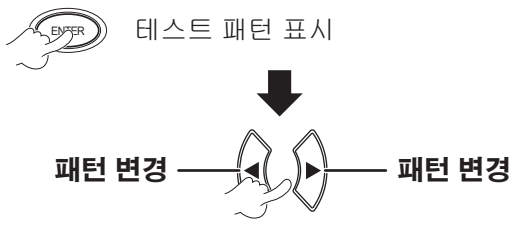

[메뉴**]** 또는 **[**복귀**]** 를 눌러 프로젝터 설정 메뉴로 돌아가 거나 반복적으로 눌러 메뉴 모드를 종료합니다.

#### 참고**:**

• 초기 화면은 전체 흰색 패턴입니다. 격자 패턴은 테스트 패 턴 을 **[FUNCTION]** 버튼에 할당한 경우에만 초기 화면으로 표시됩니다.

### <span id="page-40-1"></span>▌전체설정 초기화

모든 **메뉴** 의 사용자 설정은 공장 출하시 기본 설정으로 초기화할 수 있습니다.

- 버튼 **[**입력**]** 을 전체설정 초기화 메뉴에서 누르면, "전체 설정 초기화" 가 표시됩니다. 그런 다음 실행 을 선택하고 **[**입력**]**을 누르면, "초기화 중**...** " 이 표시된 다음 "**전원 차단**" 이 표시됩니다. 그러면 **실행** 을 선택한 다음 지시에 따라 전원을 끄십시오. 기타 버튼은 모두 비활성화됩니다.
- 전원을 연결하면 "**언어**" 및 "**초기설정**" 메뉴 화면이 표시됩니다.(12 [페이지\)](#page-11-1)

- 프로젝터 사용 시간, 램프 시간 및 네트워크 설정은 초기 화되지 않습니다.
- 초기화되면 **보안** 메뉴의 **비밀번호** 가 활성화됩니다. 정확한 비밀번호를 입력하십시오.
- 비밀번호는 전체설정 초기화 작업이 완료되면 공장 출하시 기본 설정으로 재설정되고 비밀번호 설정이 꺼짐으로 변경 됩니다.

## <span id="page-41-1"></span><span id="page-41-0"></span>보안 메뉴

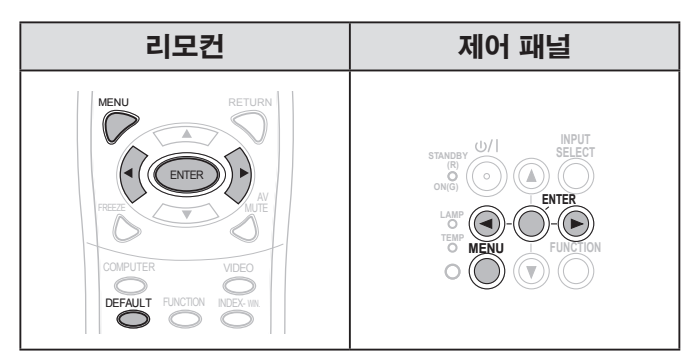

[◀▶]를 사용하여 선택한 항목을 설정하십시오.

처음으로 **보안** 메뉴를 사용하면 비밀번호를 입력해야 합니다. 순서대로 **[▲▶▼◀▲▶▼◀]** 를 눌러 *초기* 비밀번호를 입력한 다음 **[ENTER]** 버튼을 누릅니다.

#### 참고**:**

• 비밀번호를 변경한 경우, 새로운 비밀번호를 입력한 다음 **[ENTER]**을 누릅니다.

#### <span id="page-41-2"></span> $\blacksquare$  비밀번호

보안 시스템을 활성화하여 영사 모드 시작 시 비밀번호 를 입력하도록 설정할 수 있습니다.

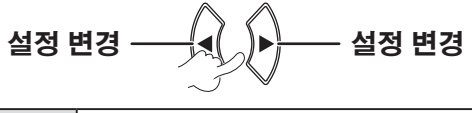

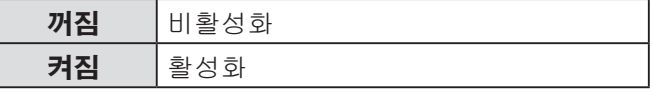

참고**:**

- 비밀번호 의 기본 설정은 꺼짐 이며 초기화하면 꺼짐으로 설정됩니다.
- 비밀번호를 정기적으로 바꾸십시오. 추측하기 쉬운 비밀번호는 사용하지 마십시오.
- 올바른 비밀번호를 입력하지 않으면 **[POWER]**버튼을 제외한 모든 제어 버튼을 사용할 수 없게 됩니다.

#### <span id="page-41-3"></span>▌비밀번호 변경

비밀번호를 변경할 수 있습니다.

1 <u>< < New 비밀번호</u> 변경 (최대 **8**개의 버튼 조작을 설정할 수 있습니다**.**)

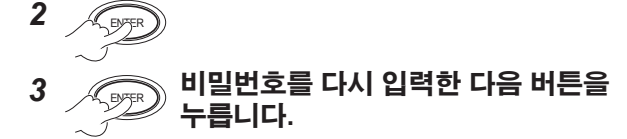

#### 참고**:**

- 입력한 비밀번호는 상자에 별표 (\*) 로 표시됩니다.
- 두 번째 비밀번호 입력이 첫 번째 비밀번호 입력과 일치하지 않는 경우 오류 메시지가 표시됩니다. 이런 경우, 올바른 비밀번호를 다시 입력하십시오.

#### <span id="page-41-4"></span>▌문자 표시

영사를 하는 동안 영사된 이미지의 하단에 고유의 문자가 정기적으로 표시되도록 설정할 수 있습니다.

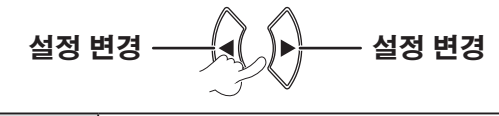

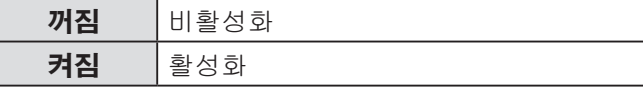

### <span id="page-41-5"></span>▌문자 변경

사용자는 **문자 표시** 가 **켜짐**으로 설정된 경우 표시할 고유 문자를 입력할 수 있습니다.

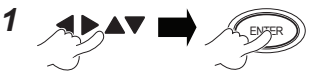

문자 선택 (최대 **22** 자까지 입력할 수 있습니다**.**) 입력한 모든 문자를 삭제하려면, 커서를 **전부 삭제** 로 이동한 다음 **[**실행**]** 을 누릅니다.

설 정

<span id="page-42-2"></span>한 문자를 삭제하려면, **[**초기상태**]** 를 누르거나 커서를 원하는 문자로 이동한 다음 **[**초기상태**]** 를 누릅니다.

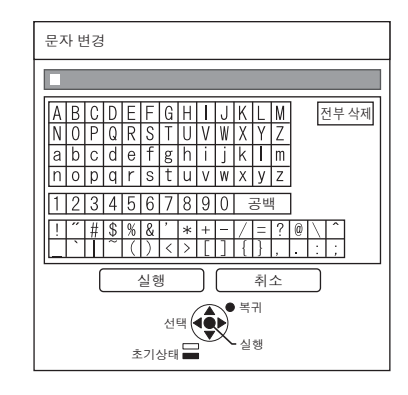

2  $AP$ **NTER** 

실행 선택

설정 없이 이전 메뉴로 돌아가려면 취소 를 선택하거 나 **[**메뉴**/**복귀**]** 를 누릅니다.

### <span id="page-42-0"></span>▌메뉴 잠금

**[**메뉴**]** 를 눌러 메뉴를 표시합니다. 메뉴 조작을 잠금 또는 잠금 해제할 수 있습니다.

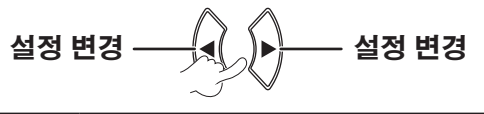

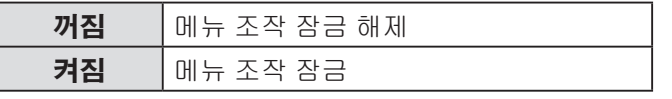

#### 참고**:**

- 일단 메뉴 잠금 이 켜짐으로 설정되면, **[**메뉴**]** 버튼은 올바른 비밀번호를 입력할 때까지 사용할 수 없습니다.
- 기본적으로 **메뉴 잠금** 은 **꺼짐** 으로 설정되어 있으며, 초기화하면 꺼짐으로 설정됩니다.

<span id="page-42-1"></span>▌메뉴 잠금 패스워드

사용자가 **메뉴 잠금 패스워드**를 설정할 수 있습니다.

$$
1 \underset{\mathcal{J}}{\text{max}} = \text{max}
$$

문자 선택

(최대 **16**자까지 입력할 수 있습니다**.**)

입력한 모든 문자를 삭제하려면, 커서를 **전부 삭제** 로 이동한 다음 **[**실행**]**을 누릅니다. 한 문자를 삭제하려면, **[**기본 설정**]** 을 누르거나 커서를 원하는 문자로 이동한 다음 **[**초기상태**]** 를 누릅니다.

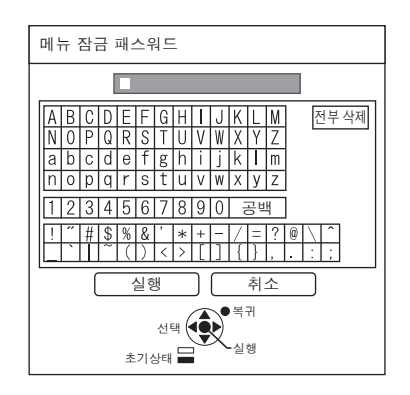

2  $APAY$   $R$ 

## 확인

선택 설정 없이 이전 메뉴로 돌아가려면 **취소** 를 선택하거나 **[**메뉴**/**복귀**]** 를 누릅니다.

- 프로젝터를 처음 사용하거나 **전체설정 초기화** 작업을 수행하면, 초기 비밀번호가 **AAAA** 로 설정됩니다.
- 비밀번호를 정기적으로 바꾸십시오. 간단히 추측할 수 있는 비밀번호는 사용하지 마십시오.
- 비밀번호를 초기 비밀번호로 초기화하려면, "메뉴 잠금 패스워드"를 참조하십시오. ( $\Leftrightarrow$  54 [페이지\)](#page-53-0)

### <span id="page-43-1"></span><span id="page-43-0"></span>■ 제어 장치 설정

제어 패널 및 리모컨의 버튼 조작을 활성/비활성화시킬 수 있습니다.

$$
\stackrel{\text{47}}{=} \stackrel{\text{48}}{=} \stackrel{\text{49}}{=} \stackrel{\text{48}}{=} \stackrel{\text{47}}{=}
$$

#### 제어 패널

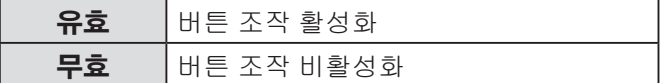

#### 리모트 컨트롤

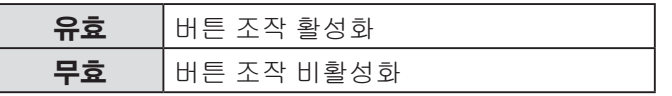

참고**:**

- 무효 를 선택하고 **[**실행**]** 을 누르면, 확인 화면이 표시됩니다. 화면에서 확인 를 선택한 다음 **[**실행**]** 을 누릅니다.
- 제어 패널 을 무효로 설정한 다음 아무 버튼이나 누르면, 비밀번호 화면이 나타납니다. 화면에 보안 메뉴에서 설정한 비밀번호를 입력합니다. 아무런 조작을 하지 않는 경우, 비밀번호 화면이 10초 후 사라집니다.
- 사용자가 **제어 패널** 및 **리모트 컨트롤** 을 모두 무효로 설정하 면, 제어 패널 및 리모컨의 모든 버튼 조작이 작동하지 않고 전원을 끌 수 없습니다. 무효를 지우는 방법:
	- 스텐바이모드 또는 영사 도중, **[**실행**]** 및 **[**메뉴**]** 를 2 초 이상 길게 누르면 **제어 패널** 이 **유효** 로 설정됩니다.
	- 제어 패널을 사용하여 리모트 컨트롤 설정을 변경합니다.

### 네트워크 메뉴

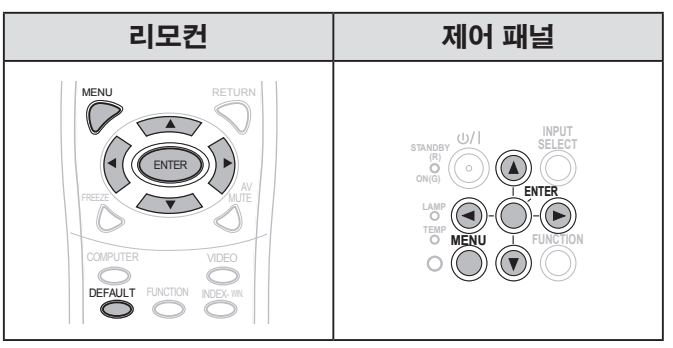

[<▶]를 사용하여 선택한 항목을 설정하십시오.

#### 참고**:**

• 이러한 항목은 컴퓨터와의 네트워크 연결을 위해 설정합니 다. PJ 링크 및 네트워크에 대한 자세한 내용은 "네트워크 사용 설명서"를 참조하십시오.

### 유선 **LAN**

유선 LAN을 설정할 수 있습니다.

#### 명칭 변경

프로젝터의 명칭을 변경할 수 있습니다.

### 네트워크 조정

네트워크에 있는 컴퓨터로 프로젝터를 제어할 경우 이 기능을 켜짐으로 설정해야 합니다.

#### 네트워크 상태

네트워크 설정 상태를 표시할 수 있습니다.

#### 초기화

네트워크의 설정을 공장 출하시 기본 설정으로 재설정할 수 있습니다.

#### 참고**:**

• 비밀번호 (보안 메뉴) 를 활성화하거나 네트워크 설정을 초기화하면 비밀번호를 입력해야 합니다.

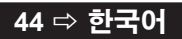

# <span id="page-44-3"></span><span id="page-44-0"></span>**LAMP** 및 **TEMP** 표시등

프로젝터에 문제가 있다는 것을 나타내기 위해 **LAMP** 및/또는 **TEMP** 표시등이 점등됩니다.

#### 참고**:**

• 전원을 끄고(23 페이지의 "[프로젝터](#page-22-0) 끄기" 참조) POWER 표시등을 통해 전원 공급 상태를 확인하십시오. ( 21 [페이지\)](#page-20-1)

**TEMP** 표시등 **LAMP** 표시등

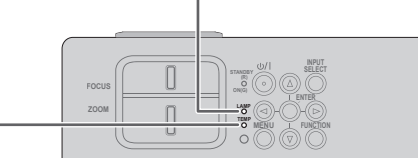

다음과 같이 문제를 처리하십시오.

### <span id="page-44-2"></span>**LAMP** 표시등

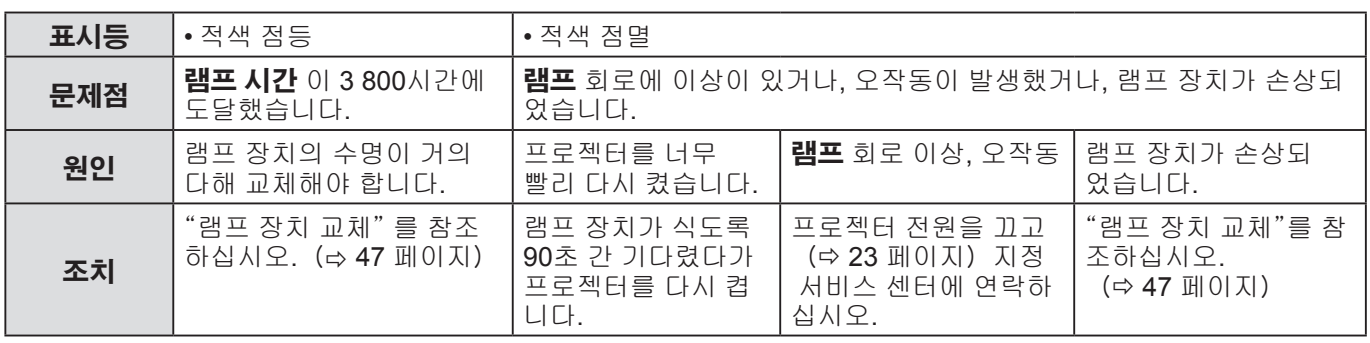

#### 참고**:**

• 위의 조치 후에도 **LAMP** 표시등이 계속 켜져 있거나 점멸하는 경우, 지정 서비스 센터에 문의하십시오.

### <span id="page-44-1"></span>**TEMP** 표시등

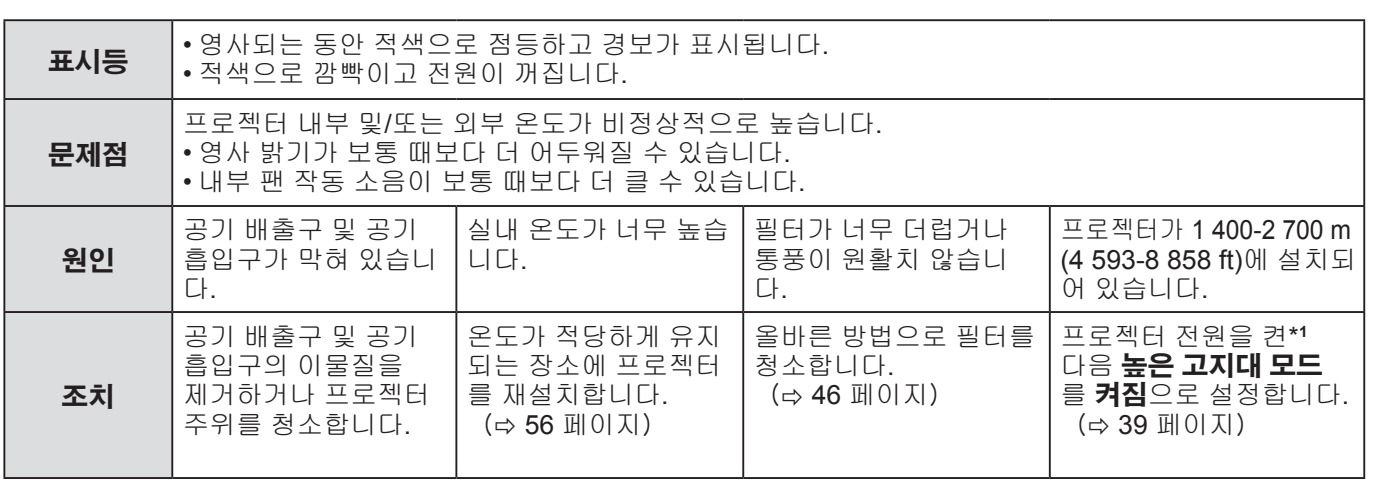

\***<sup>1</sup>** 프로젝터가 2분 동안 꺼짐 설정으로 높은 고도에서 작동합니다.

- 위 조치를 수행하고, 전원 플러그를 뽑은 후 전원을 다시 공급하십시오. **TEMP** 표시등이 계속 켜져 있거나 점멸하는 경우, 지정 서비스 센터에 문의하십시오.
- 프로젝터 주변 온도가 상승하면 팬 속도가 빨라지고 소리가 커집니다.

# <span id="page-45-0"></span>관리 및 교체

### 준비

청소 전에는 전원을 끄고 전원 플러그를 벽면 콘센트에서 분리하여 주십시오. (⇨ [20](#page-19-1), 23 [페이지\)](#page-22-0)

### <span id="page-45-1"></span>프로젝터 청소

### 캐비넷

부드러운 천으로 조심스럽게 오물과 먼지를 닦아냅니다.

- 먼지 제거가 어려울 경우, 프로젝터를 젖은 천으로 닦아냅니다. 마른 천으로 프로젝터를 닦아서 말립니다.
- 휘발유, 신나, 알코올성 용제, 주방용 세제 혹은 화학 약품이 묻은 천은 사용하지 마십시오. 이를 어길 경우 프로젝터의 표면이 변색되거나 손상될 수 있습니다.

#### 프로젝터 렌즈

렌즈나 렌즈 유리 표면에 오물이나 먼지가 남지 않았는지 확인하십시오. 남아있을 경우 확대되어 화면에 영사됩니다. 보푸라기가 일어나지 않는 천으로 조심스럽게 오물과 먼지를 닦아냅니다. 프로젝터 렌즈를 먼지가 많은 천으로 닦지 마십시오.

#### 참고**:**

• 프로젝터 렌즈를 청소할 때는 각별히 주의하십시오.

### 공기 필터

공기 필터가 심하게 더러워진 경우 프로젝터의 내부 온도가 상승하여 **TEMP** 표시등이 점등되고 전원이 꺼집니다. 전원이 꺼지면 **TEMP** 표시등이 깜빡입니다.

매 100시간 사용 시 마다 정기적으로 공기 필터를 청소하십시오.

#### *1* 공기 필터를 제거합니다**.**

공기 필터의 탭을 누르면서, 공기 필터를 당겨 천천히 엽니다.

*2* 공기 필터를 청소합니다**.**

공기 필터의 먼지나 이물질을 진공 청소기로 청소합니다.

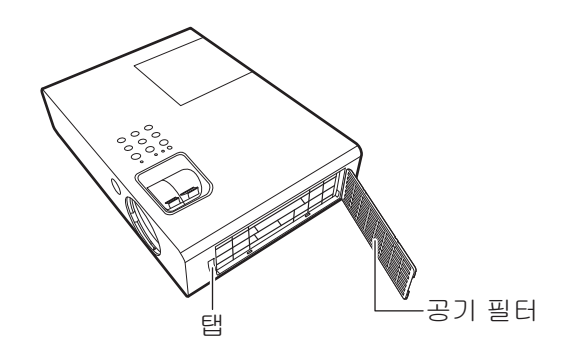

### *3* 공기 필터를 설치합니다**.**

1)과 반대 순서로 설치합니다.

#### 참고**:**

유 지 관 리

- 공기 필터를 부착하지 않은 상태로 프로젝터를 사용하지 마십시오. 그럴 경우 먼지나 이물질이 들어가 오작동을 일으킬 수 있습니다.
- 사용 환경에 따라 100시간 이내에 가로막히면 TEMP 표시등이 깜빡일 수 있습니다. 이런 경우 공기 필터를 자주 청소하십시오.

### <span id="page-46-2"></span><span id="page-46-0"></span>램프 장치 교체

### 공기 필터

청소를 해도 개선되지 않거나 램프 장치를 교체할 경우에는 공기 필터를 교체해야 합니다. 교체용 공기 필터는 교체 용 램프 장치와 함께 제공됩니다 (ET-LAB2). 공기 필터는 지정 서비스 센터에 문의하십시오(TXFKN01VKN5).

### 램프 장치

램프 장치 ET-LAB2 은 소모품이므로 주기적으로 교체해야 합니다. 램프 장치 교체는 전문 자격을 갖춘 기술자가 실시해야 합니다. 지정 서비스 센터에 문의하십시오.

### 램프 장치 교체 시 주의 사항

- 램프는 유리로 만들어 졌으므로 특별히 주의해서 다루어야 합니다. 떨어뜨리거나 충격을 가하면 파열 또는 손상될 수 있습니다.
- 램프에는 수은이 들어 있습니다. 사용한 램프를 폐기하려면, 해당 지역 기관이나 대리점에 연락하여 올바른 폐기 방법을 문의하십시오.
- 십자 드라이버를 준비합니다.
- 램프 장치를 교체할 때는 손잡이를 잡으십시오.
- 깨진 조각이 흩어지지 않도록 램프 장치를 수평으로 잡으십시오. 프로젝터를 천정에 설치한 경우, 프로젝터 바로 아래에서 작업하거나 프로젝터 근처에 얼굴을 가까이 대지 마십시오. 램프를 수평으로 꺼내십시오.

#### 참고**:**

- 램프 장치를 교체하기 전에 화상, 손상 또는 기타 위험을 방지하기 위해 충분히 냉각시키도록 하십시오.
- 인증되지 않은 램프 장치로 교체하지 마십시오.
- 별도로 판매된 부속품 및 부품의 모델 번호는 사전 통지 없이 변경될 수 있습니다.

### <span id="page-46-1"></span>램프 장치 교체 시기

램프 수명이 다 된 경우 시간이 지남에 따라 밝기가 감소할 수 있습니다. 대략적인 교체 시기는 4 000 시간 사용 후이 며, 램프 장치의 사용 조건, 램프 장치의 특성이나 환경 조건에 따라 줄어들 수도 있습니다. 사용 시간은 **프로젝터** 설정 메뉴의 램프 시간 에서 확인할 수 있습니다. 램프 장치는 5 000시간 이상 사용하지 마십시오. 5 000시간 이상 사용할 경우 램프가 폭발할 수 있습니다.

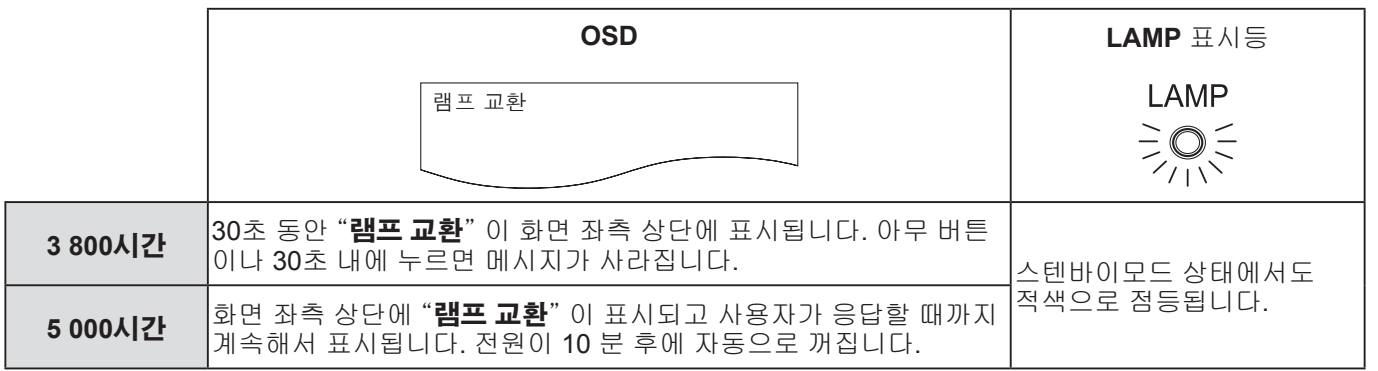

참고**:**

• 권장 시간인 4 000 시간은 특정 조건에 기초한 대략적인 수치이며 보증되는 시간은 아닙니다 .

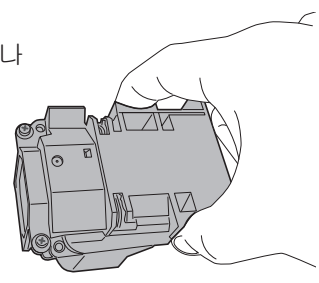

# 관리 및 교체(계속)

#### <span id="page-47-0"></span>램프 교체 절차

- 프로젝터가 천정에 장착된 경우, 프로젝터 바로 아래에서 작업하거나 프로젝터 근처에 얼굴을 가까이 하지 마십 시오.
- 반드시 램프 장치를 정확하게 설치하고 램프 장치 덮개를 단단히 부착하십시오.
- *1* "프로젝터 전원 끄기"( **23** [페이지\)](#page-22-0) 에 따라 벽면 콘센트에서 전원 플러그를 분리한 다음 **1**시간 이상 기다린 후 램프 장치가 식었는지 하단부를 확 인하십시오**.**
- *2* 십자 드라이버를 사용해서 프로젝터 후면에 있는 **1**개의 램프 장치 덮개 고정 나사를 풀고 램프 장치 덮개를 떼어냅니다**.**

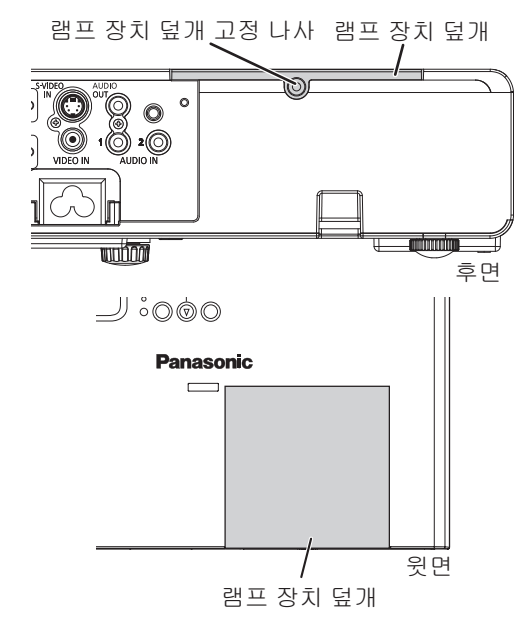

*3* 십자 드라이버를 사용해서 **2** 개의 램프 장치 고정나사를 풉니다**.** 사용한 램프 장치를 프로 젝터로부터 조심스럽게 당겨 분리합니다**.**

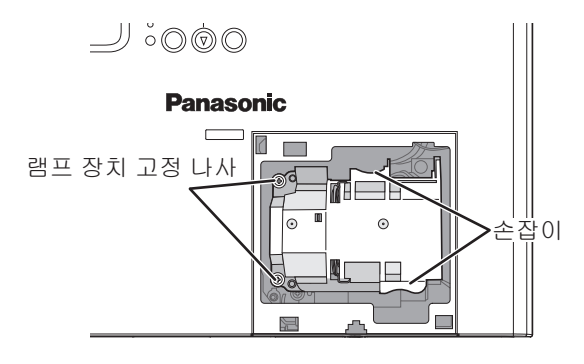

*4* "찰칵"하고 제자리에 들어갈 때까지 램프 장치 를 밀어넣은 다음 장치가 정확하게 설치 되었는지 확인합니다**.** 십자 드라이버로 **2** 개의 램프 장치 고 정 나사를 단단히 조입니다**.**

삽입하는 동안, 특히 부분을 단단히 누릅니다.

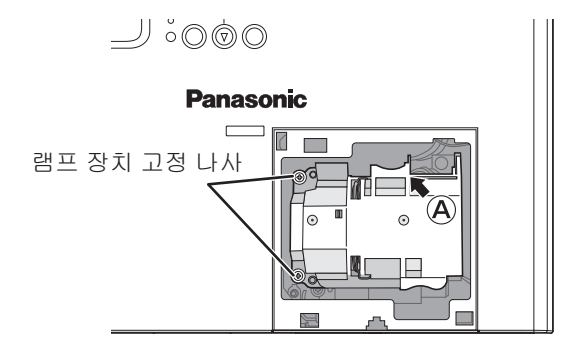

- *5* 램프 장치 덮개를 부착하고 십자 드라이버로 **1**개의 램프 장치 덮개 고정 나사를 단단히 조입니다**.**
- *6* 전원 코드를 벽면 콘센트에 연결합니다**.**
- *7* **[POWER]** 버튼을 눌러 영사를 시작합니다**.**

- 프로젝트 설정 메뉴의 기동방법 이 켜짐으로 설정된 경우, 전원 코드를 벽면 콘센트에 연결하면 프로젝터가 영사를 시작합니다.( 39 [페이지\)](#page-38-3)
- *8* MENU

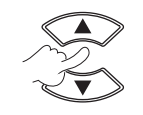

메인 메뉴 표시 프로젝터 설정 메뉴로 이동

# <span id="page-48-0"></span>관리 및 교체(계속)

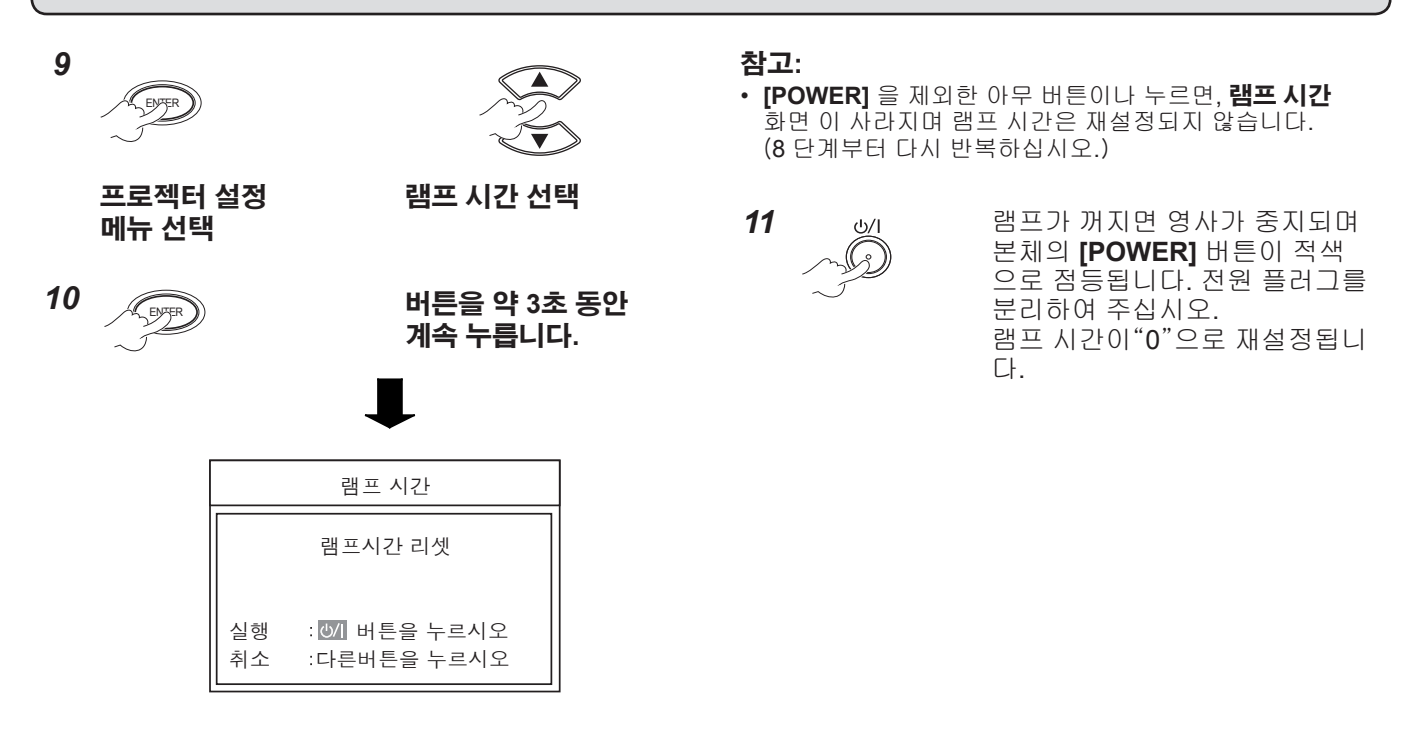

# 천정 설치 브라켓 보호장치

- 천정 설치 브라켓의 설치 작업은 반드시 숙련된 전문 기술자가 수행해야 합니다.
- 보증 기간 중이라도, 제조업체는 인증되지 않은 유통업체에서 구입한 천정 설치 브라켓 사용 또는 사용 환경에 의해 발생한 장해 또는 손상에 대해 책임지지 않습니다.
- 사용하지 않은 천정 설치 브라켓을 즉시 제거하십시오.
- 토크 드라이버를 사용하고 전기 드라이버 또는 충격 드라이버는 사용하지 마십시오.
- 자세한 내용은 천정 설치 브라켓과 함께 제공된 설치 설명서를 참조하십시오.
- 별도로 판매된 부속품 및 부품의 모델 번호는 사전 통지 없이 변경될 수 있습니다.

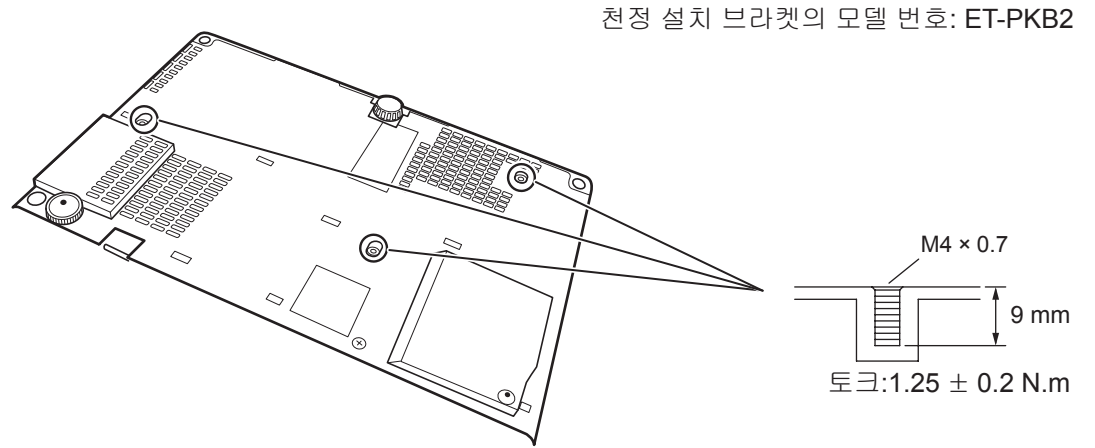

# <span id="page-49-0"></span>문제 해결

다음 문제 및 원인을 확인하십시오. 제안된 해결 방법으로 문제를 해결할 수 없는 경우, 지정 서비스 센터에 문의하십시오.

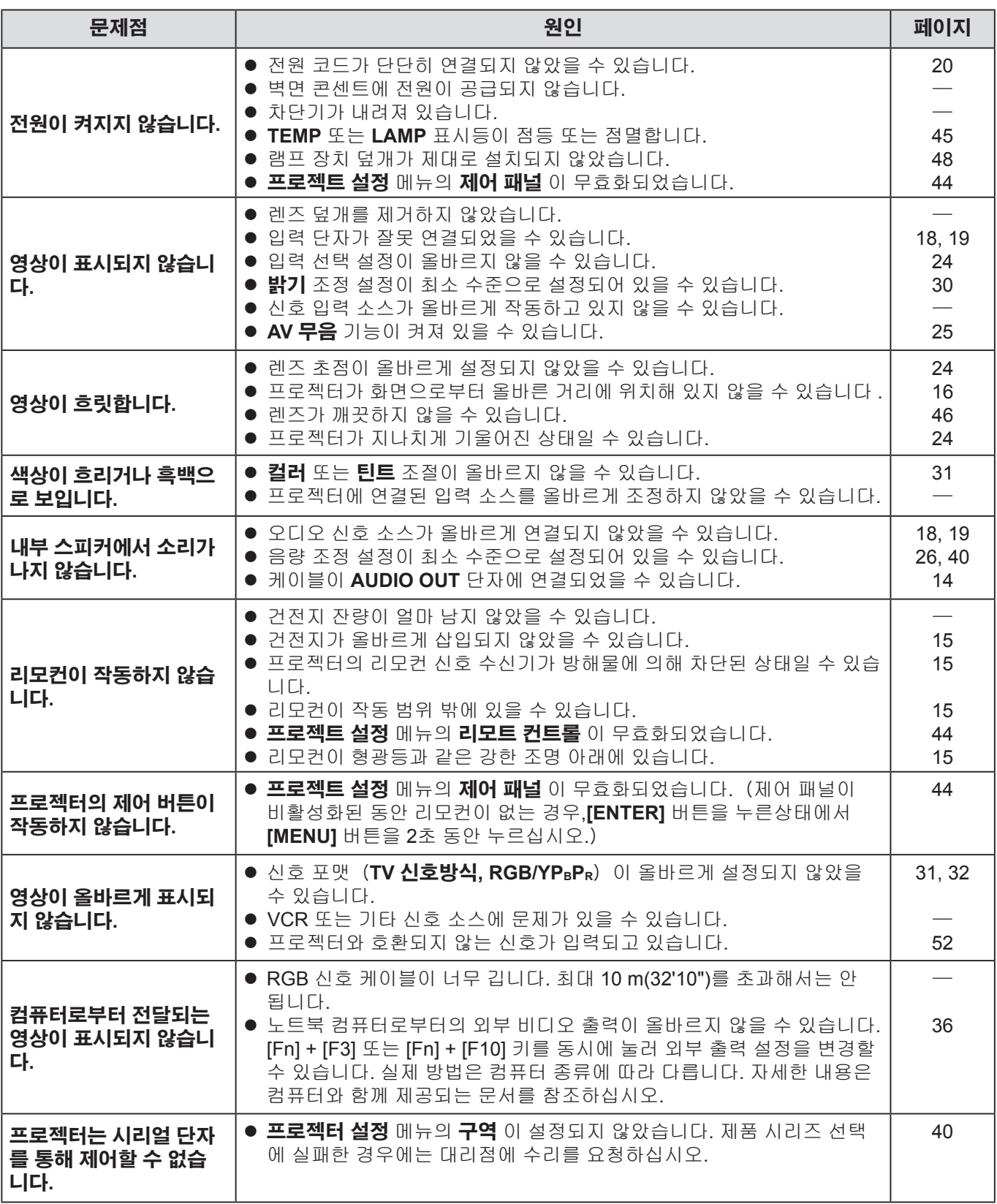

<span id="page-50-0"></span>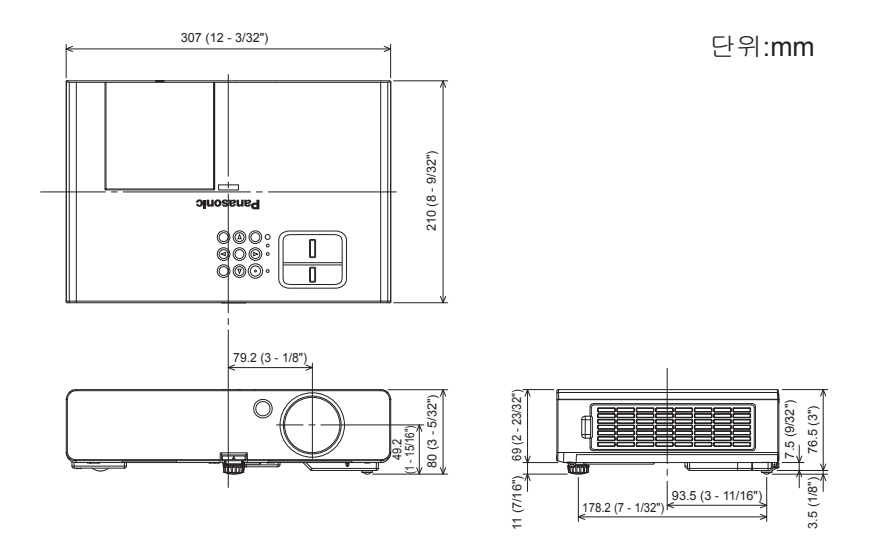

# 상표 소유권 정보

- VGA 및 XGA는 IBM (International Business Machines Corporation) 의 상표입니다.
- S-VGA는 Video Electronics Standards Association의 등록상표입니다
- HDMI, HDMI 로고와 High-Definition Multimedia Interface는 HDMI Licensing LLC의 상표 또는 등록상표입니다.
- 화면 상 표시에 사용되는 글꼴은 Ricoh 비트맵 글꼴이며 Ricoh Company, Ltd. 에서 제작 및 판매합니다.

기타 모든 상표는 여러 상표 소유자의 자산입니다.

# <span id="page-51-1"></span><span id="page-51-0"></span>호환 가능한 신호 목록

본 프로젝터는 다음 이미지 신호를 영사할 수 있습니다.

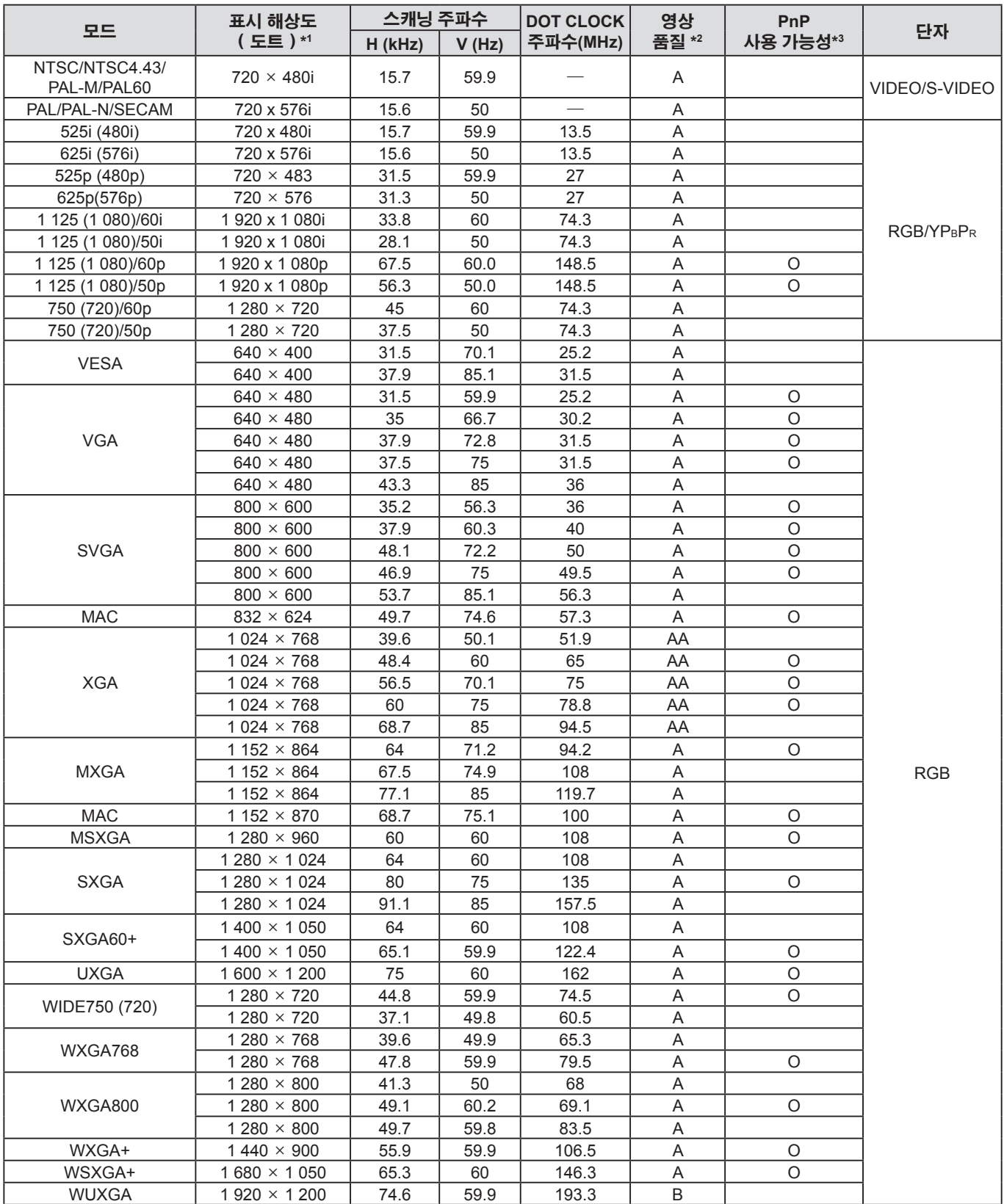

\*2 다음 기호는 영상 품질을 표시하는 데 사용됩니다.

AA : 최고의 영상 품질을 얻을 수 있습니다.

A : 영상을 영사하기 전에 신호가 이미지 처리 회로에 의해 변환됩니다.

B : 영사를 보다 쉽게 하기 위해 일부 데이터 손실이 발생합니다.

\*3 원 (O) 으로 표시된 신호는 플러그 앤 플레이 장치에 적용될 수 있습니다.

# <span id="page-52-1"></span>기술 정보(계속)

# <span id="page-52-0"></span>시리얼 단자

프로젝터의 커넥터 패널에 있는 시리얼 커넥터는 RS-232C 인터페이스 규격을 따릅니다. 프로젝터는 이 커넥터에 연결된 개인용 컴퓨터로 제어할 수 있습니다.

## 연결

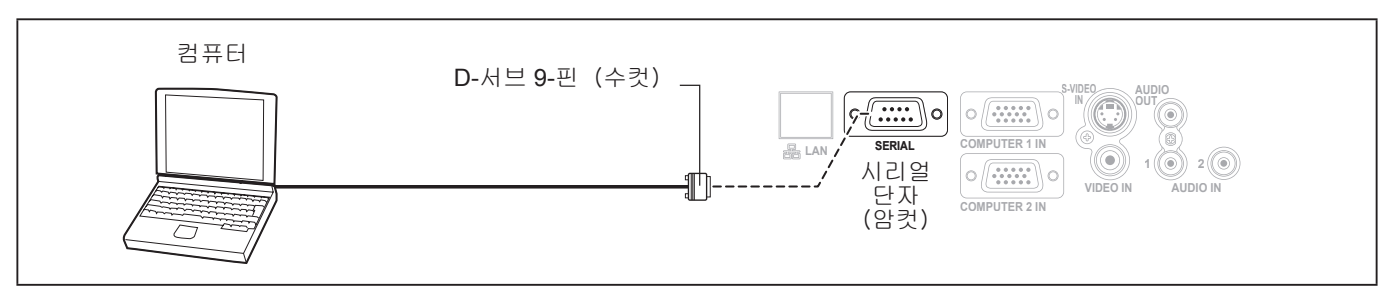

### 핀 배열 및 신호 이름

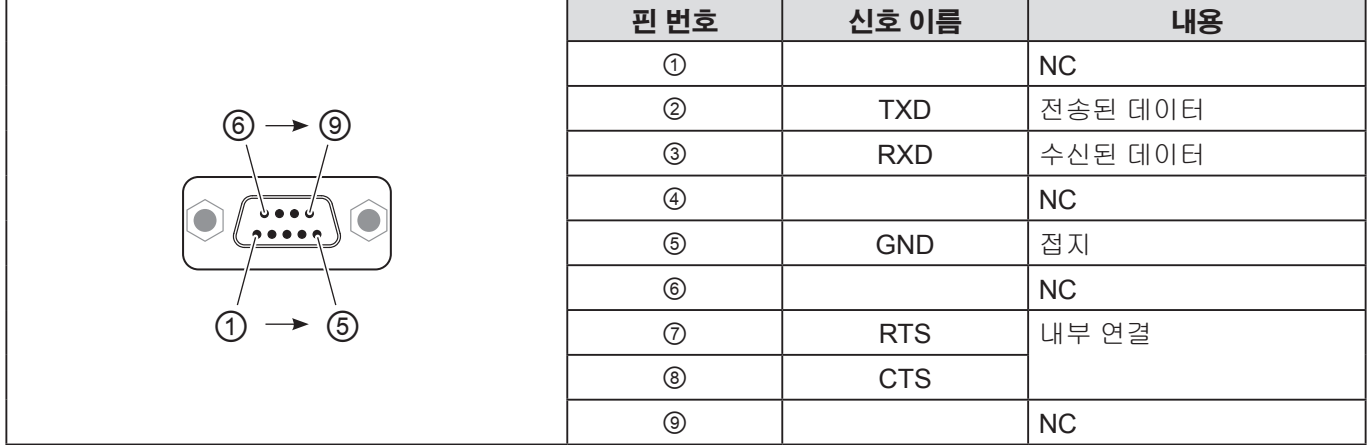

### 통신 설정

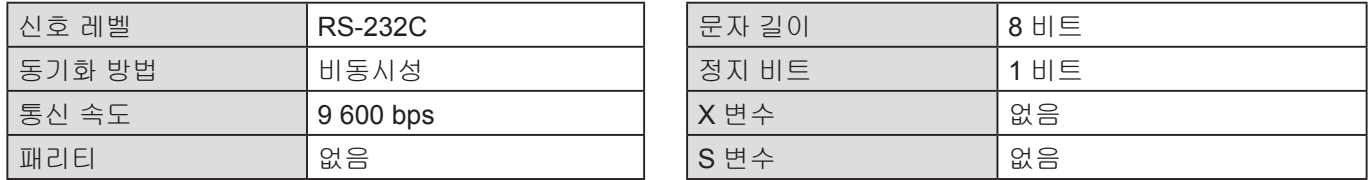

### 기본 포맷

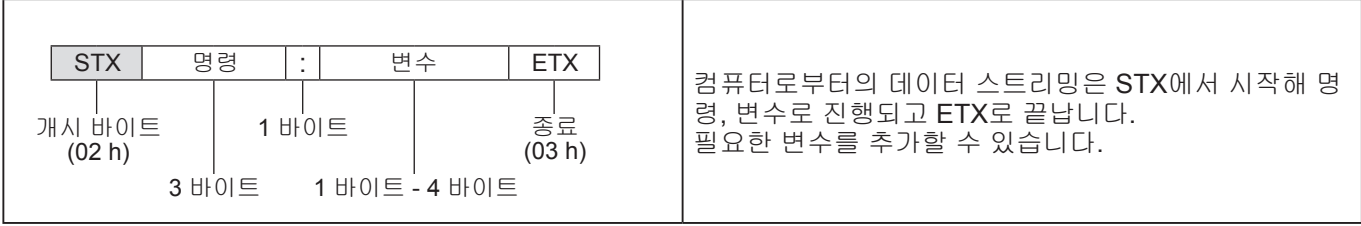

#### 참고**:**

• 프로젝터는 램프의 전원을 켠 후 약 10 초 동안은 명령을 수신하지 못합니다. 명령을 전송하기 전에 10초 간 기다려 주십시오.

• 다수의 명령을 보내는 경우, 다음 명령을 보내기 전에 한 명령에 대해서 프로젝터가 수신했다는 응답을 하는지 확인하십시오.

• 변수를 전송할 필요가 없는 명령의 경우 콜론 (:) 은 필요하지 않습니다.

• PC에서 올바르지 않은 명령을 전송하는 경우 ER401 명령이 프로젝터에서 PC로 전송됩니다.

# <span id="page-53-1"></span>기술 정보(계속)

### 케이블 사양

(PC 에 연결된 경우)

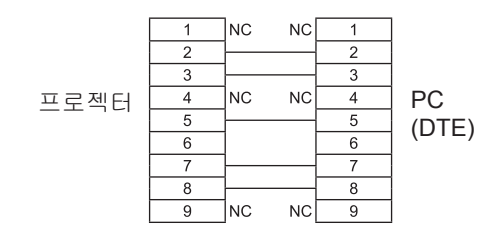

### 제어 명령

#### 다음 명령은 컴퓨터로 프로젝터를 제어하는 데 사용됩니다. (작동 명령)

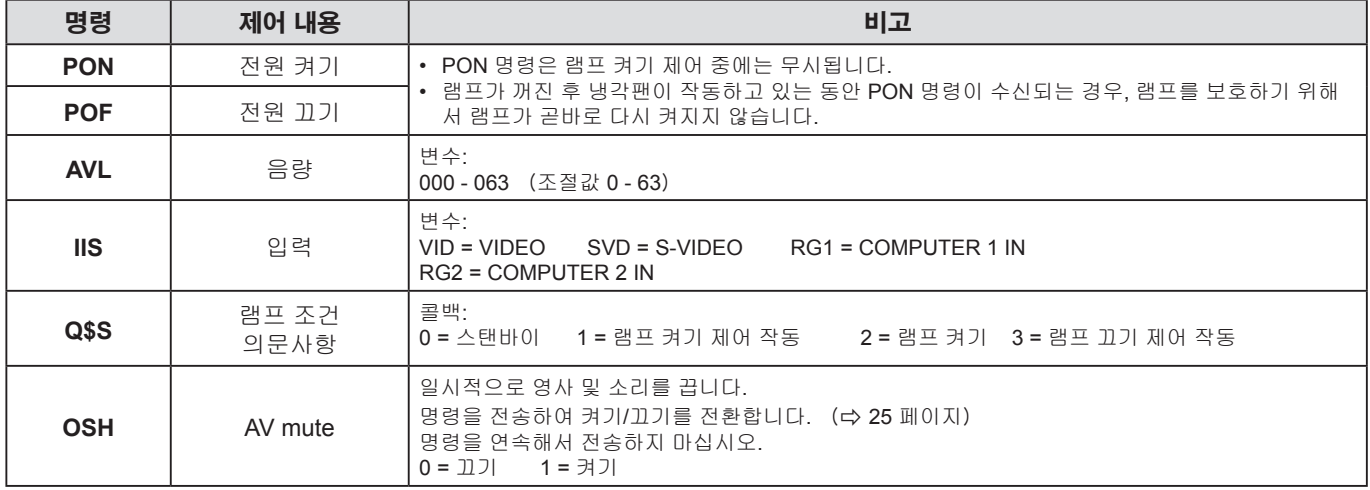

#### 참고**:**

• 스텐바이모드 가 **ECOLOGY**로 설정된 경우, **PON** 및 **Q\$S** 명령만 스텐바이모드에서 사용할 수 있습니다.

# <span id="page-53-0"></span>메뉴 잠금 패스워드

암호를 초기 설정으로 재설정하려면 대리점에 문의하십시오.

# <span id="page-54-0"></span>사양

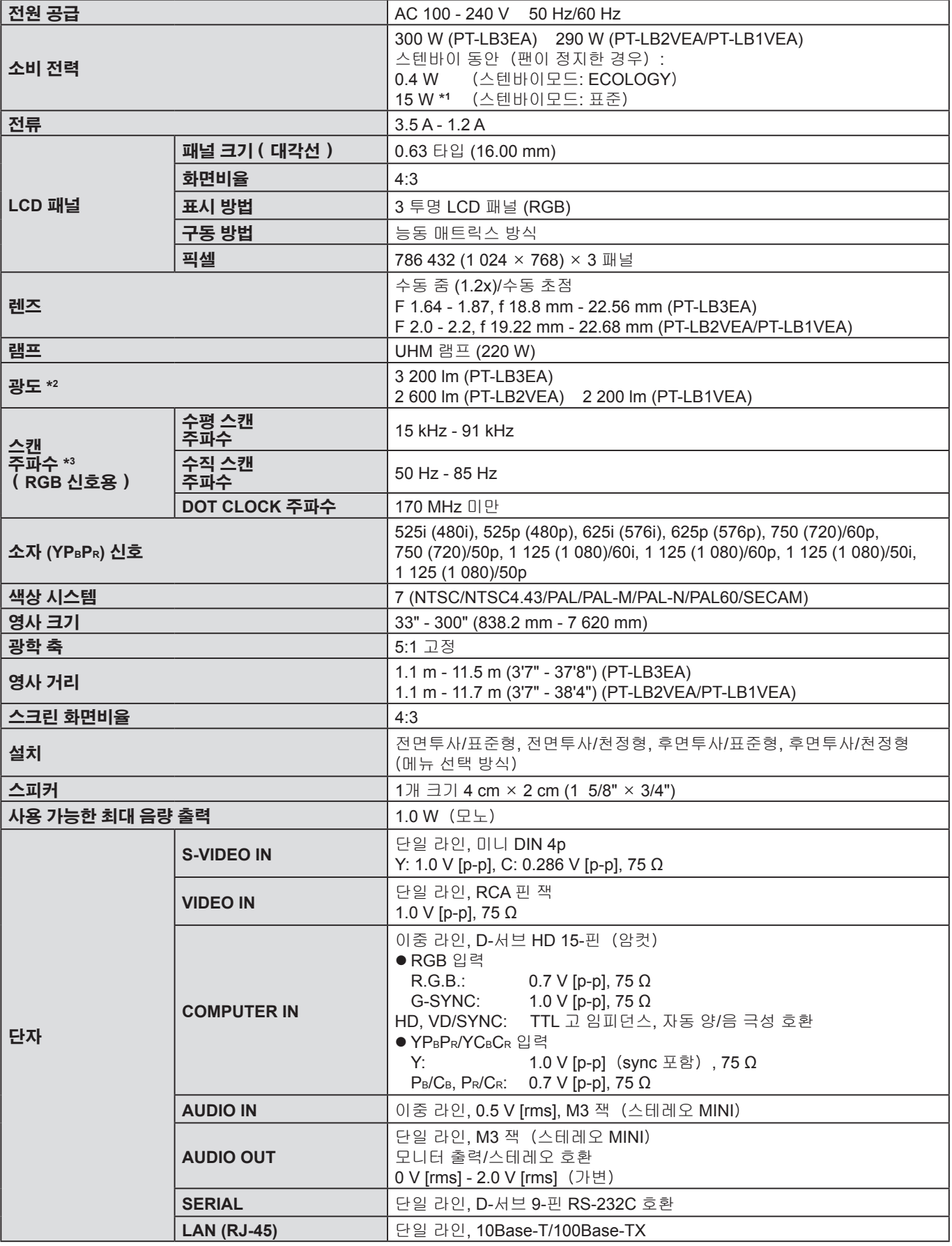

\*1 "**음성설정**"메뉴의 "스탠바이 동작"이 켜짐인 경우: 18 W

\*2 측정, 측정 조건 및 표기법은 모두 ISO21118 국제 표준을 준수합니다.

\*3 사용할 수 있는 신호는 52 [페이지의](#page-51-1) "호환 가능한 신호 목록" 을 참조하십시오.

부 록

# <span id="page-55-0"></span>사양(계속)

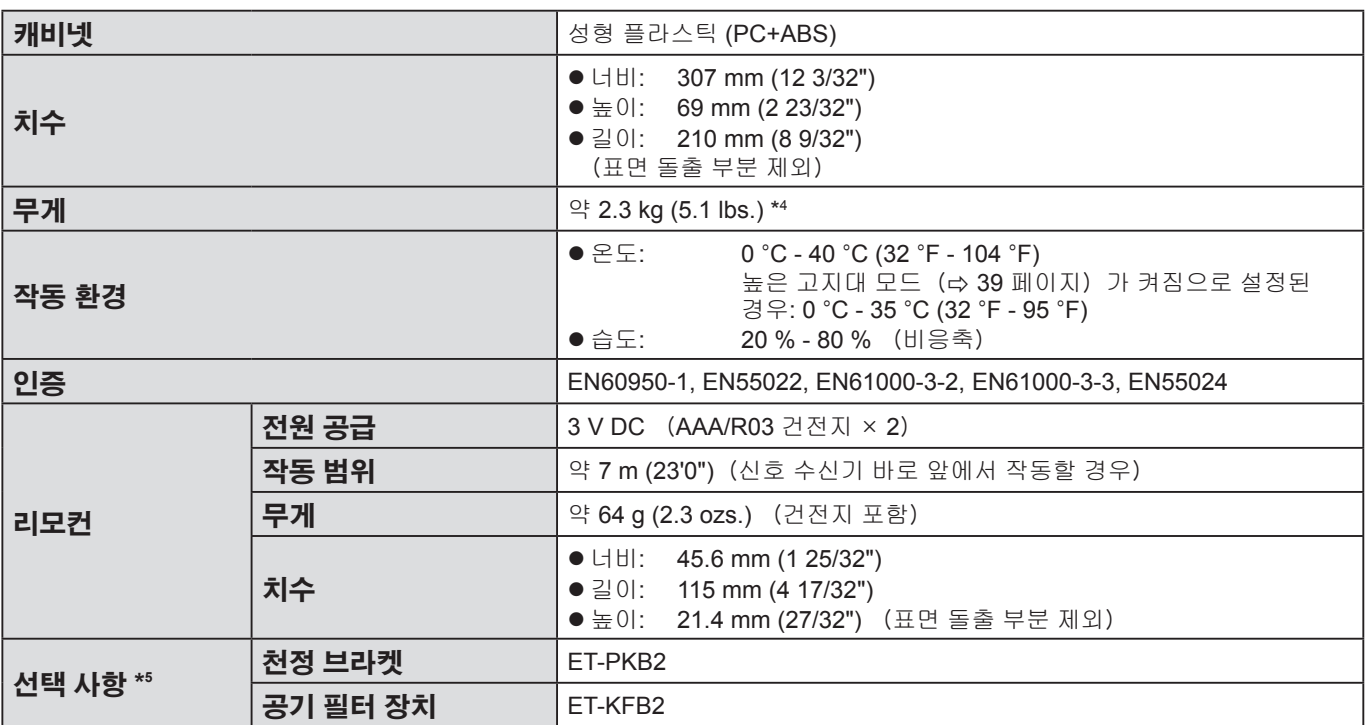

\*4 평균 값. 각 제품의 중량은 약간의 차이가 있습니다.

\*5 액세서리 부속품 숫자 및 별도로 구입해야 하는 모델 번호는 사전 공지없이 변경될 수 있습니다.

# <span id="page-56-0"></span>색인

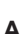

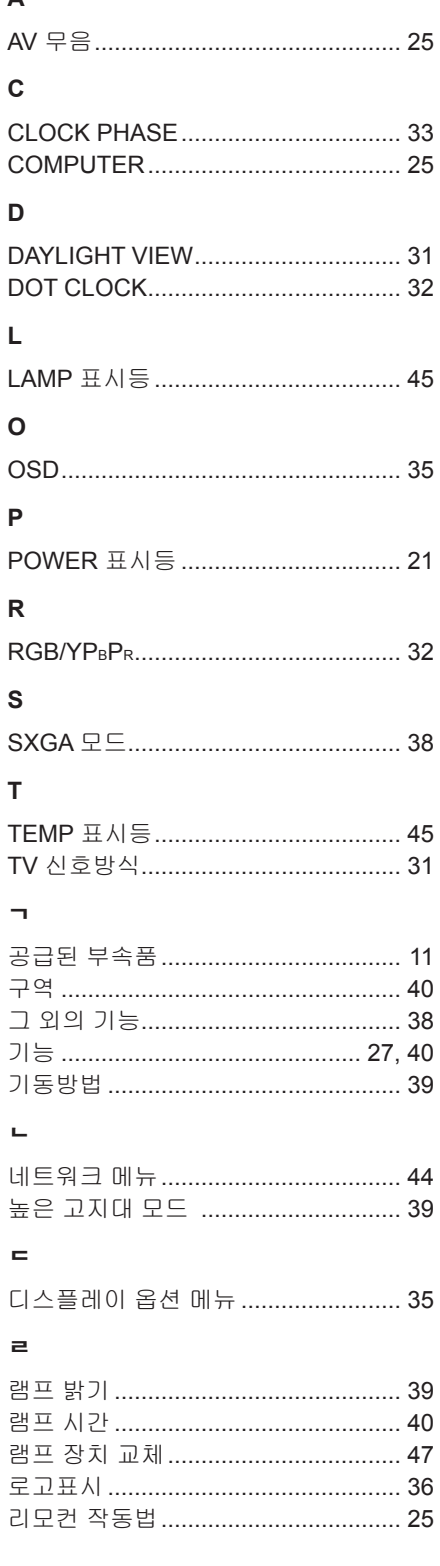

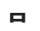

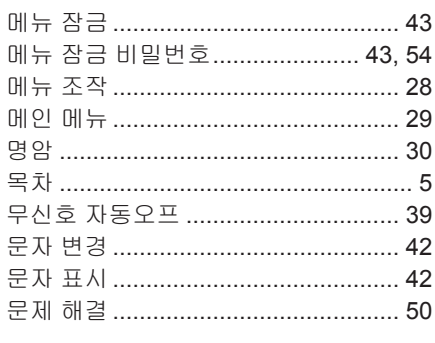

## $\blacksquare$

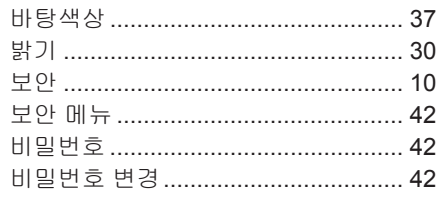

### $\lambda$

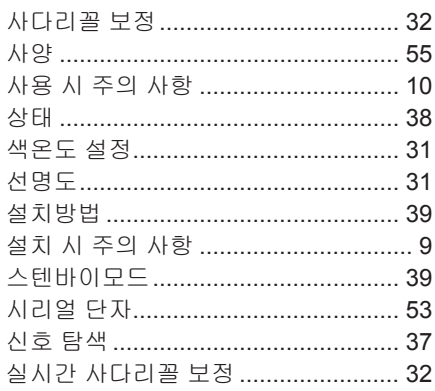

### $\circ$

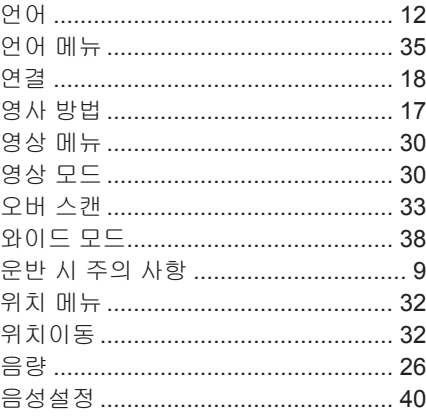

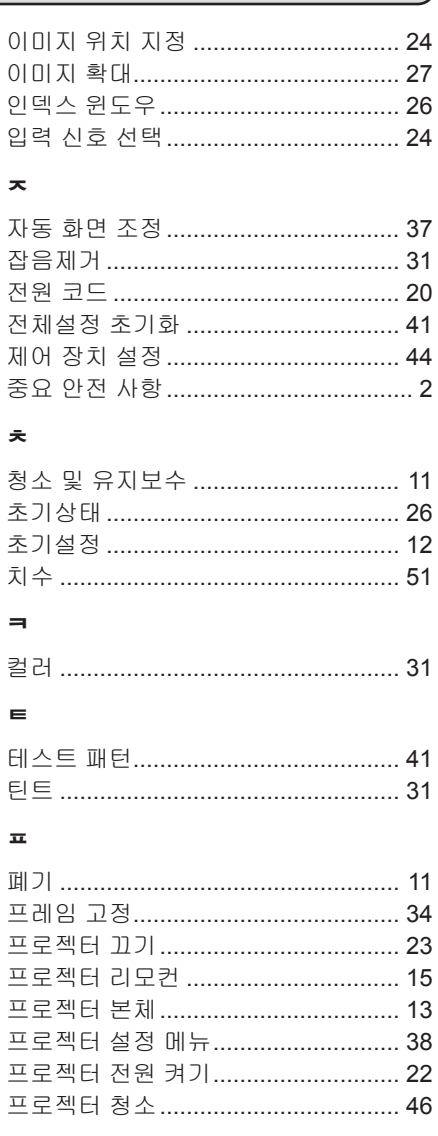

### $\ddot{\phantom{a}}$

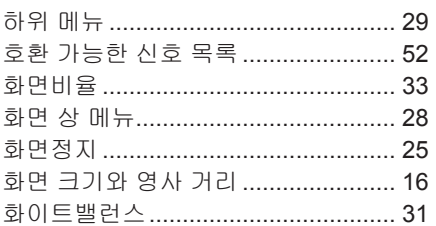

# <span id="page-57-0"></span>후면 조절기의 스페이서 제거

• 사용 전에 스페이서를 제거하십시오.

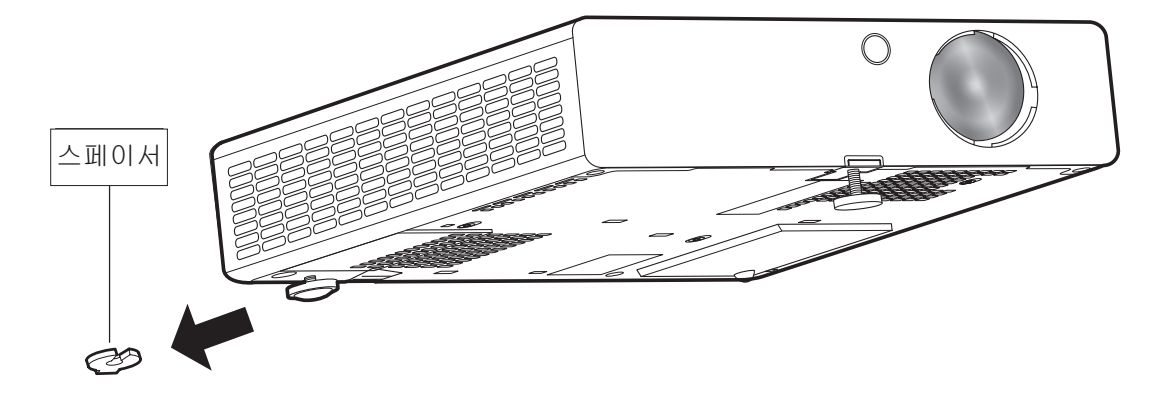

### 참고**:**

아기나 유아의 손이 닿지 않는 곳에 스페이서를 보관하십시오.

- 아기가 실수로 스페이서를 삼키면 위험할 수 있습니다.
- 아기가 스페이서를 삼킨 경우 즉시 의사에게 데려가십시오.

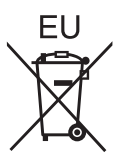

# B급 기기(가정용 방송통신기자재): 이 기기는 가정용(B급) 전자파적합기기로서 주로 가정에서 사용하는 것을 목적으로 하며, 모든 지역에서 사용할 수 있습니다.

# **Panasonic Corporation**

Web Site : <http://panasonic.net/avc/projector/> © Panasonic Corporation 2011